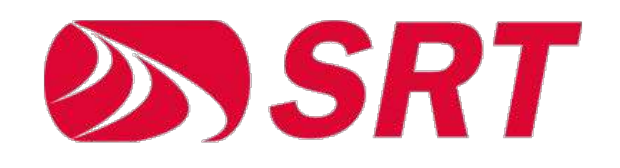

# Business Cloud Communications

USER GUIDE | JANUARY 2023

# **TABLE OF CONTENTS**

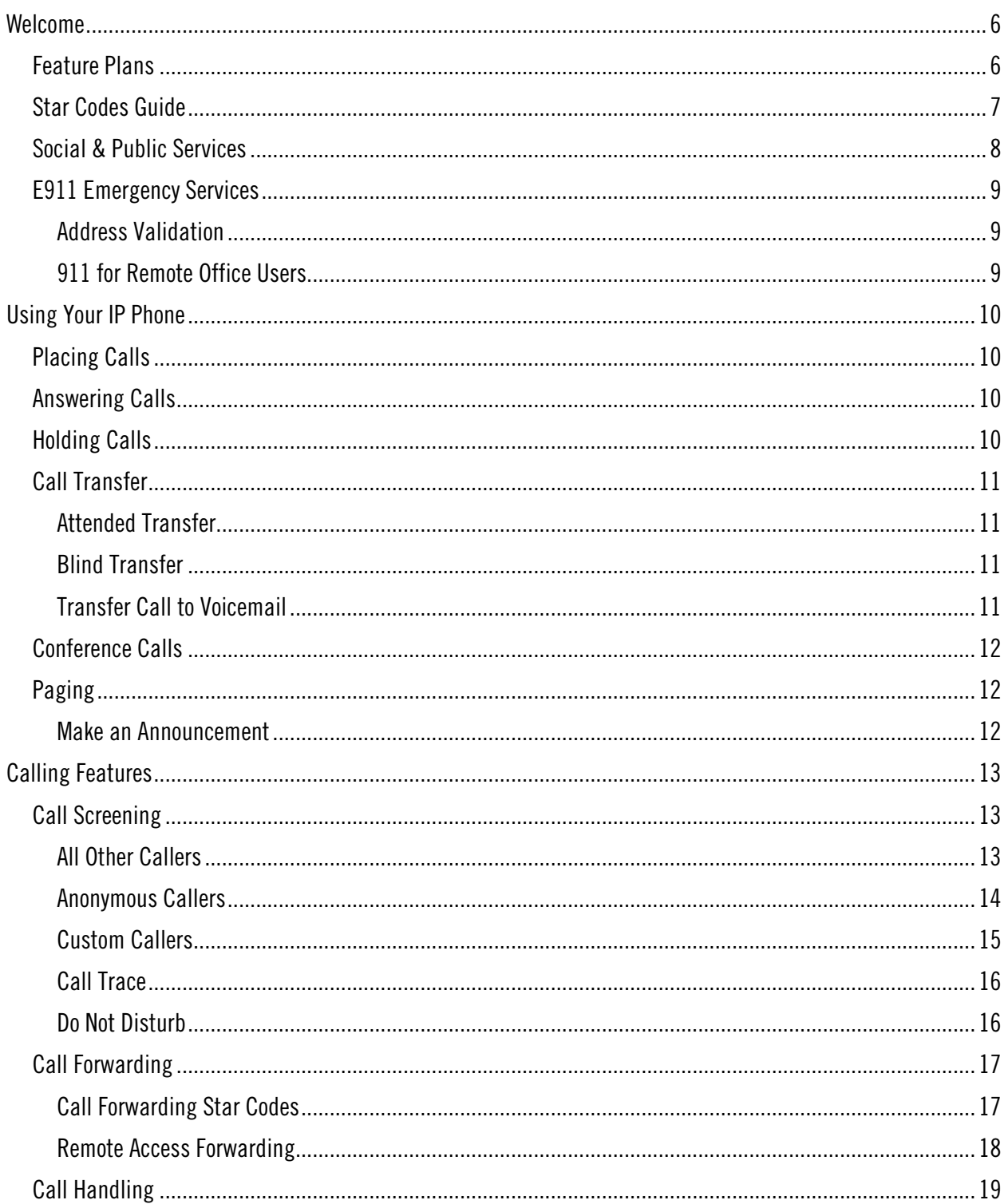

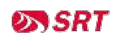

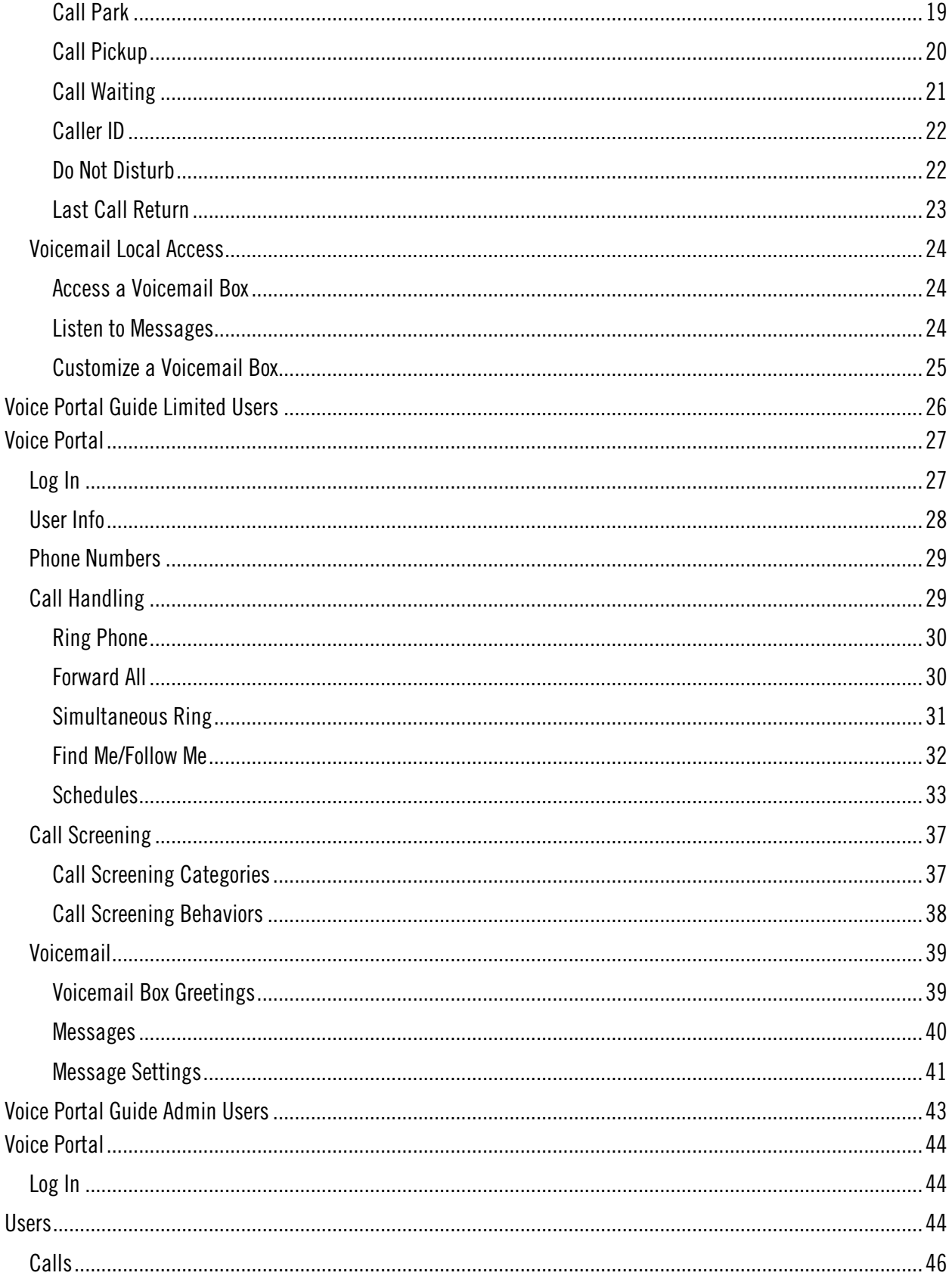

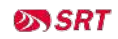

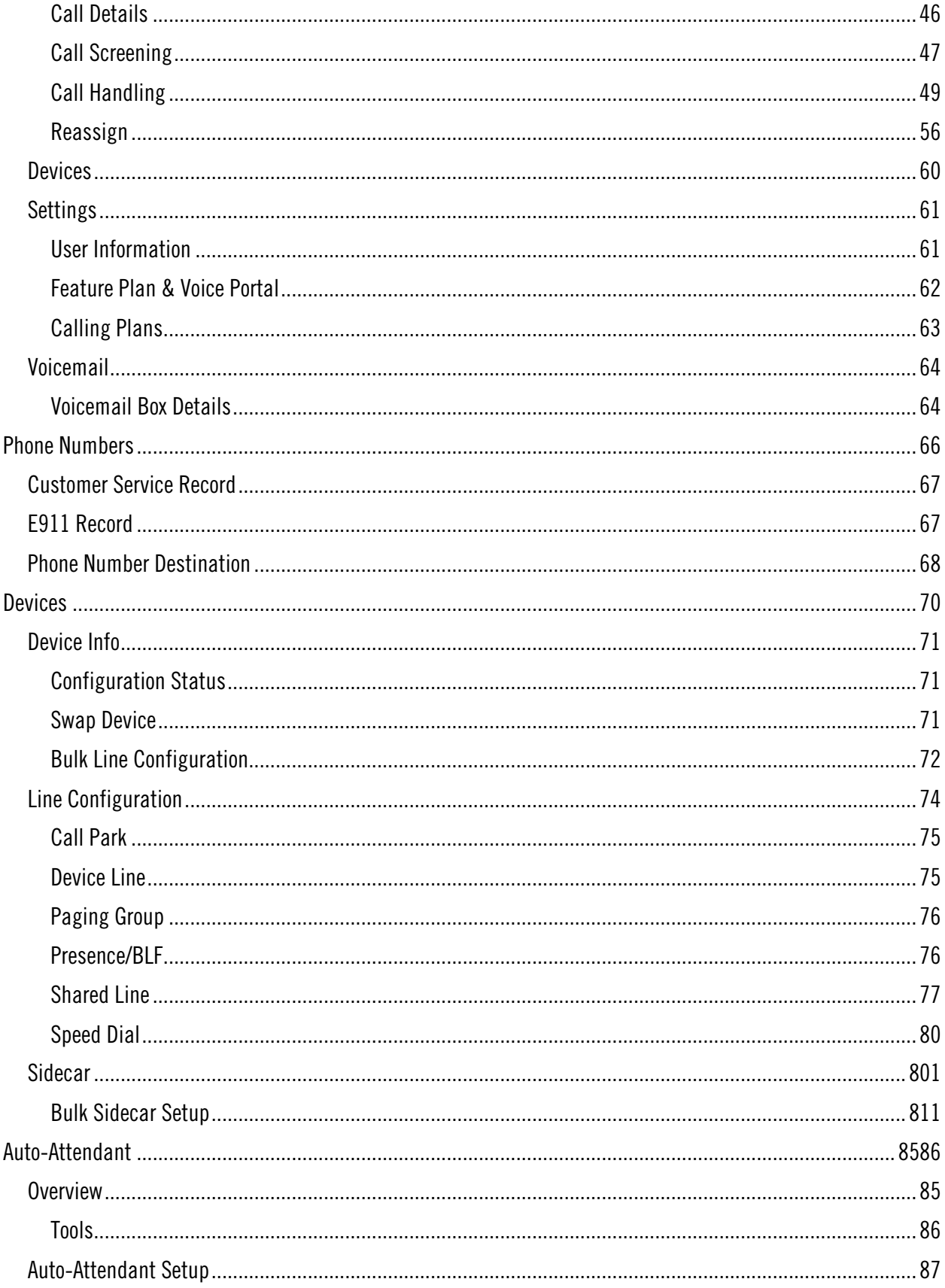

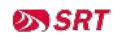

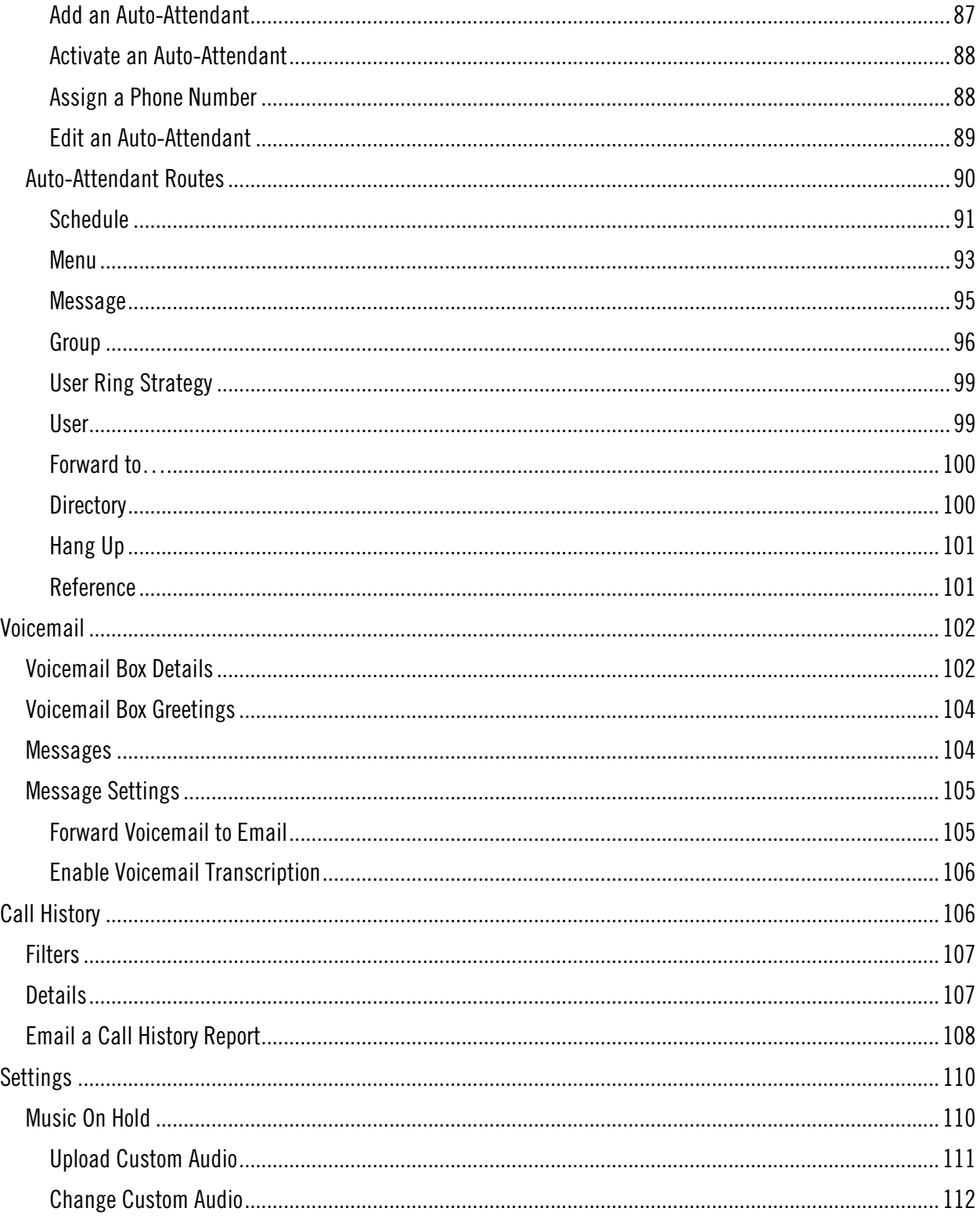

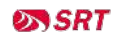

# <span id="page-5-0"></span>WELCOME

SRT Business Cloud Communications (BCC), powered by Cymbus, is a robust, flexible, and expanding full-stack communications solution that is purpose-built with mobility and unified communications in mind. It is compatible with an extensive and growing list of IP phones and the Cymbus softphone app.

# <span id="page-5-1"></span>Feature Plans

Business Cloud Communications offers three tiers of service, all of which include a variety of voice features like auto-attendant, extension-to-extension dialing, and other advanced call handling features. The Advanced and Professional plans also include the Cymbus softphone app, which enables you to access your voice services and collaboration tools—including messaging, video conferencing, and screen sharing—from your smartphones, tablets, and desktops.

Here's a closer look at the features in each plan:

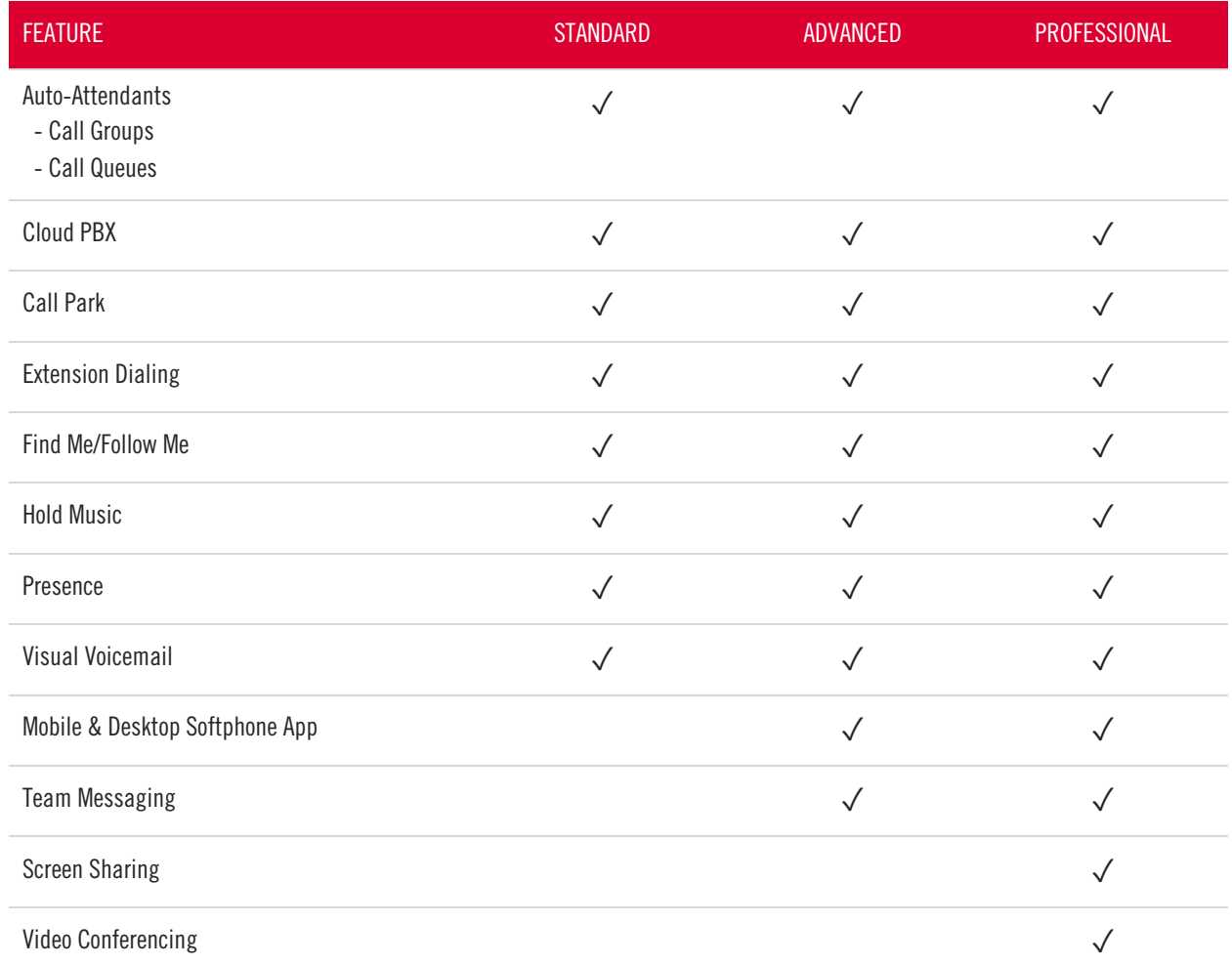

# <span id="page-6-0"></span>Star Codes Guide

This is a handy guide to the star codes available on your service. Dial these codes to activate and deactivate certain features on your account.

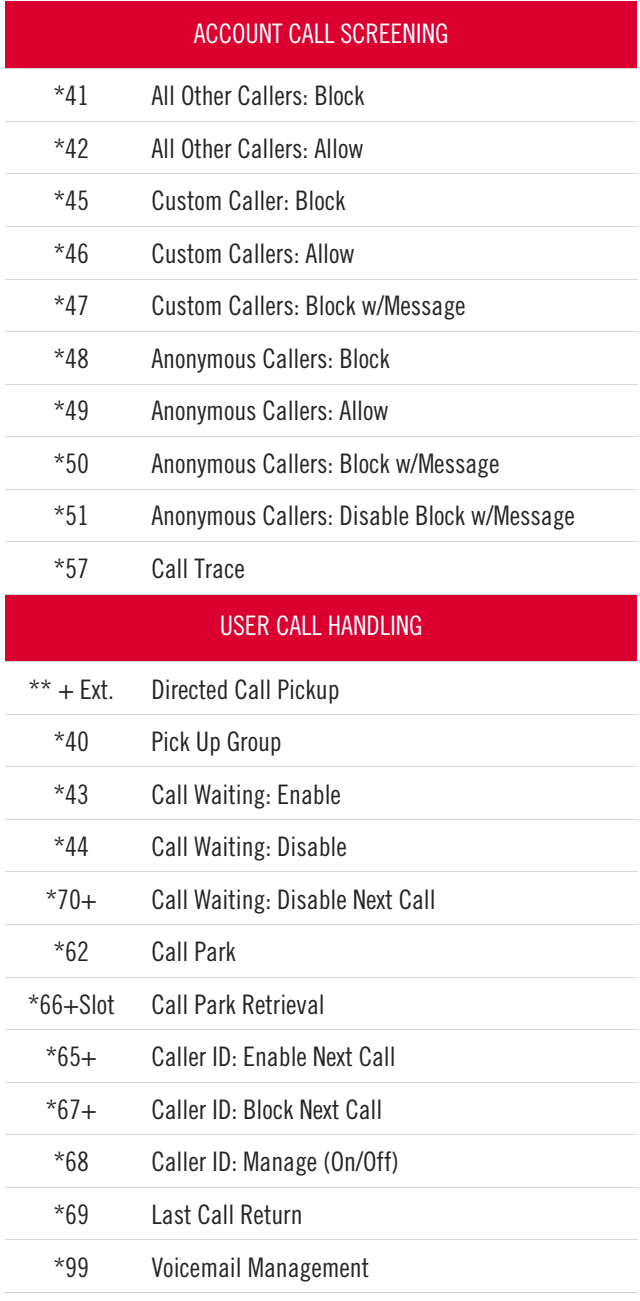

#### STAR CODE +

To enable or disable the feature, dial the star code plus an extension, parking slot, voicemail PIN and/or phone number.

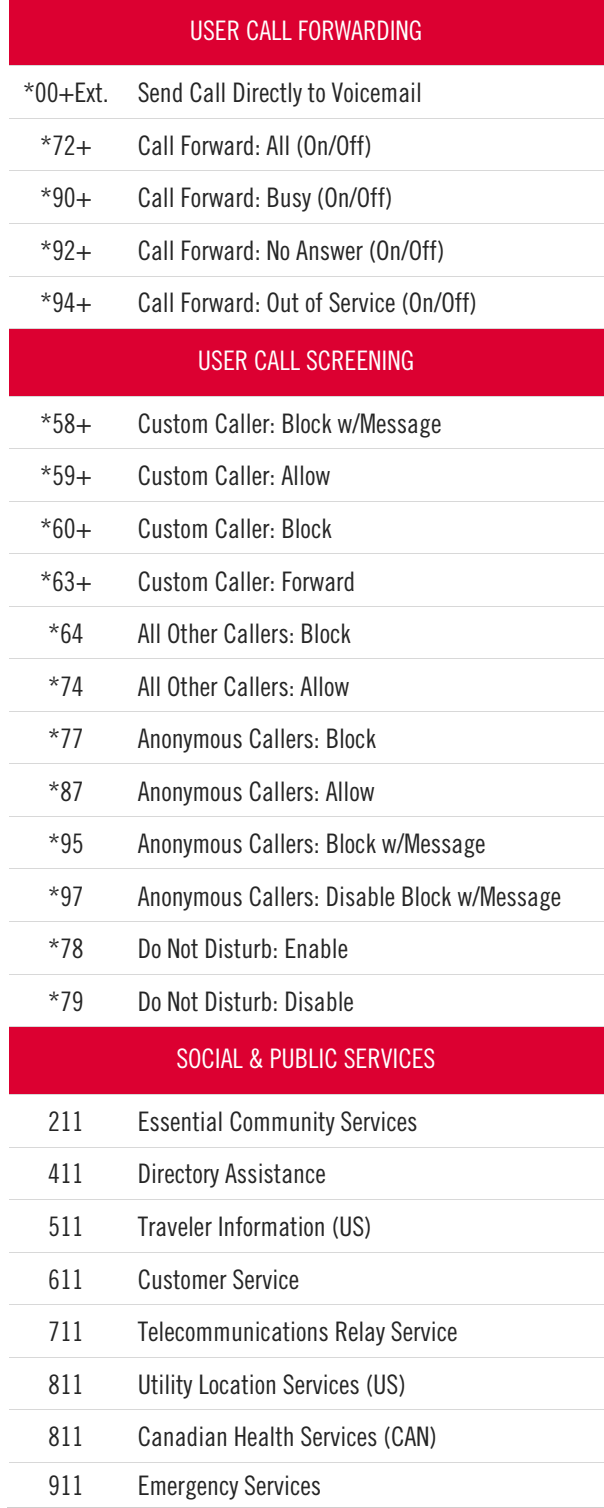

# <span id="page-7-0"></span>Social & Public Services

The following services provide quick access to special services based on your location, according to caller ID, without the need for an area code.

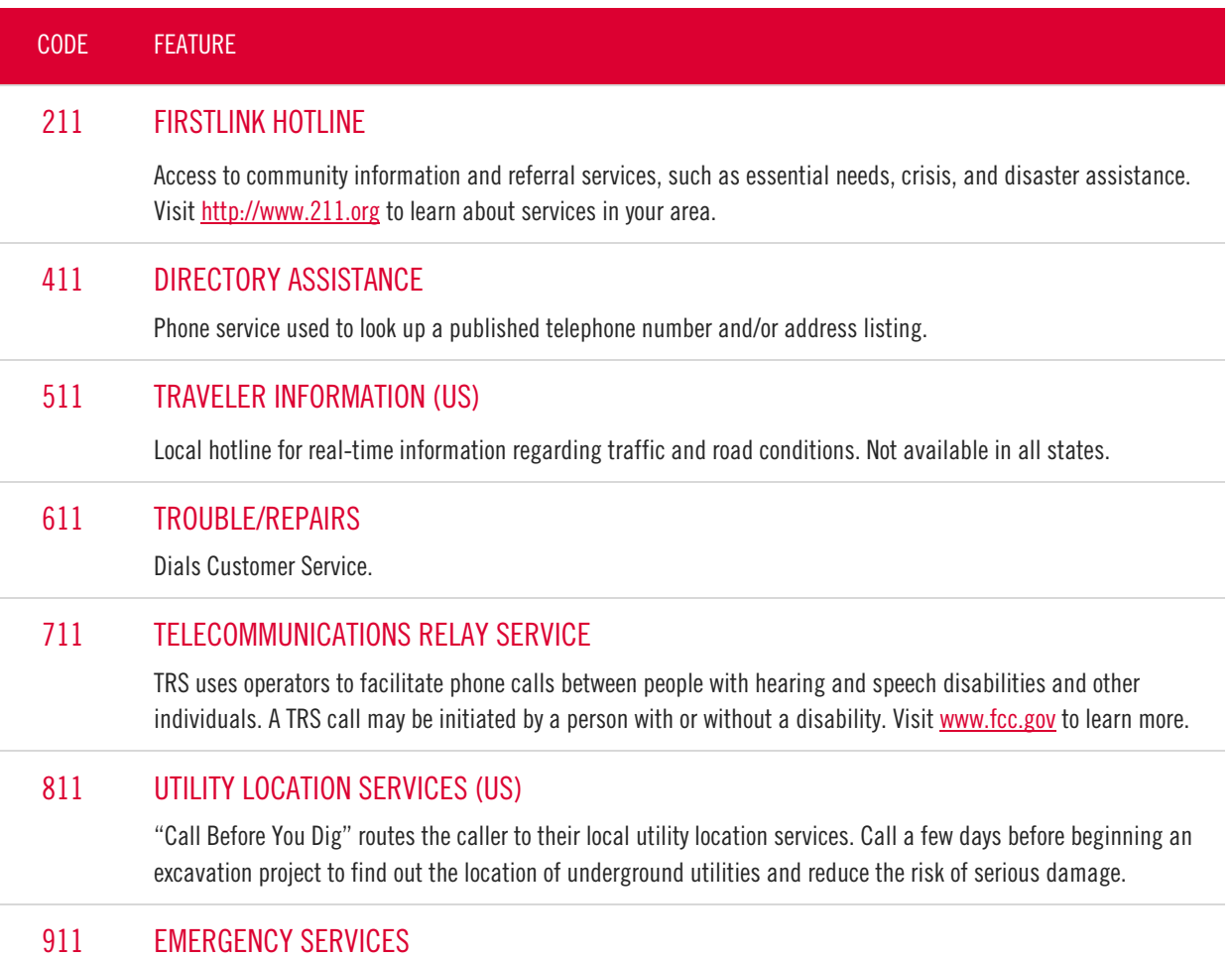

Calls to 911 (US or CAN) will be sent to the nearest Public Safety Answering Point (PSAP) based on the registered address. Both callback number and address are available to the PSAP on each call.

# <span id="page-8-0"></span>E911 Emergency Services

When you call 911, the address associated with your phone number is used to direct the call to the correct local emergency response units, known as Public Safety Access Points (PSAPs). The PSAP, in turn, uses that address to direct the emergency response units to your location.

To ensure rapid response times, 911 addresses are standardized so that they are accurate and unambiguous for the emergency response units. The PSAPs are responsible for standardizing all addresses in their jurisdiction. That record of standardized addresses is known as the MSAG (Master Street Address Guide).

### <span id="page-8-1"></span>Address Validation

When activating a number, we require an address to be associated with it. Sometimes the address provided initially isn't in a standard format (referring to a street by a nickname versus the official name, omitting the directional, outdated street name, etc.), which can cause confusion with and delay response times for emergency services, or worse.

To best serve you, we validate every address back to the MSAG. If the address cannot be validated, we will contact you to correct it.

If an address is not validated, calls to 911 will not only be charged a fee but will also add a delay to the routing process while the national call center agents ask the address. In worst-case scenarios, if the caller is unable to communicate clearly, the call could not get routed at all, which could result in death and legal action. It is important to address rejections in a timely manner and to ensure your address recorded with us is the correct address.

### <span id="page-8-2"></span>911 for Remote Office Users

Each phone is set with a 911 callback number and an associated location address. This allows remote users to be part of the company phone system and still send their remote office address and direct callback number to the 911 operator if they dial 911.

#### WARNING

If there is a power or internet outage, your phone may not be able to place a 911 call.

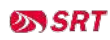

# <span id="page-9-0"></span>USING YOUR IP PHONE

Every IP phone is different, so the steps described below may be slightly different on your device. Refer to your device user guide for more information.

# <span id="page-9-1"></span>Placing Calls

There are multiple ways to place a call on an IP phone. If you misdial the number, you can "backspace" to correct it without starting over.

- 1. Do one of the following:
	- Select New Call.
	- Pick up the handset.
	- Press a line key.
	- Press the Speakerphone button.
	- Press the Headset button.
- 2. Enter a number or choose a contact from the Directory or Recent Calls.
- 3. Press Dial or Send.

#### DIAL 9

To call a number that isn't an extension, you may need to first dial 9 to reach an outside line. When you hear the dial tone, you can finish entering the phone number.

# <span id="page-9-2"></span>Answering Calls

To answer a call, do one of the following:

- Press Answer.
- Pick up the handset.
- Press the Speakerphone button.
- Press the Headset button.

When you answer an incoming call while on an active call, the call you were in will be placed on hold and the incoming call will be active.

# <span id="page-9-3"></span>Holding Calls

- While on a call, press [Hold]. The caller will hear hold music.
- To retrieve the call, press [Resume].

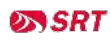

# <span id="page-10-0"></span>Call Transfer

### <span id="page-10-1"></span>Attended Transfer

Use this method when you want to talk to the party you're transferring the call to. The recipient will see your caller ID on the call.

- 1. While on a call, press [Transfer].
- 2. The caller will begin to hear hold music.
- 3. Dial the extension or phone number of a contact.
- 4. When the call is answered, inform your contact of the transfer.
- 5. Hang up to complete the transfer.

### <span id="page-10-2"></span>Blind Transfer

Use this method if you don't need to talk to the party the call is being transferred to. The recipient will see the call as if it is coming from the original caller.

- 1. While on a call, press [Transfer]. The caller will begin to hear hold music.
- 2. Press [Blind].
- 3. Dial the extension/phone number where the call should be transferred.
- 4. Hang up. The caller will be transferred over to the new extension/phone number.

### <span id="page-10-3"></span>Transfer Call to Voicemail

When you want to transfer a current call to the correct person without interrupting their current call or having it ring at their desk, you can transfer the current call directly to that user's voicemail box.

- 1. Place caller on hold. The caller will begin to hear hold music.
- 2. Dial the star code  $+$  the extension.
- $3.$  Press [Dial]  $>$  [More]  $>$  [Join].
- 4. Hang up. The caller will be in the other user's voicemail box.

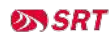

# <span id="page-11-0"></span>Conference Calls

Three-way calling lets you bring two parties into the same call to all participate in the same conversation.

### Use Call Conference

- <span id="page-11-1"></span>1. While on a call, press the conference/invite softkey.
- 2. Enter the second number/extension to have on the call.
- 3. The conference will be established as soon as the dialed number answers the call.
- 4. During the conference, the host can add other conference members by pressing on the invite softkey.

The conference will be terminated for all parties if the conference initiator hangs up or presses the end call softkey.

# Paging

You can make a one-way announcement to all the phones on your account by using the paging service. All phones that are not in use will use the speakerphone to play the message. This allows you to send a message to the people in your company without disturbing the lobby or other sensitive areas.

Contact Customer Support to set up a paging group and assign it to a line on your device. Each group is assigned a Page Priority level:

- STANDARD: All devices except those on a call and with Do Not Disturb enabled.
- PRIORITY: All devices except those on a call.
- EMERGENCY: All devices regardless of status.

#### <span id="page-11-2"></span>Make an Announcement

- 1. Press the line key assigned to the paging group or dial the group's extension.
- 2. You are now connected to all users in the paging group. Make your announcement and then hang up.

# <span id="page-12-0"></span>CALLING FEATURES

# <span id="page-12-1"></span>Call Screening

You have control to ensure you receive important calls. You can limit the callers that ring your phone, filter callers, or forward important callers to another number.

Calls from anonymous callers, or other callers, can be given special treatment, such as being blocked, sent directly to voicemail, forwarded to another phone number (like your mobile), or having a custom ring pattern assigned.

## <span id="page-12-2"></span>All Other Callers

If you don't want to receive calls from anyone, use this feature to block all callers and then enable only custom (specific) callers to reach you.

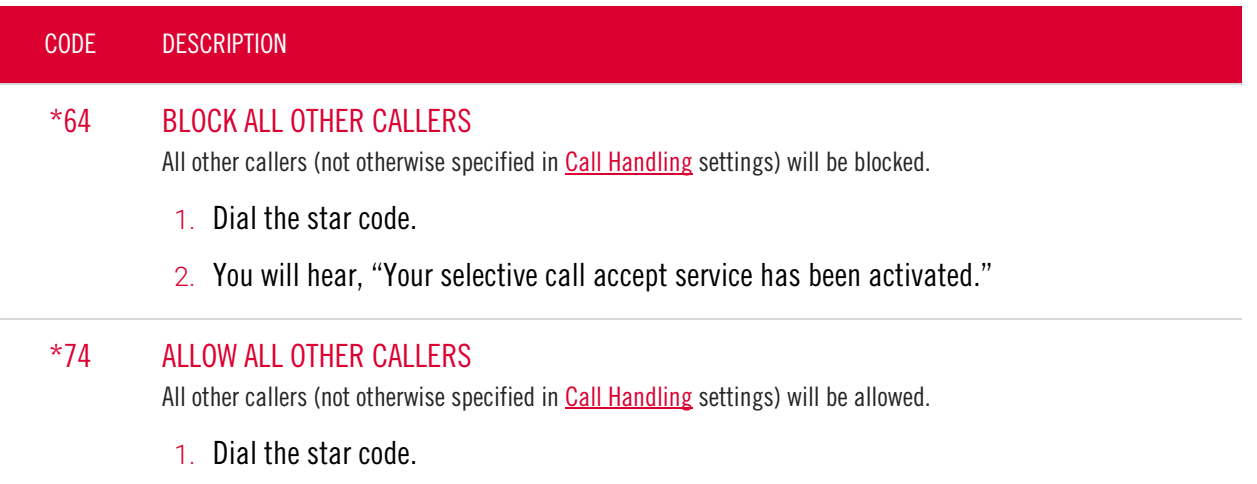

2. You will hear, "Your selective call accept service has been deactivated."

## <span id="page-13-0"></span>Anonymous Callers

Calls from anonymous callers (those without caller ID) can waste your time and distract you from other calls you want to take. Block them from even ringing your phone.

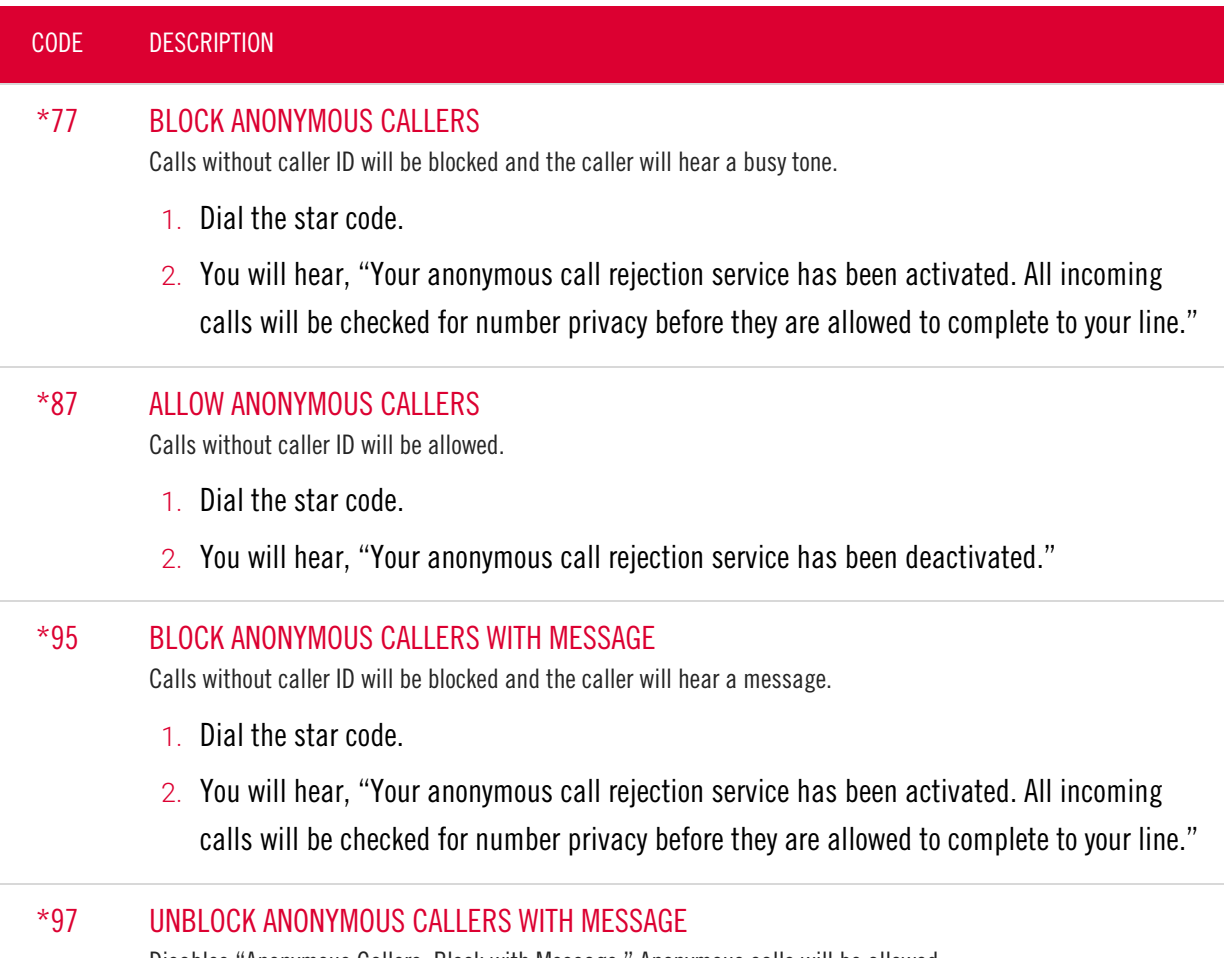

Disables "Anonymous Callers: Block with Message." Anonymous calls will be allowed.

- 1. Dial the star code.
- 2. You will hear, "Your anonymous call rejection service has been deactivated."

## <span id="page-14-0"></span>Custom Callers

Use this feature to control who can call your phone and what happens when they do. These settings can be managed in the Voice Portal or by star code.

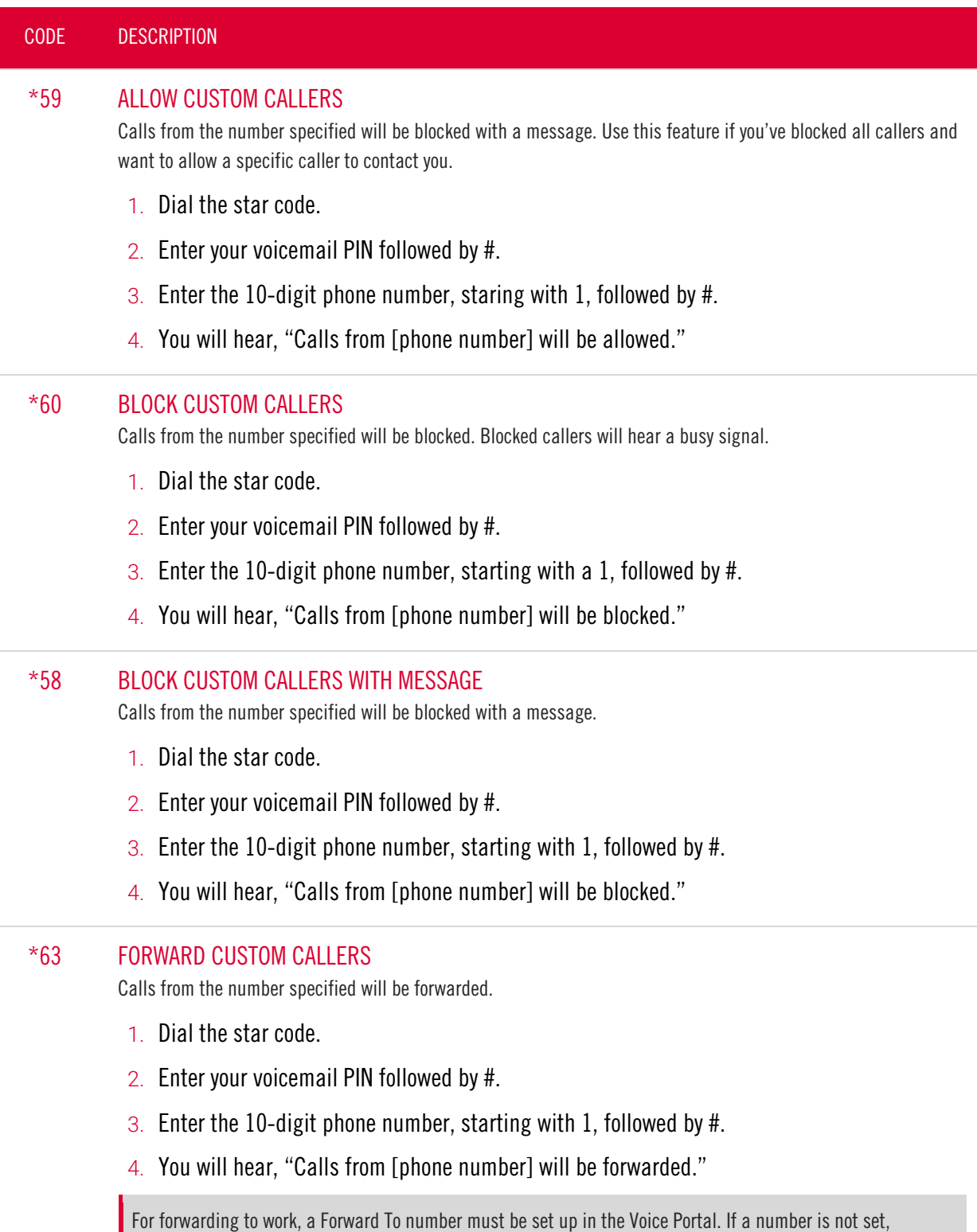

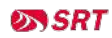

forwarded calls will fail over to the All Other Callers setting.

## <span id="page-15-0"></span>Call Trace

Call Trace allows you to mark a harassing or threatening phone call in your Call History. If necessary, you must take additional actions to establish a case with your local law enforcement agency.

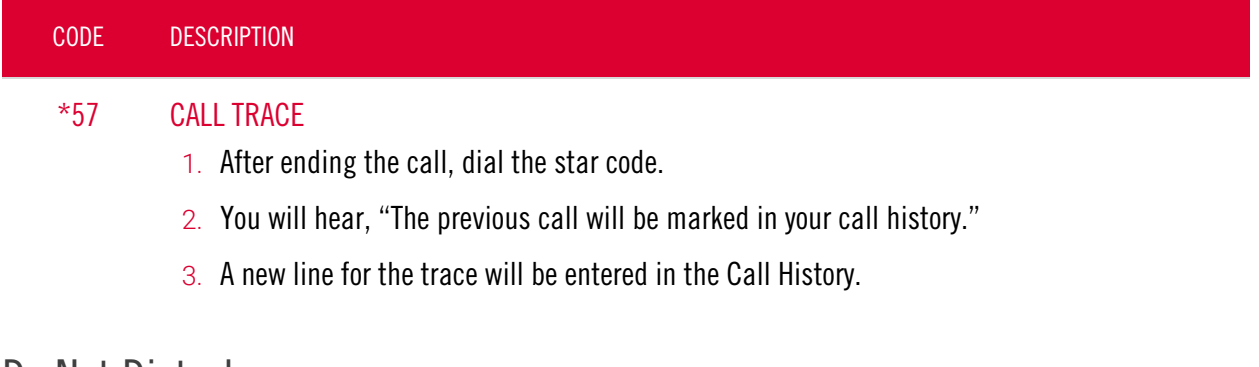

#### <span id="page-15-1"></span>Do Not Disturb

When you don't want your phone to ring, activate Do Not Disturb to send all incoming calls directly to your voicemail box.

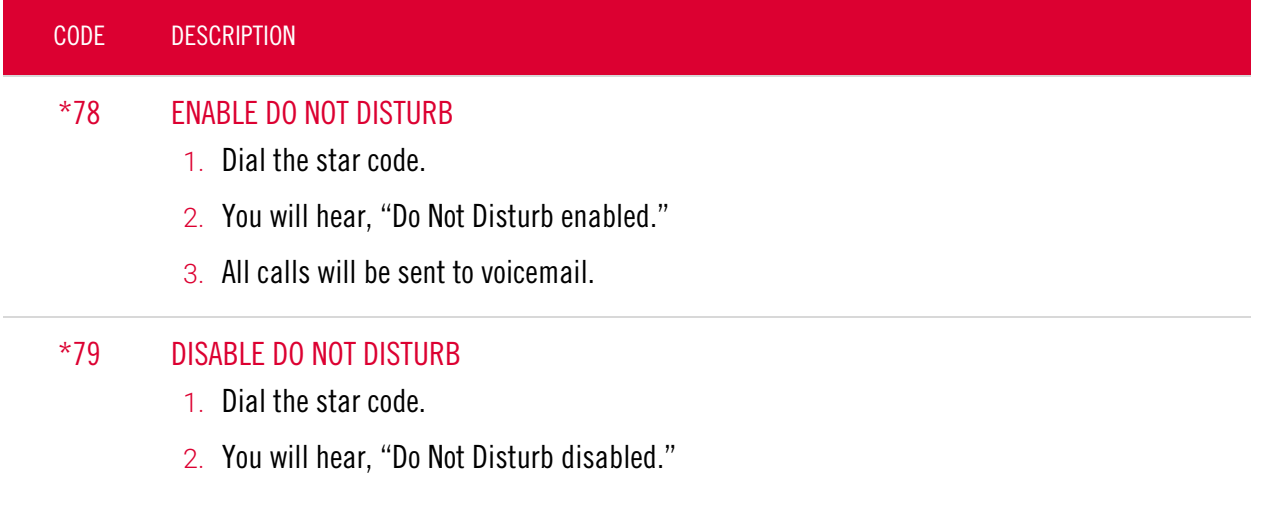

# <span id="page-16-0"></span>Call Forwarding

When you aren't available to answer calls on your phone, you can forward your calls somewhere else. Call Forwarding can be set up in the voice portal or by star codes. In the Voice Portal, you can set up a schedule to forward calls during certain hours, like your lunch break.

## <span id="page-16-1"></span>Call Forwarding Star Codes

These star codes are applied to the line. For each Call Forwarding star code, the call handling options are: Busy Tone, Forward, and Send to Voicemail.

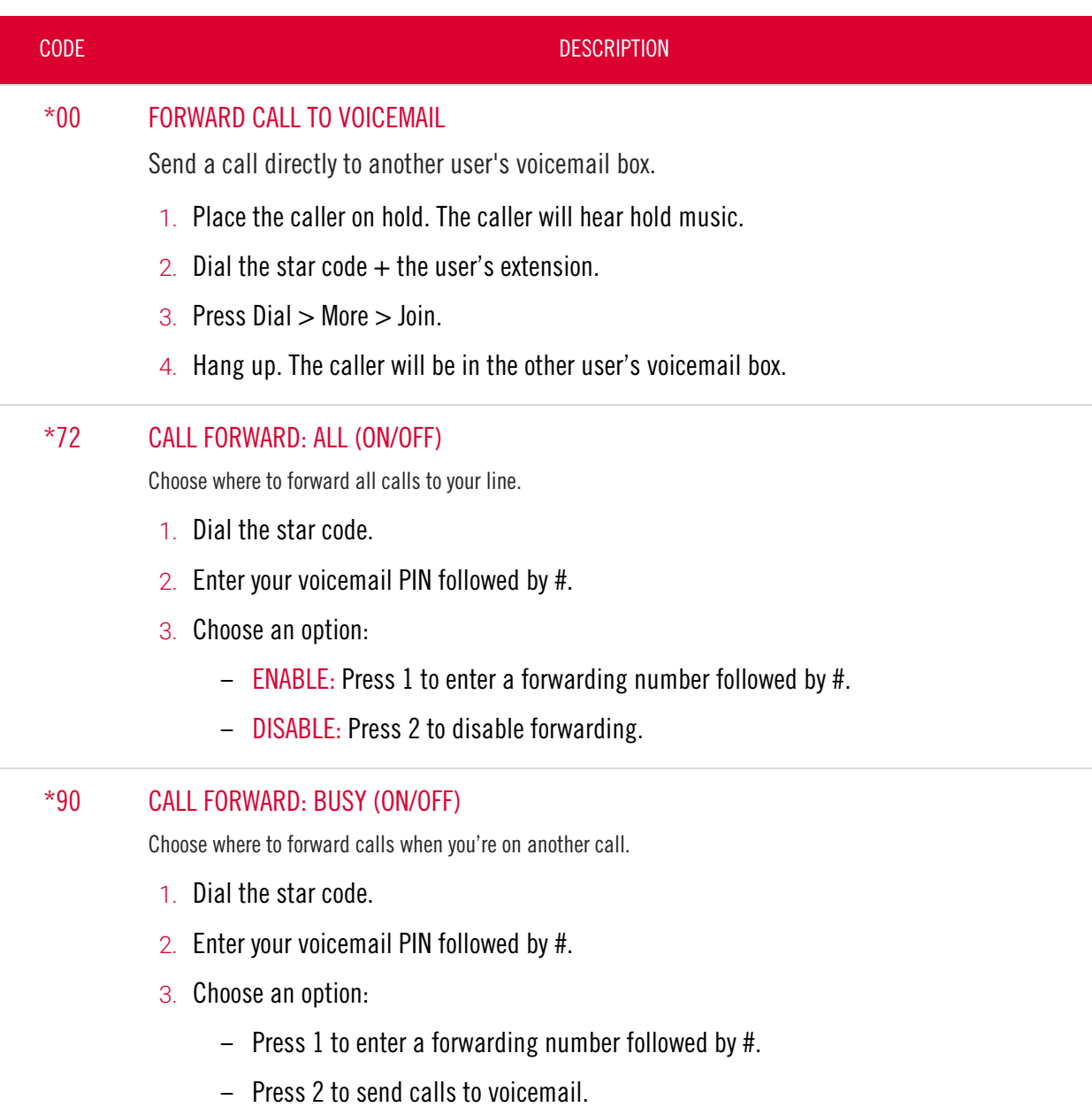

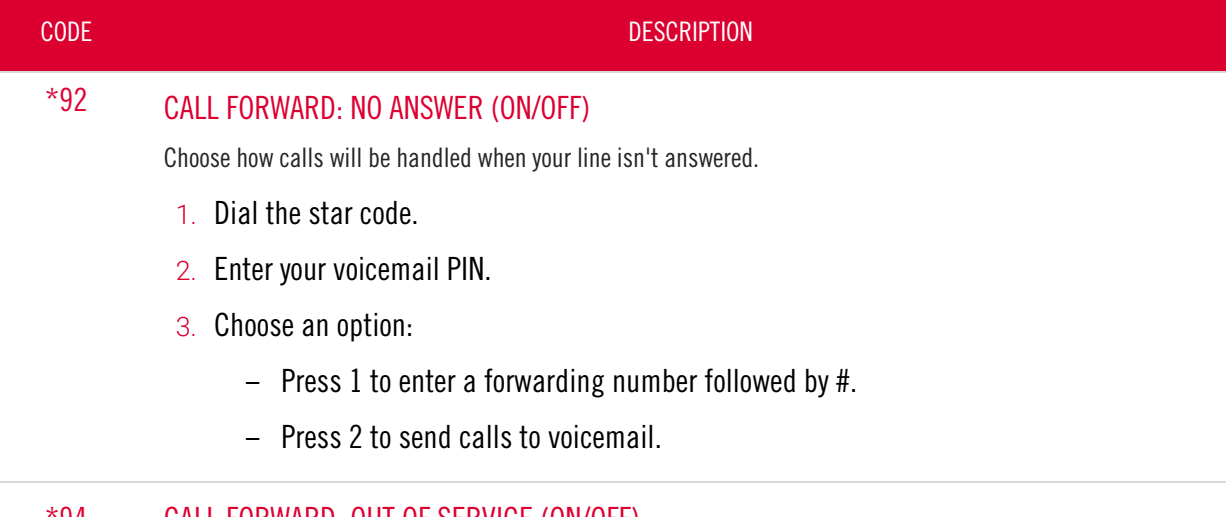

\*94 CALL FORWARD: OUT OF SERVICE (ON/OFF)

Choose how calls will be handled when your line is out of service or not registered.

- 1. Dial the star code.
- 2. Enter your voicemail PIN followed by #.
- 3. Choose an option:
	- Press 1 to enter a forwarding number followed by #.
	- Press 2 to send calls to voicemail.

### <span id="page-17-0"></span>Remote Access Forwarding

When you're away from your phone but still want to receive calls, you don't need to get back to your phone to set things up. Unconditional call forwarding, or forwarding of all calls, is available remotely using the voicemail system, so it will continue to function even if there is a power outage, internet outage, or device failure.

- 1. From a phone not connected to your account, dial your 10-digit phone number.
- 2. When you hear your voicemail greeting, press #.
- 3. Enter your voicemail PIN followed by #.
- 4. Press 8 for Personal Options.
- 5. Press 5 to access the Call Forwarding menu.
	- Press 1 to forward all calls. Enter forwarding destination number followed by #.
	- Press 2 to send all calls to your line.

# <span id="page-18-0"></span>Call Handling

### <span id="page-18-1"></span>Call Park

Call Park, also known as Valet Call Park, combines the elements of transferring a call and placing it on hold. Rather than asking the caller to call back later or sending them to voicemail, the call can be transferred to a virtual parking spot where it will remain on hold until retrieved. To create parking spots on the account, contact the SRT Business Center at 701.852.8888.

#### USING YOUR IP PHONE

When a parking spot is assigned to a line on your phone, you can park and retrieve calls with the click of a button. To set it up on your device, contact an account Admin.

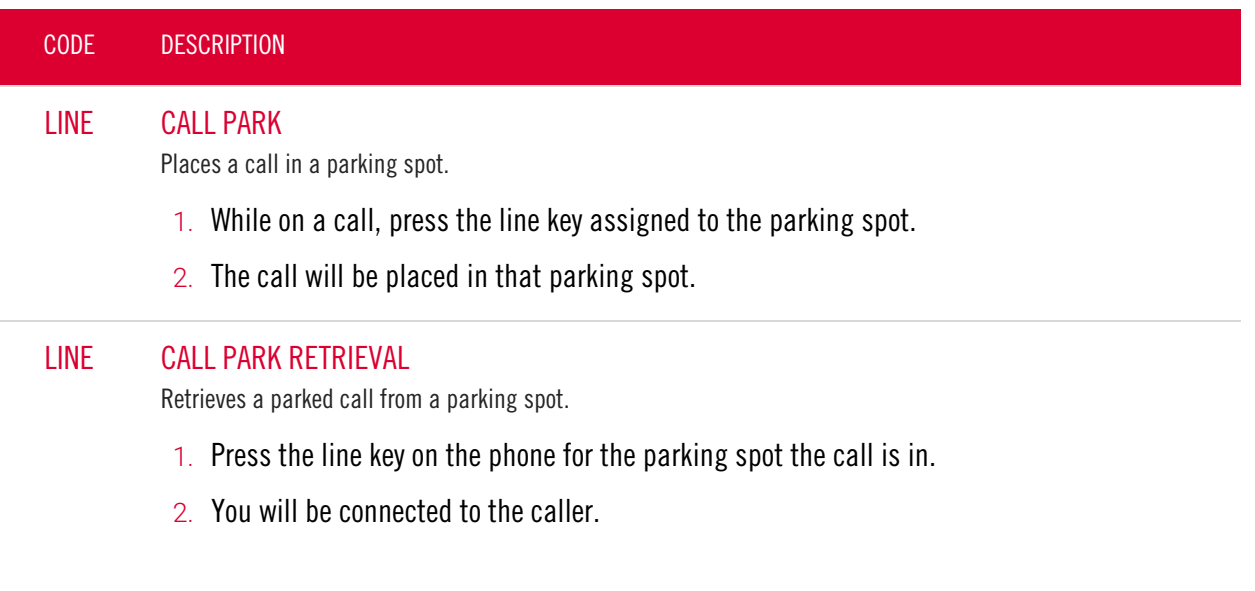

#### USING STAR CODES

When parking calls using star codes, you will be automatically assigned a call a numbered parking spot, and the call can be retrieved by anyone who knows the parking location number.

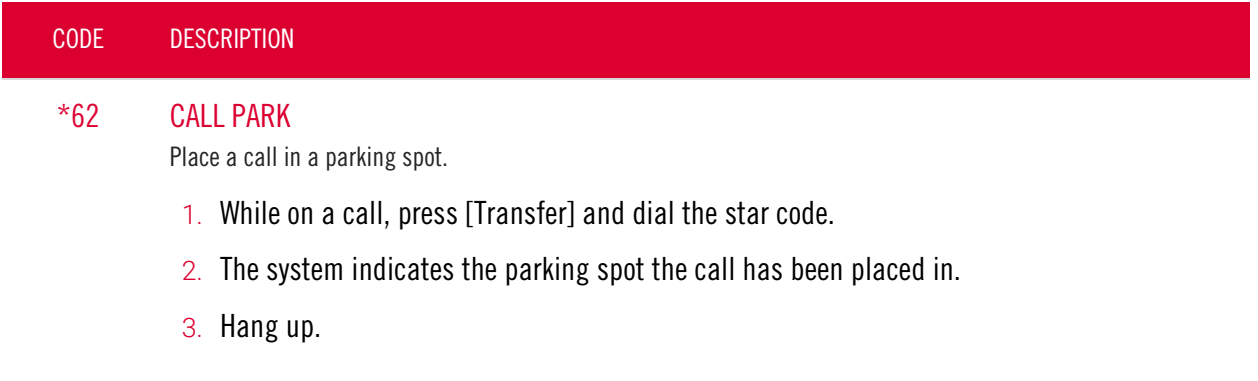

#### CODE DESCRIPTION

#### \*66 CALL PARK RETRIEVAL

Retrieve a parked call from a parking spot.

- 1. Dial the star code  $+$  the parking spot the call was placed in.
	- For example: \*6601
- 2. You are now connected to the parked caller.

#### <span id="page-19-0"></span>Call Pickup

#### DIRECTED CALL PICKUP

When you want to be able to answer calls for other people in your office, you can use the Directed Call Pick Up feature to answer a call ringing at a specific extension.

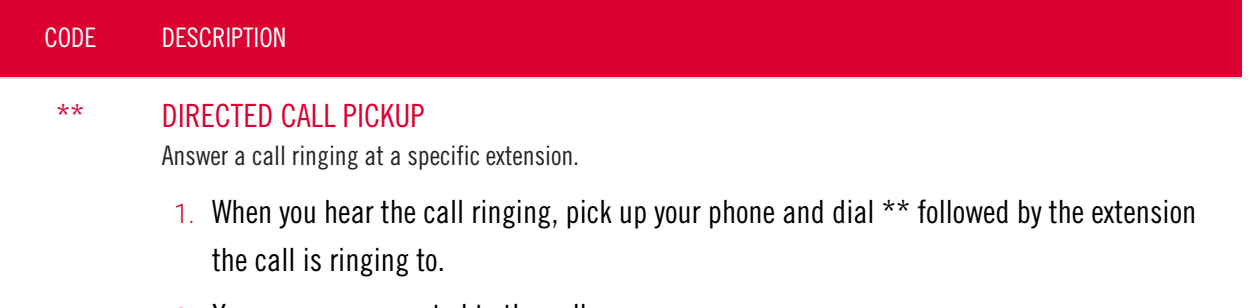

2. You are now connected to the caller.

answered.

#### PICK UP GROUP

A Pick Up Group allows incoming calls to be answered by another member of the group. To create a group, please contact the SRT Business Center at 701.852.8888.

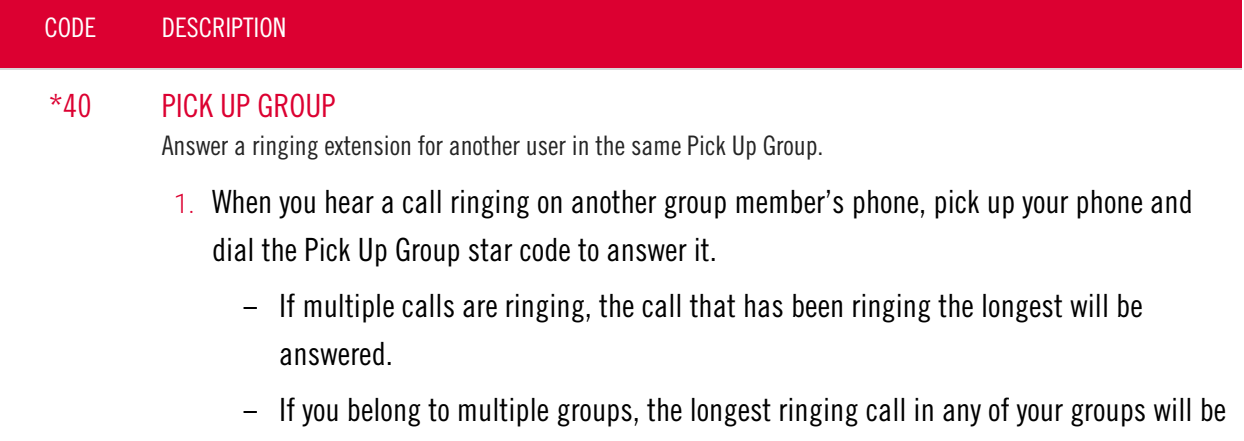

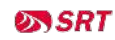

## <span id="page-20-0"></span>Call Waiting

If a second call comes in while you're on a call, you'll hear the Call Waiting tone. To answer that call, you can choose to place your current call on hold and pick up the incoming call. Additionally, you can temporarily or completely enable or disable Call Waiting from your phone or in the Voice Portal.

#### SWITCHING CALLS

When Call Waiting is enabled on your phone, you can switch between your current call and a new incoming call.

- 1. When notified of a second incoming call, press the line button on your phone. Your first call will be placed on hold, and your second call will be active.
- 2. You can switch between the two calls by pressing the line button for the call you want to switch to.

#### STAR CODES

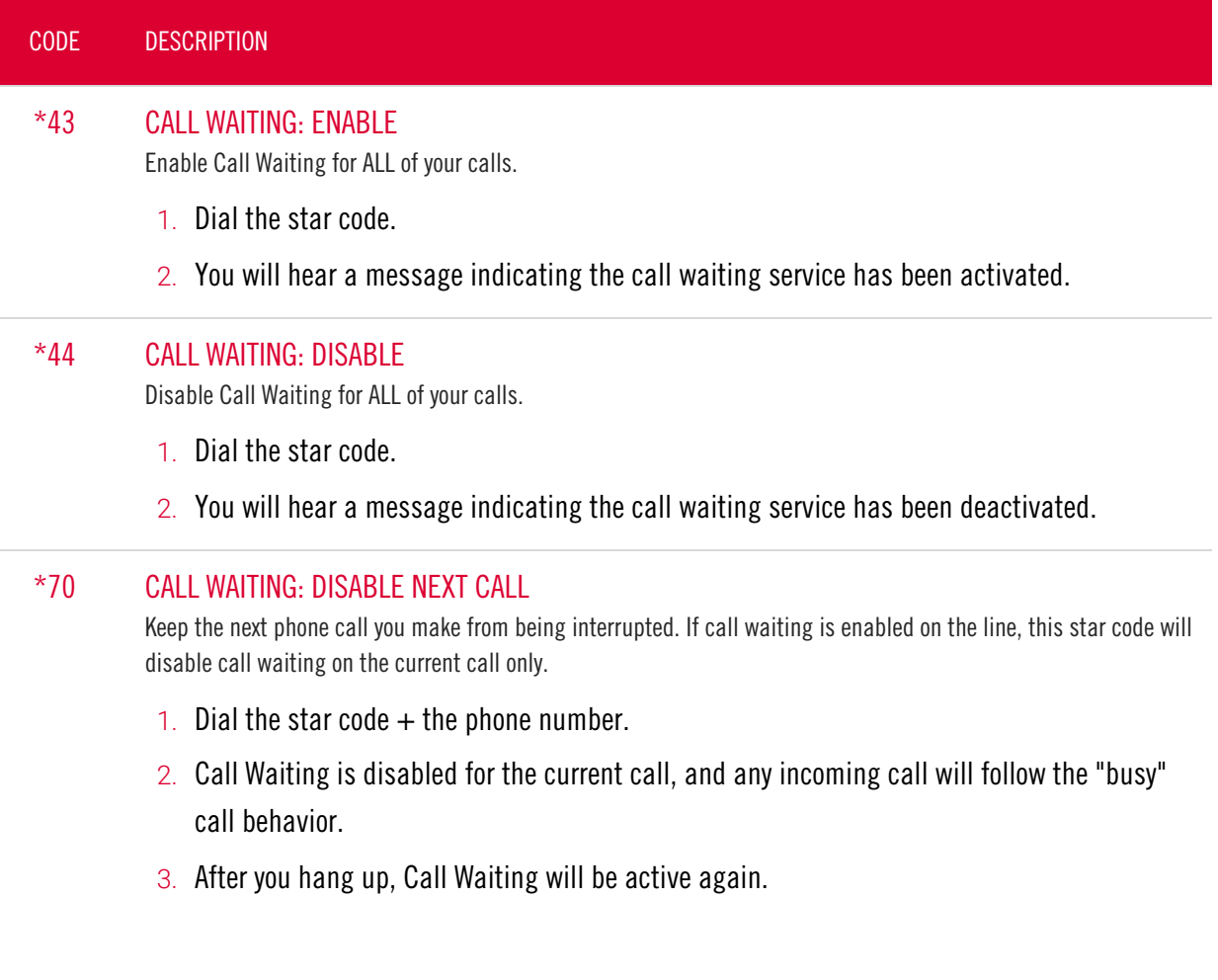

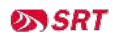

## <span id="page-21-0"></span>Caller ID

The name sent with caller ID, sometimes referred to as CNAM, is a setting on your phone number. If the name on your caller ID is incorrect, please contact the SRT Business Center at 701.852.8888 to update it.

- OUTBOUND CALLER ID: The caller ID number sent with outbound calls is set on each user. You can choose to send out the main company number, a specific user-assigned number, or not send out any caller ID.
- INTERNAL CALLER ID: When calling another user on your PBX, your caller ID is your name and extension.

Most mobile phone carriers do not send the CNAM because mobile phones look up the calling phone number in the device's contact list. Also, calls to 911 will always send the 911 callback number set on the device, regardless of your caller ID settings.

#### STAR CODES

Do you want to send your caller ID with every call? Or do you want to block it for every call but unblock it for the current call? Use the following star codes to manage your caller ID settings.

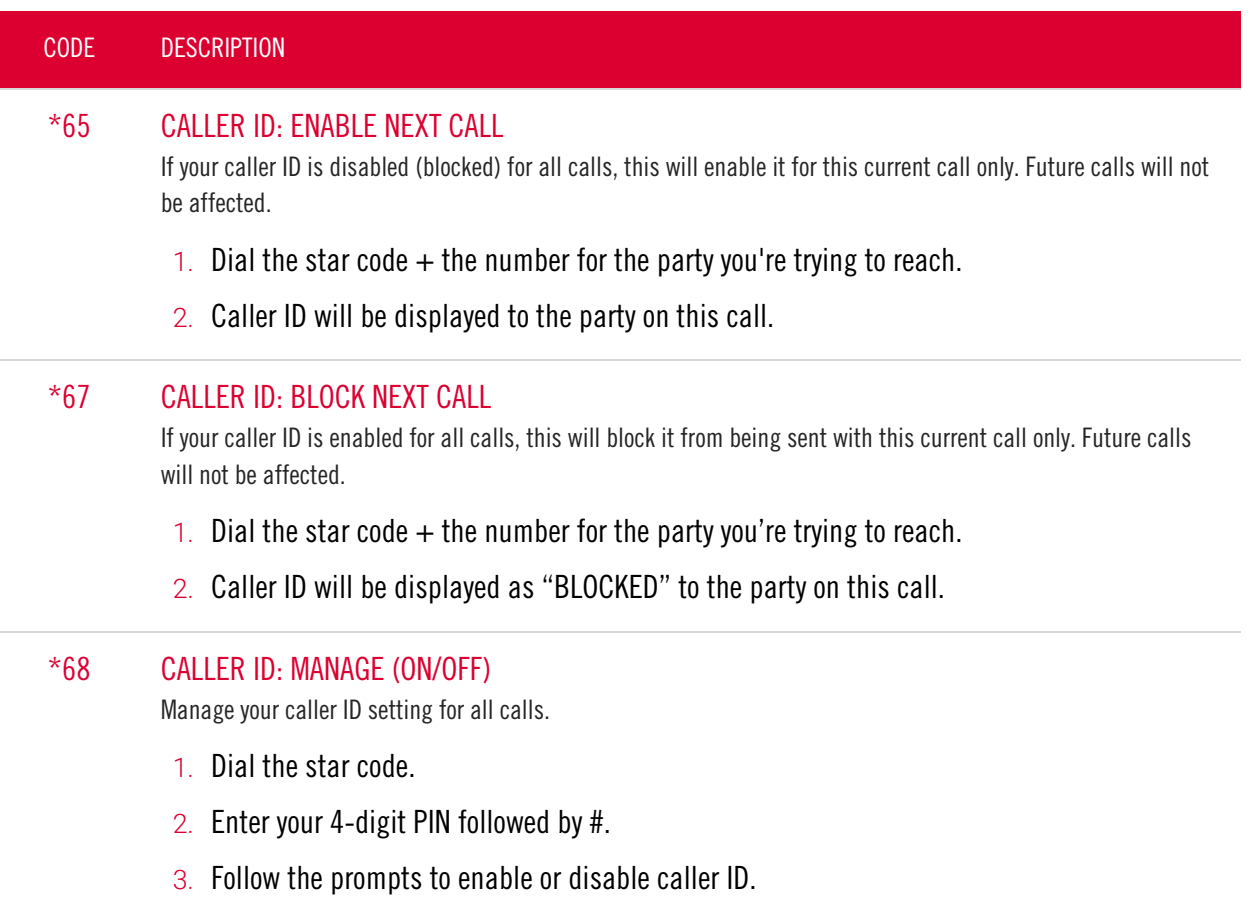

### <span id="page-21-1"></span>Do Not Disturb

When you don't want your phone to ring, activate Do Not Disturb to send all incoming calls directly to your voicemail box.

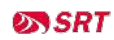

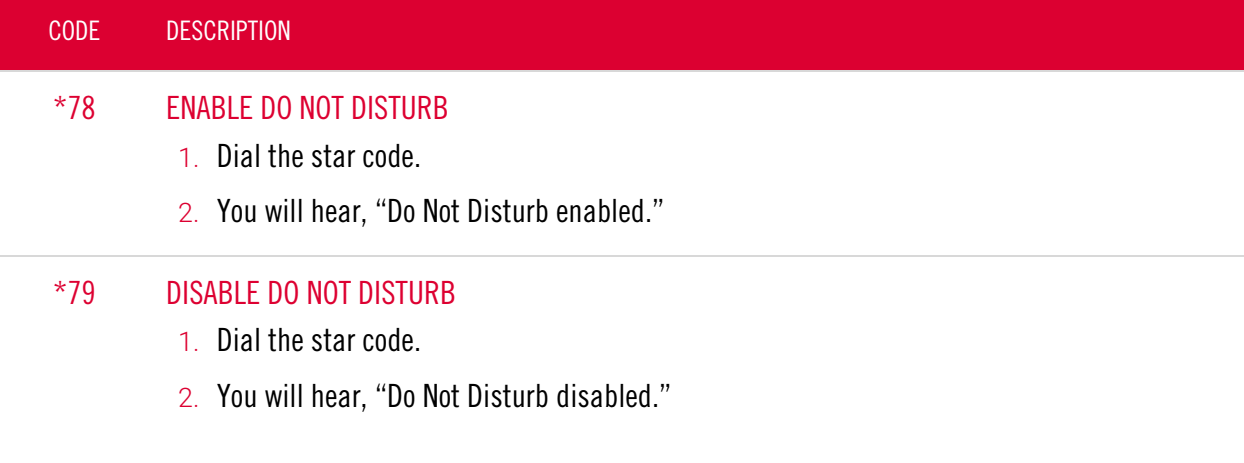

## <span id="page-22-0"></span>Last Call Return

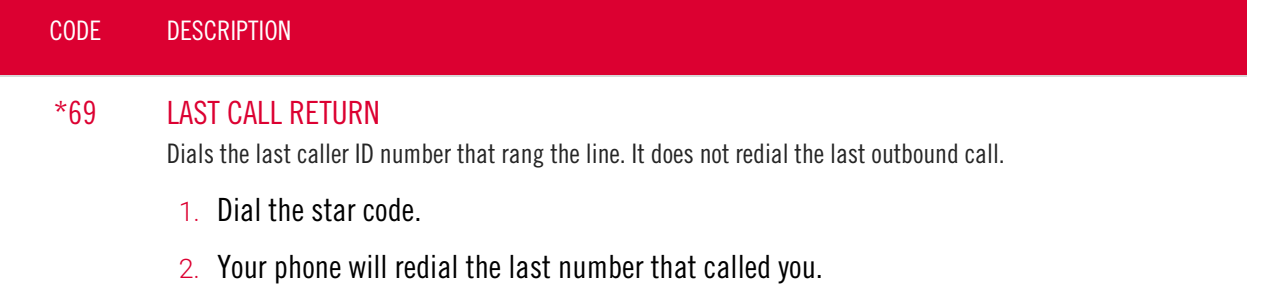

# <span id="page-23-0"></span>Voicemail Local Access

Your voicemail box can be accessed in the Voice Portal, remotely, or by dialing a star code from a phone connected to the account.

### <span id="page-23-1"></span>Access a Voicemail Box

#### DIRECT ACCESS

- 1. From a line assigned to your voicemail box, dial the Voicemail Management star code.
- 2. Enter your voicemail PIN and press #.

#### REMOTE ACCESS

- 1. From a line not assigned to the voicemail box, dial your 10-digit phone number.
- 2. When the greeting plays, press #.
- 3. Enter your voicemail PIN and press #.

#### <span id="page-23-2"></span>Listen to Messages

Access the voicemail box and press 1 to listen to your messages. Use the following to navigate the menu:

- PRESS 1: Skip message and mark the message as "unread"
- PRESS 2: Save message and mark the message as "read"
- PRESS 3: Erase message
- PRESS 9: Repeat message
- PRESS 0: Exit menu

#### **VOICEMAIL PIN**

The default PIN is 1234. The first time you access your voicemail box, you will be prompted to set a new PIN which must be 4 digits or longer.

### <span id="page-24-0"></span>Customize a Voicemail Box

#### PERSONAL OPTIONS

Access the voicemail box and press 8 for personal options. Use the following to navigate the menu:

- PRESS 1: Change the PIN
- PRESS 2: Personalize your greeting
- PRESS 3: Record your personal name
- PRESS 5: Set up Call Forwarding
- PRESS 6: Set Up a Call Screening Forwarding Number
- PRESS 9: Repeat personal options
- PRESS 0: Exit menu

#### CHANGE THE PIN

- 1. Access your voicemail box and press 8 for personal options.
- 2. Press 1 to change the PIN.
- 3. Enter a new PIN that is at least 4-digits long, then press #.
- 4. When you're done, hang up or press 0 to go back to the main menu.

#### CHANGE YOUR GREETINGS

- 1. Access your voicemail box and press 8 for personal options.
- 2. Press 2 to change your greetings.
	- Press 1 to change the default (basic) greeting.
	- Press 2 to change the "busy" greeting.
	- Press 3 to change the "no answer" greeting.
- 3. When you're done, hang up or press 0 to go back to the main menu.

Voice Portal Guide Limited Users

# <span id="page-26-0"></span>VOICE PORTAL

# <span id="page-26-1"></span>Log In

The Voice Portal is where you can control who can contact you, how they will reach you, and when they can reach you. Many features can also be managed by dialing star codes.

When your account was created, an email was sent to you containing your username, a link to create your password, and the portal URL. Keep that email safe so you can refer to it later.

If you haven't received it, contact Customer Support at 1 (701) 839-2121or dial 611 from your SRT phone to get your login information.

- 1. Go to [https://srt.user.alianza.com/login.](https://srt.user.alianza.com/login)
- 2. Enter your username or email address and password.
- 3. Check Remember Me to save your username and password.
- 4. Click [Login].

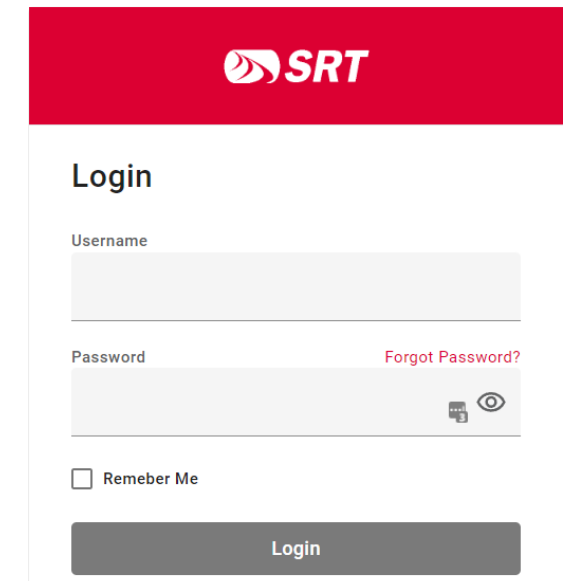

#### FORGOT PASSWORD

If you can't log in, click Forgot Password? and an email will be sent to you with a link to reset it. Your new password must be 8– 16 characters long and include uppercase and lowercase letters and at least one number. It cannot contain any part of your username.

If you don't have an email address on your account, please contact Customer Support for assistance.

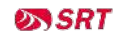

# <span id="page-27-0"></span>User Info

The User Info section shows your account name and number, your direct phone number(s), your E911 address, which phone number is being used as your outbound caller ID, and the device(s) assigned to you.

If any of this information is NOT correct, please contact the SRT Business Center at 701.852.8888 for assistance.

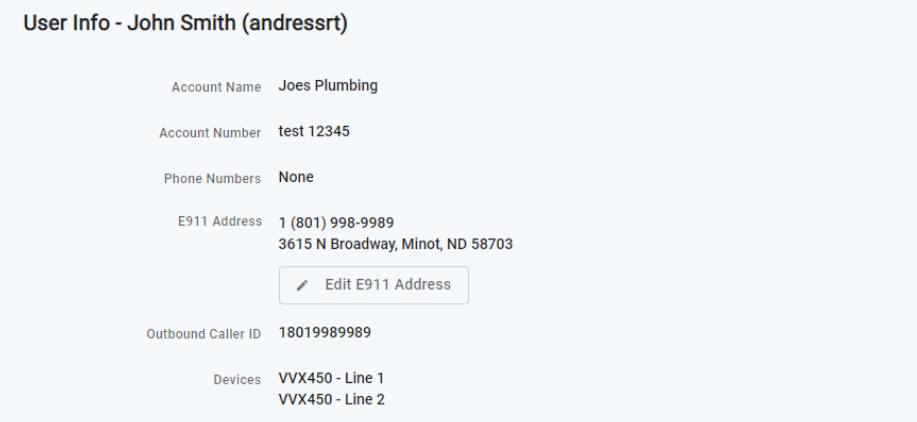

#### EDIT E911 ADDRESS

In the event a 911 call is placed from your phone number, emergency services will be dispatched to the address listed here. If this is not the address of your physical location, please click the button and update it.

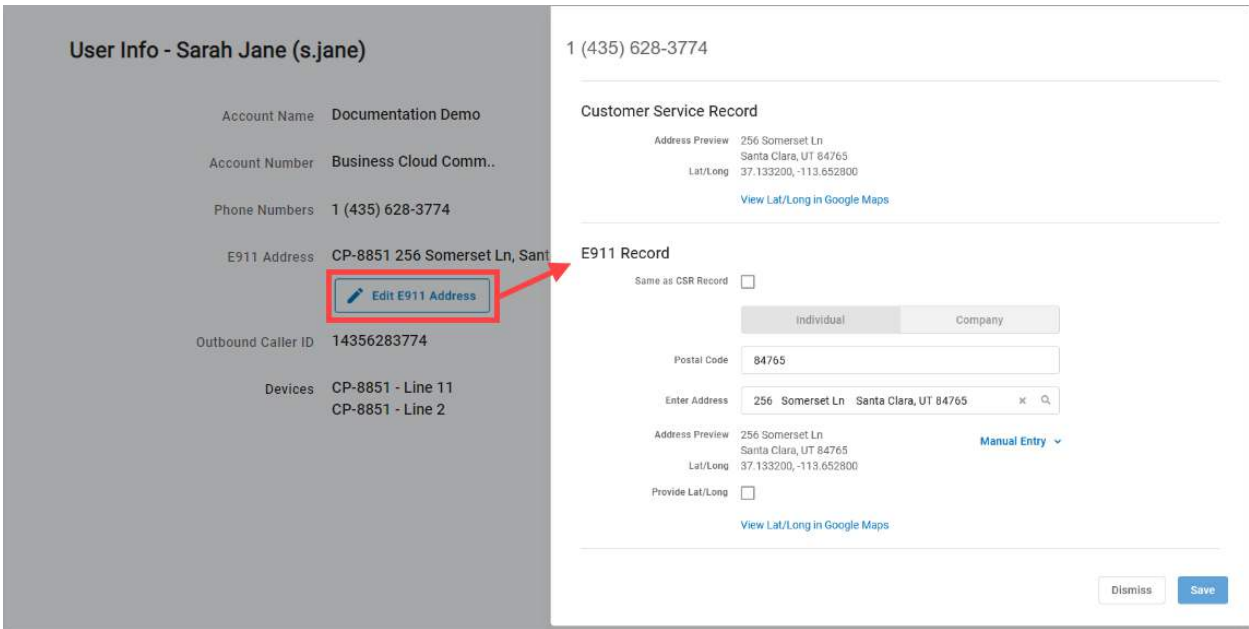

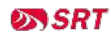

# <span id="page-28-0"></span>Phone Numbers

This is a list of the phone number(s) that are routed to you and your device(s). To add or remove a phone number, please contact Customer Support.

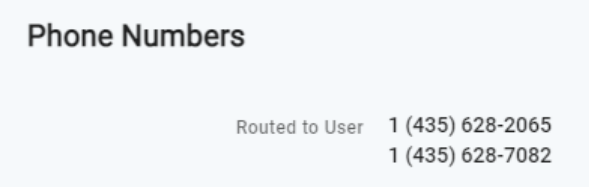

# <span id="page-28-1"></span>Call Handling

Call Handling determines how your incoming calls will be routed under different circumstances.

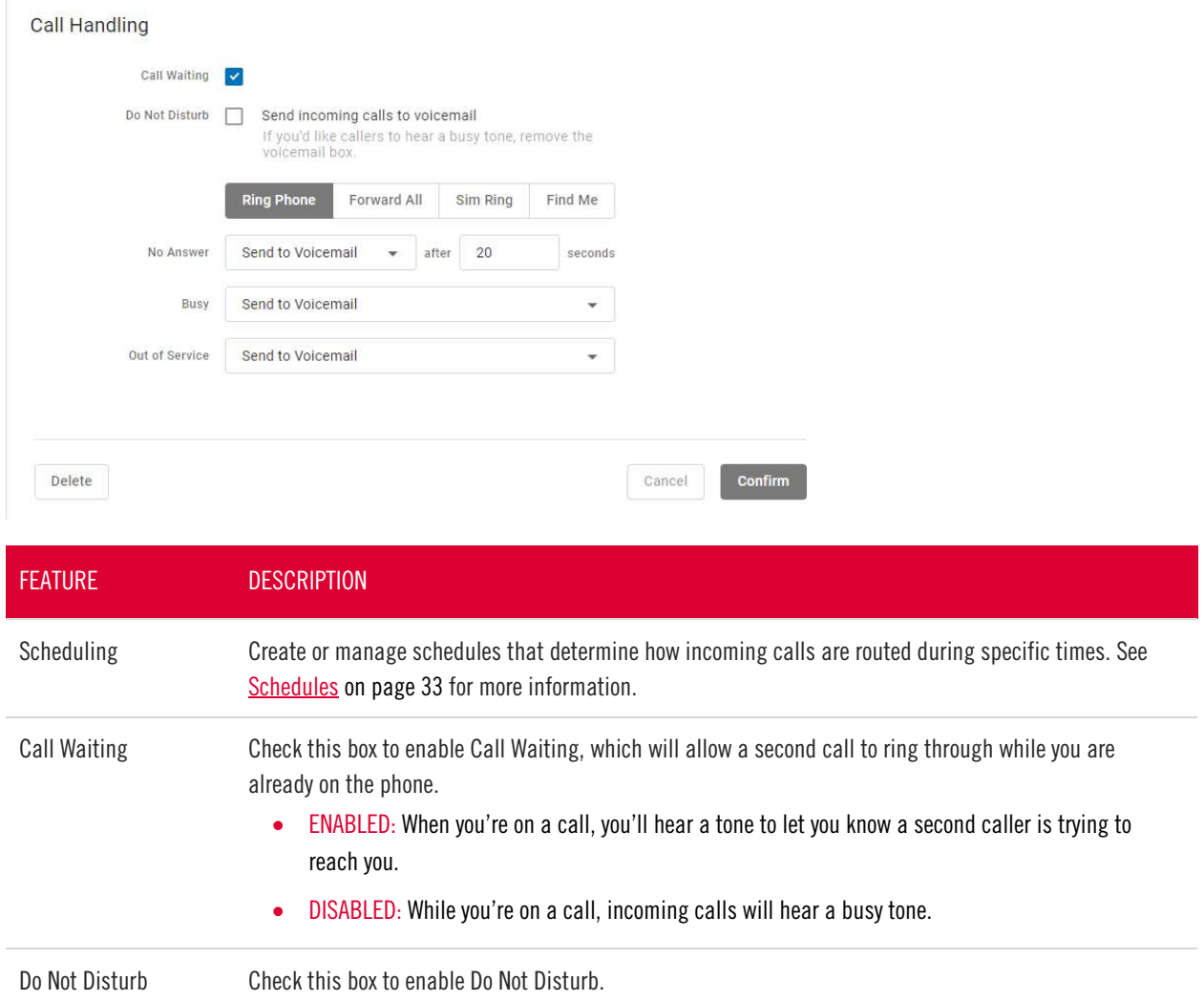

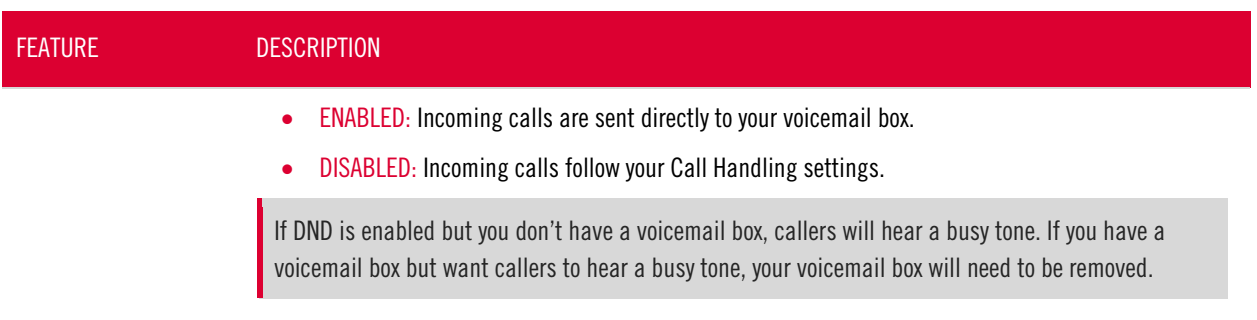

### <span id="page-29-0"></span>Ring Phone

This is the path incoming calls will follow when the call isn't answered, the line is busy, or the device is out of service. For each circumstance, callers can be sent to voicemail, hear a busy tone, be forwarded to another number, or ring forever.

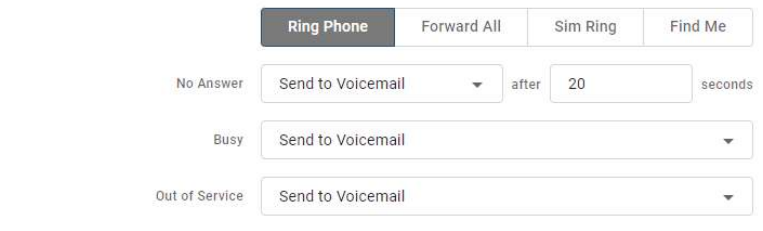

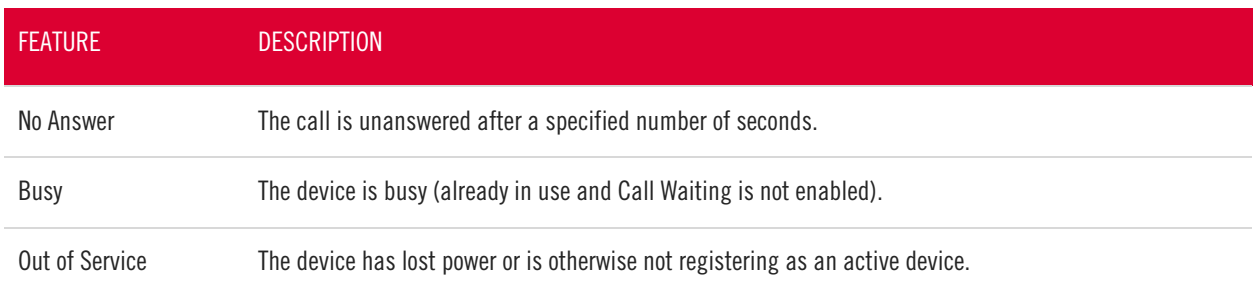

#### <span id="page-29-1"></span>Forward All

Working on the go and need all the calls that come into your desk phone to get to you? Do all incoming calls need to be redirected elsewhere? Forward All does this by sending your callers to the phone number that you enter here. Once a Forwarding Number is entered, this feature can be enabled or disabled from the device by dialing star codes.

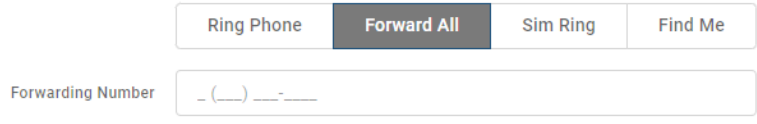

### <span id="page-30-0"></span>Simultaneous Ring

Simultaneous Ring, or Sim Ring, will ring all numbers added to the list until the call is answered or times out. The first phone number to pick up will take the call.

You can add a limit to how long the call will ring, and after it's timed out have it sent to voicemail, forwarded to another number, or given a busy tone. If you like, you can also set the call to ring indefinitely.

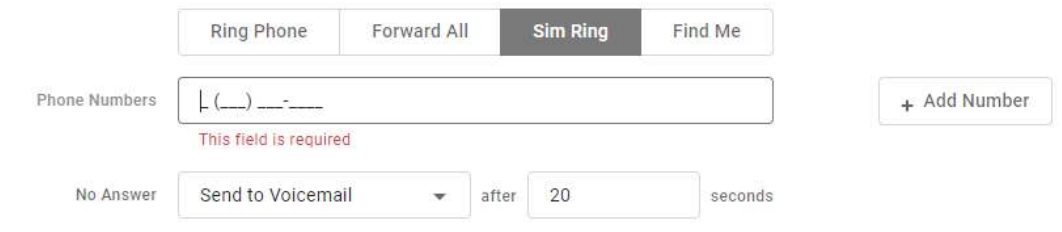

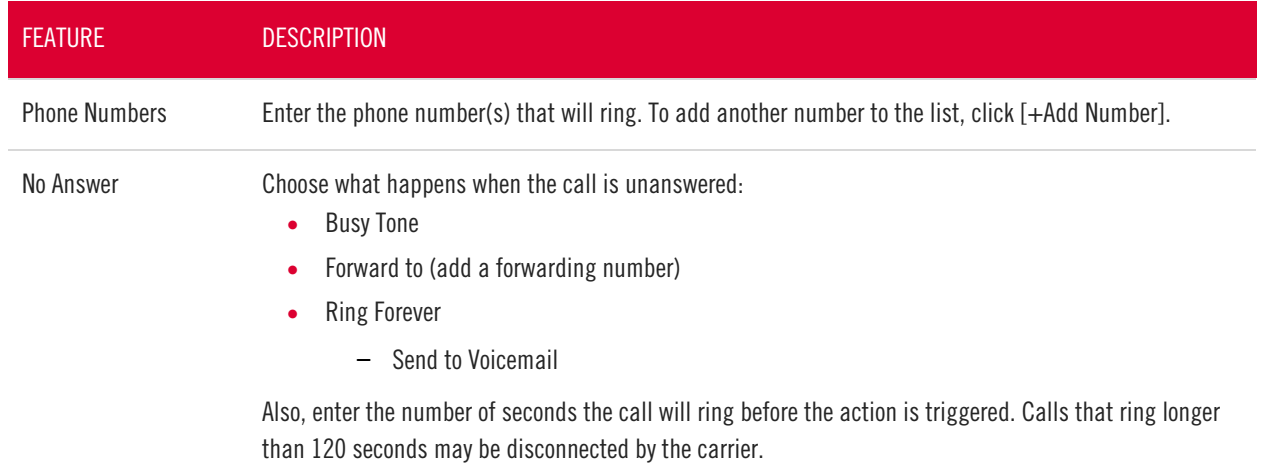

#### **VOICEMAIL**

It is possible that voicemail for these other numbers could pick up the call before the timeout, if the user's timeout is shorter than what is set here.

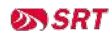

### <span id="page-31-0"></span>Find Me/Follow Me

Life happens and often drags you away from the desk. What's a caller to do when they need to find you? Find Me/Follow Me will route your incoming calls to a customizable sequence of destinations to create a unique dial plan just for you and your line.

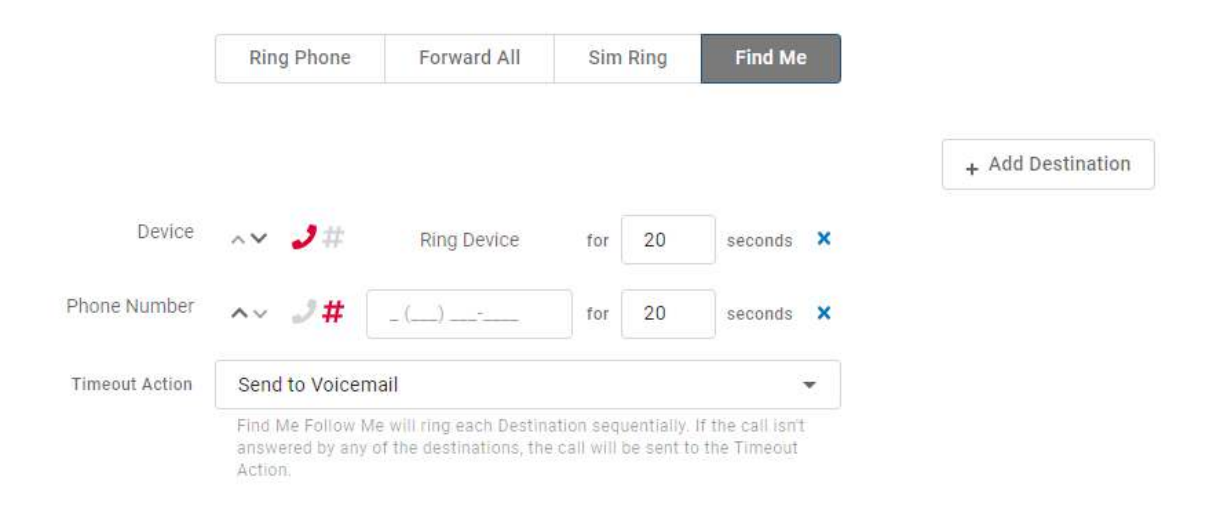

<span id="page-31-1"></span>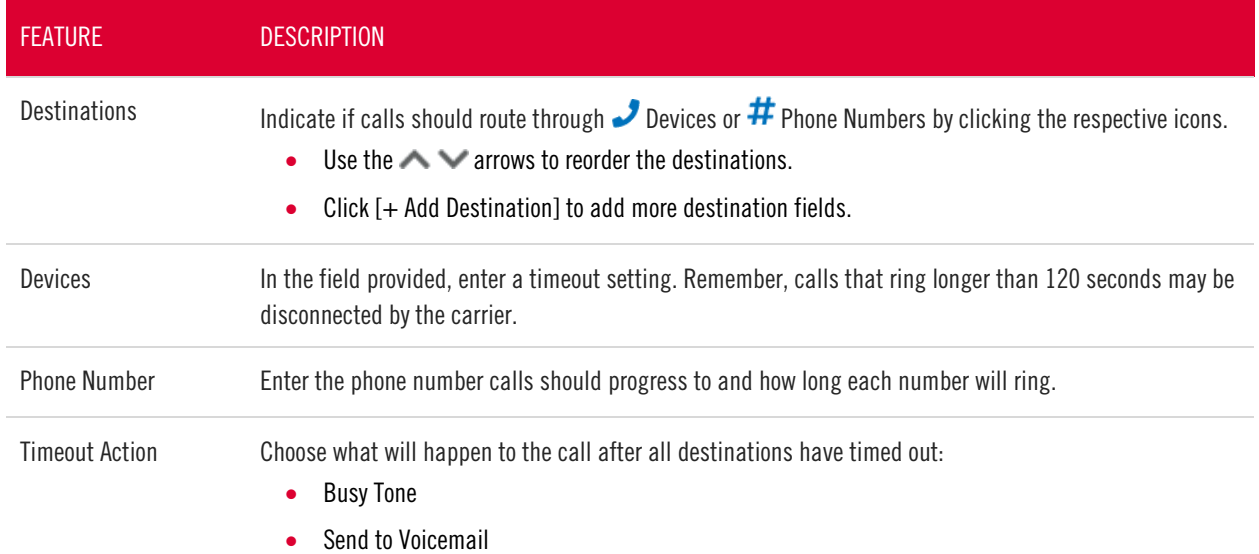

### <span id="page-32-0"></span>Schedules

Schedules provide custom routing for your callers based on when they call, down to the very minute. Schedule times follow your account's default time zone.

Within the scheduler, the Call Handling options are Ring Phone, Forward All, Sim Ring, and Find Me. The main Call Handling section will take effect outside of these hours.

1. Within the Call Handling section, click [Create Schedule].

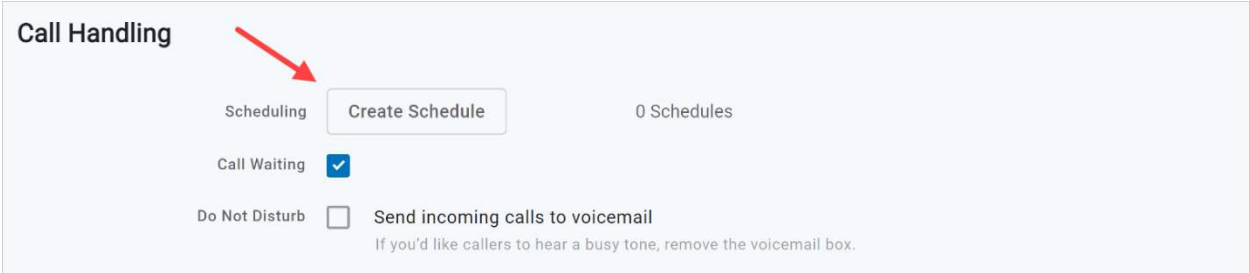

- If there are already schedules set up on the account, the button will say [Manage Schedules].

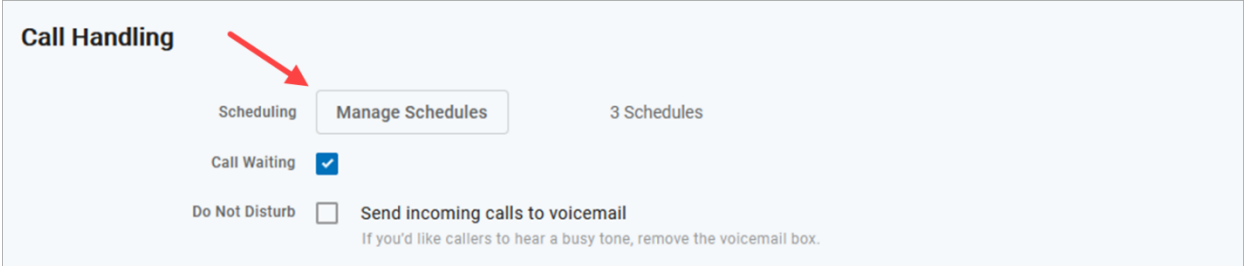

2. In the Scheduling window, click [+Add Schedule].

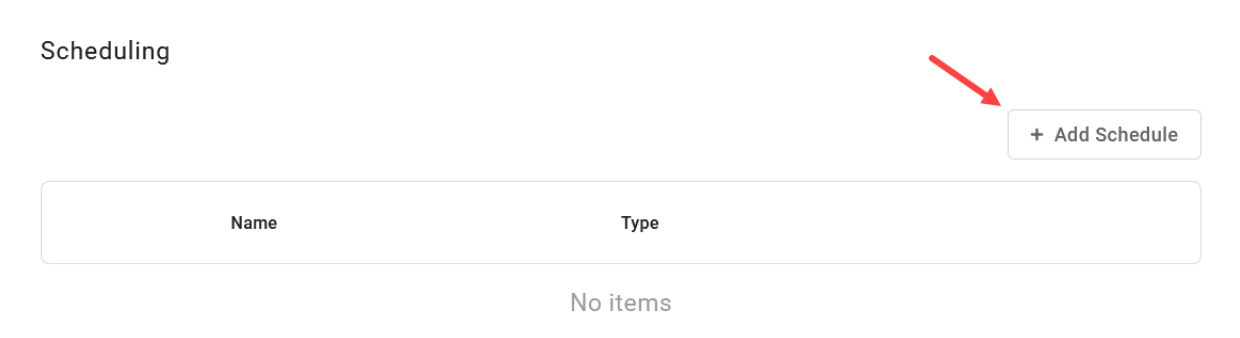

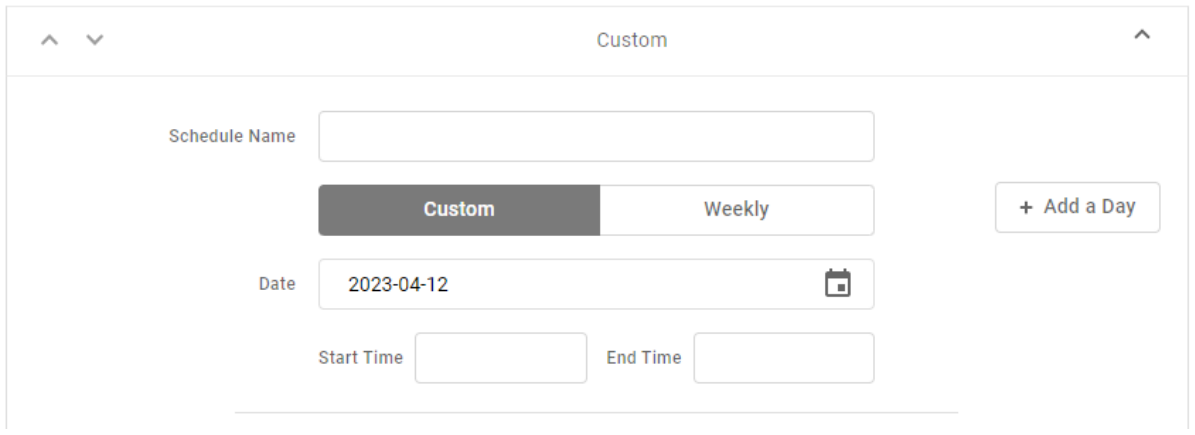

- 3. SCHEDULE NAME: Give the schedule a name.
- 4. TYPE: Choose whether this schedule is for specific dates (Custom) or recurring (Weekly).
	- On a Custom schedule, click [+ Add a Day] to add another section.

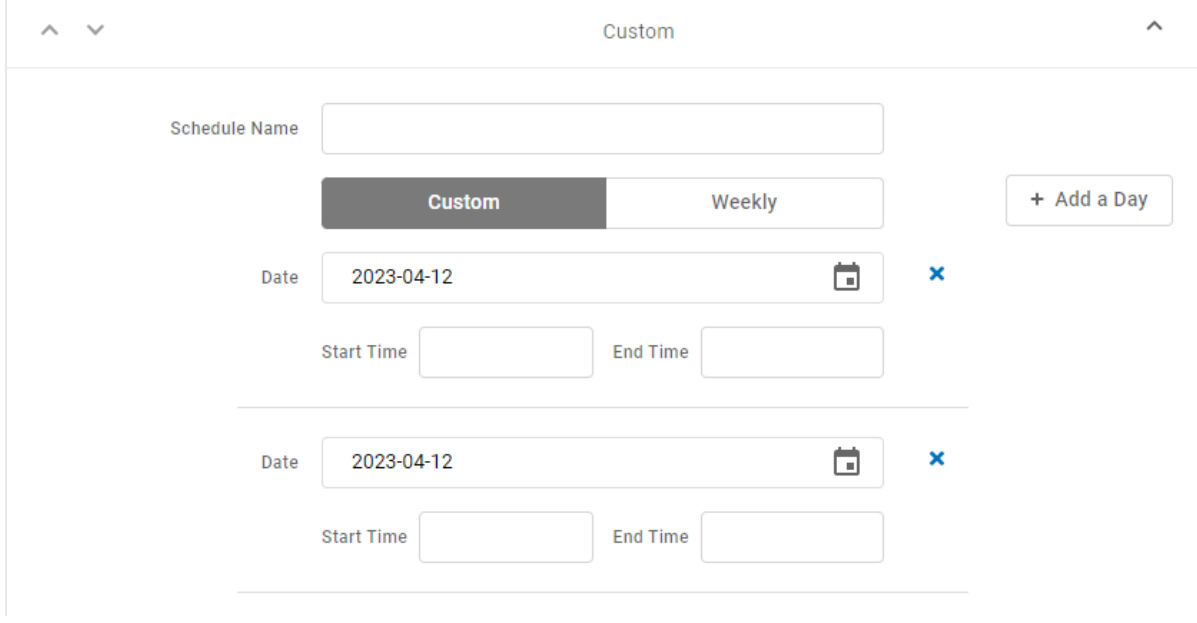

- On a Weekly schedule, enter the start and end times for the days of the week you want this call handling to be in effect.

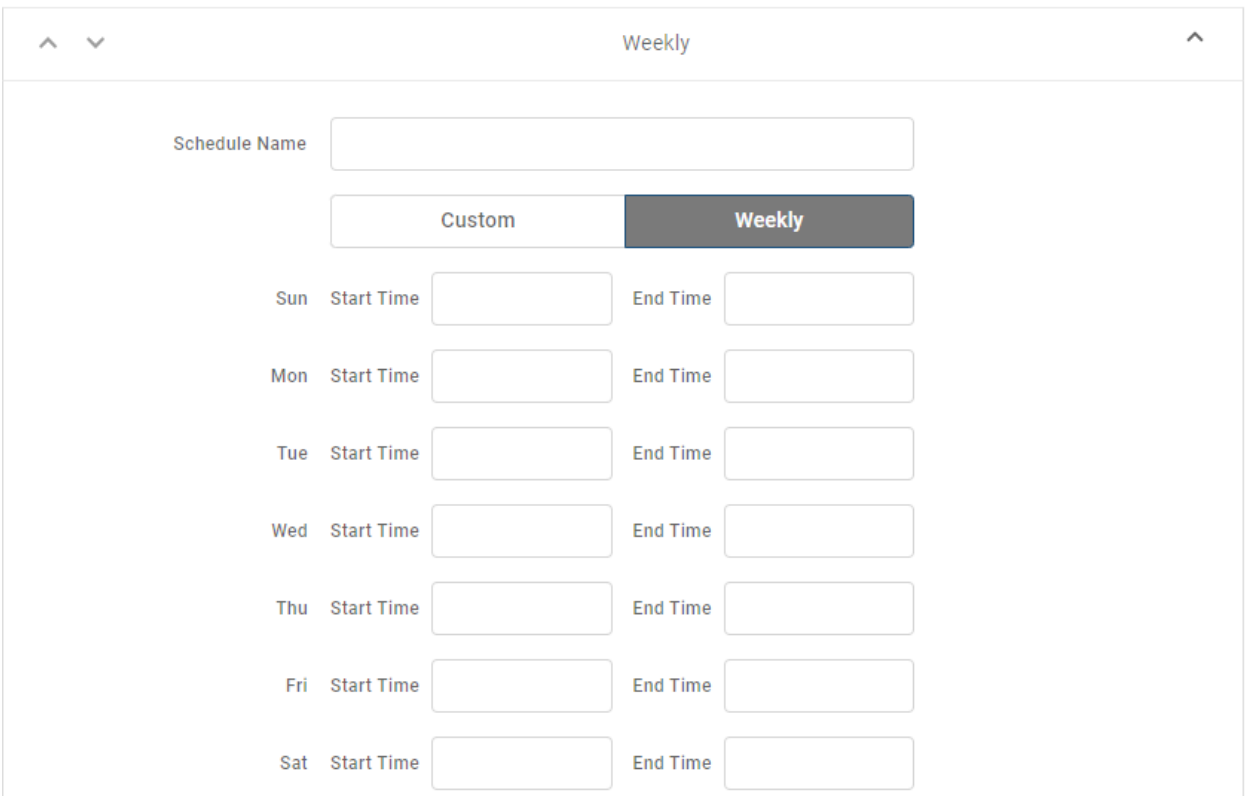

5. CALL HANDLING. Choose what will happen to calls during the schedule.

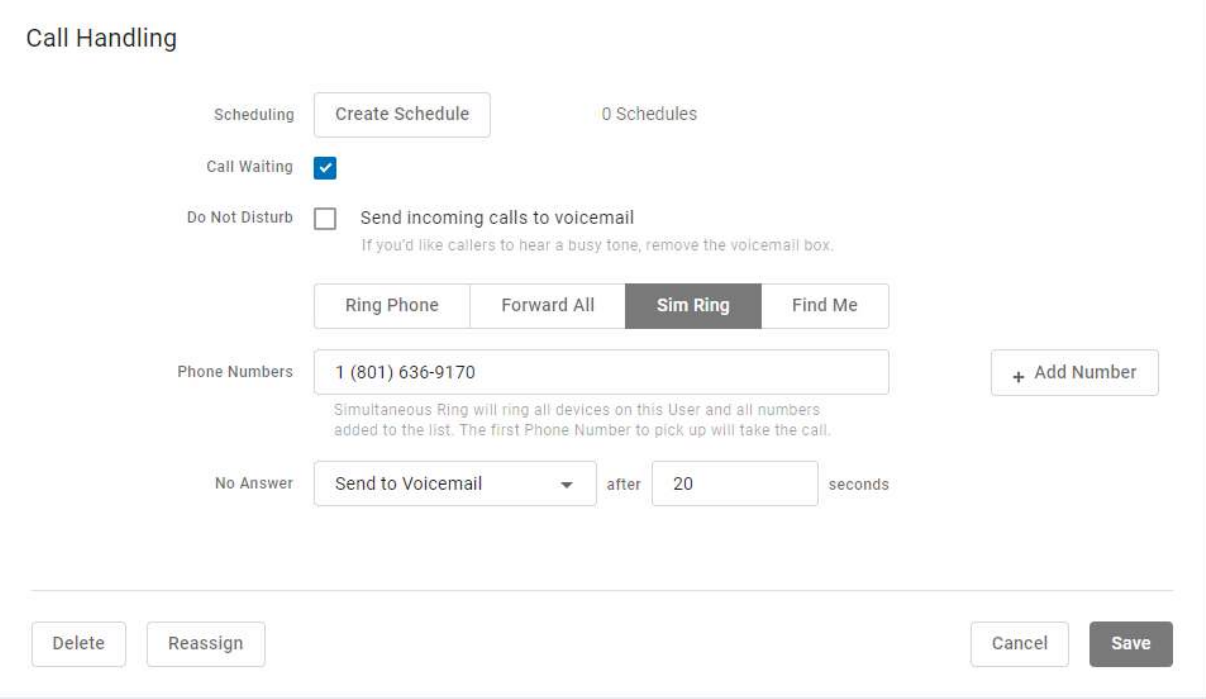

6. Click [Confirm] and then [Save].

#### Example of a Custom Schedule

In the custom schedule example below, calls received between 5:00 AM and 5:00 PM on November 25, 2021, will be forwarded to 1-208-582-1676. Any call outside of that specific time will follow the call handling set up in the main Call Handling section.

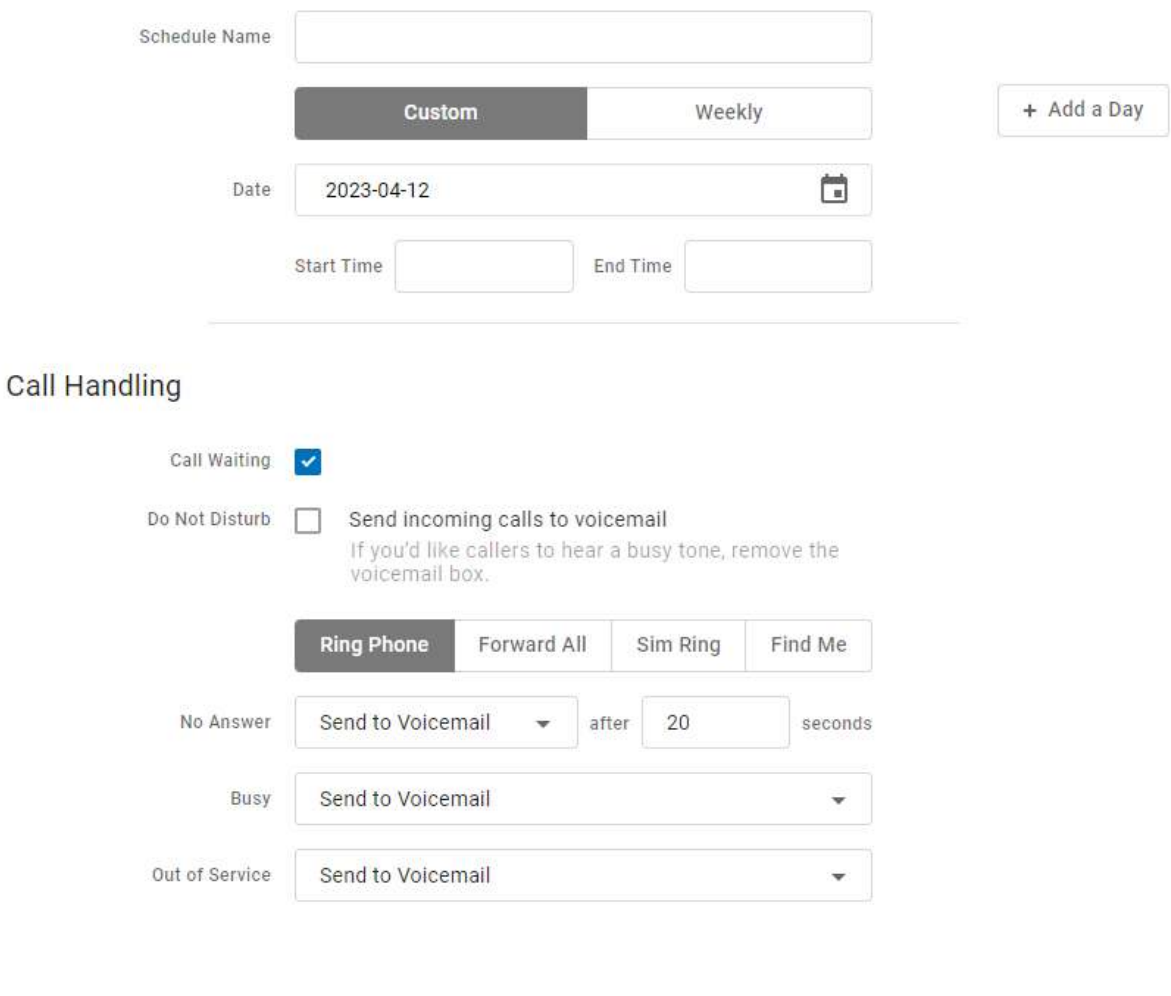

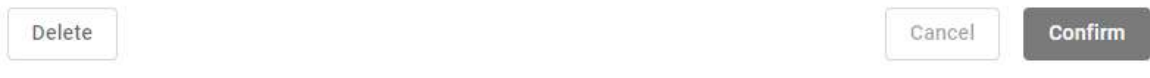
# <span id="page-36-0"></span>Call Screening

Call Screening can help block unwanted calls from reaching you, and you can decide what happens to the calls you turn away. Are they hung up on automatically, or do they hear a message first? Do you forward them to another number, or do you send them to your voicemail?

Choose how calls from anonymous numbers, toll-free numbers, and other callers—including Custom Callers (specific phone numbers)—will be handled. For each category, choose a screening behavior from the dropdown menu.

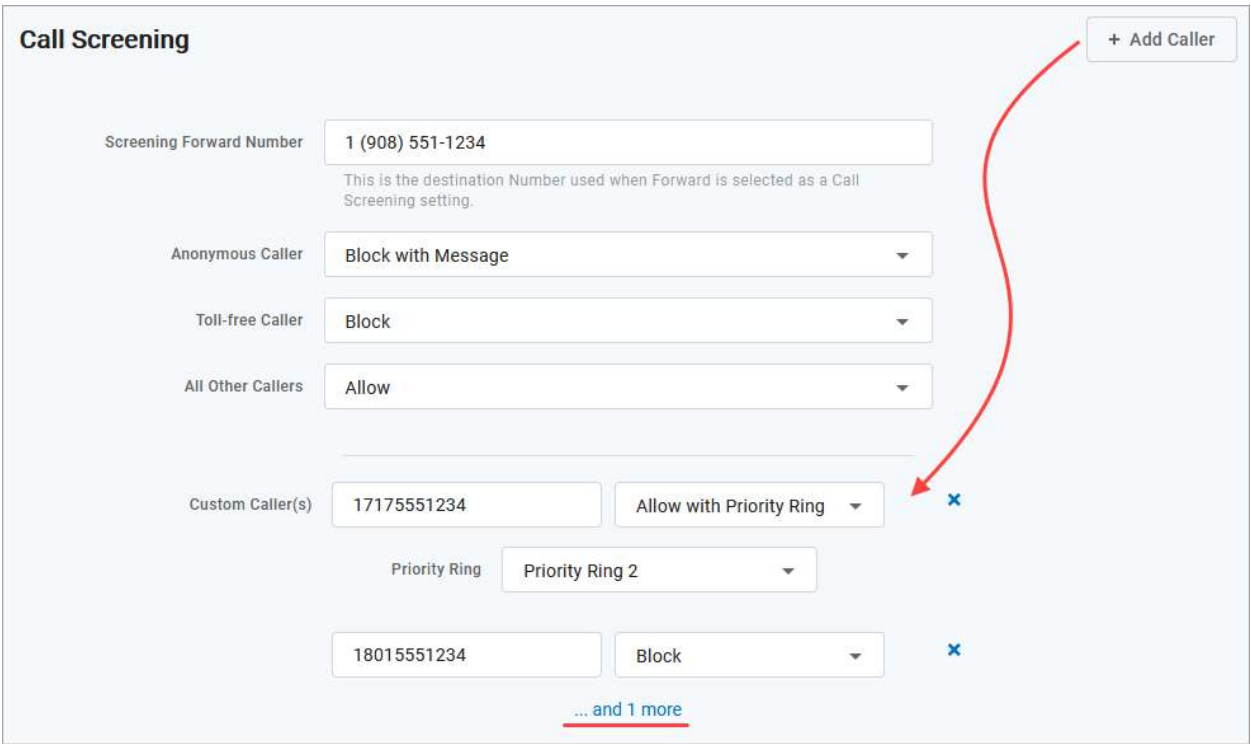

# Call Screening Categories

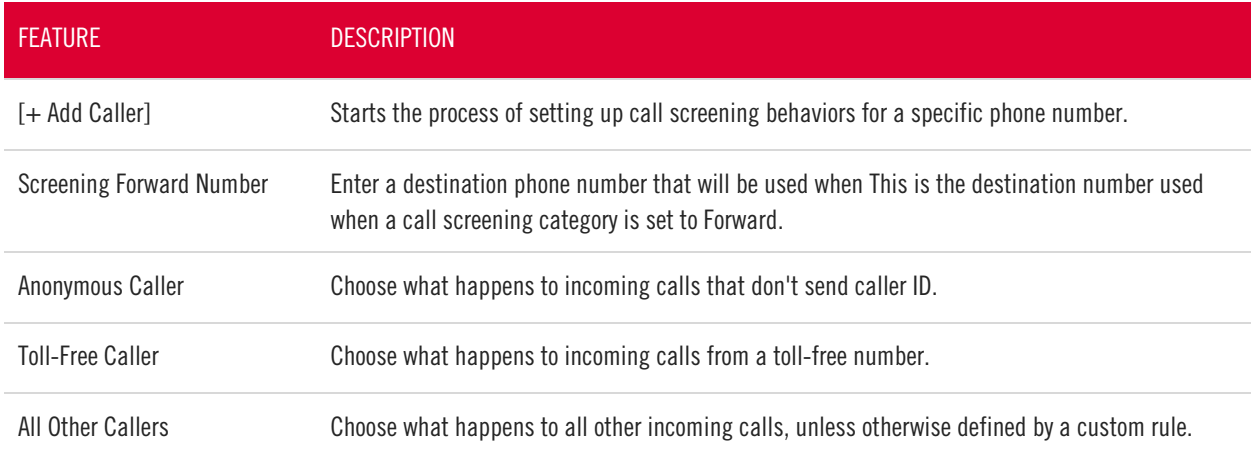

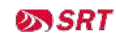

### FEATURE DESCRIPTION Custom Callers Click [+Add Caller] to define the screening behavior for a specific phone number. If there are more than two custom callers, click …and X more at the bottom to see them.

### Call Screening Behaviors

For each category, choose a screening behavior from the drop-down menu.

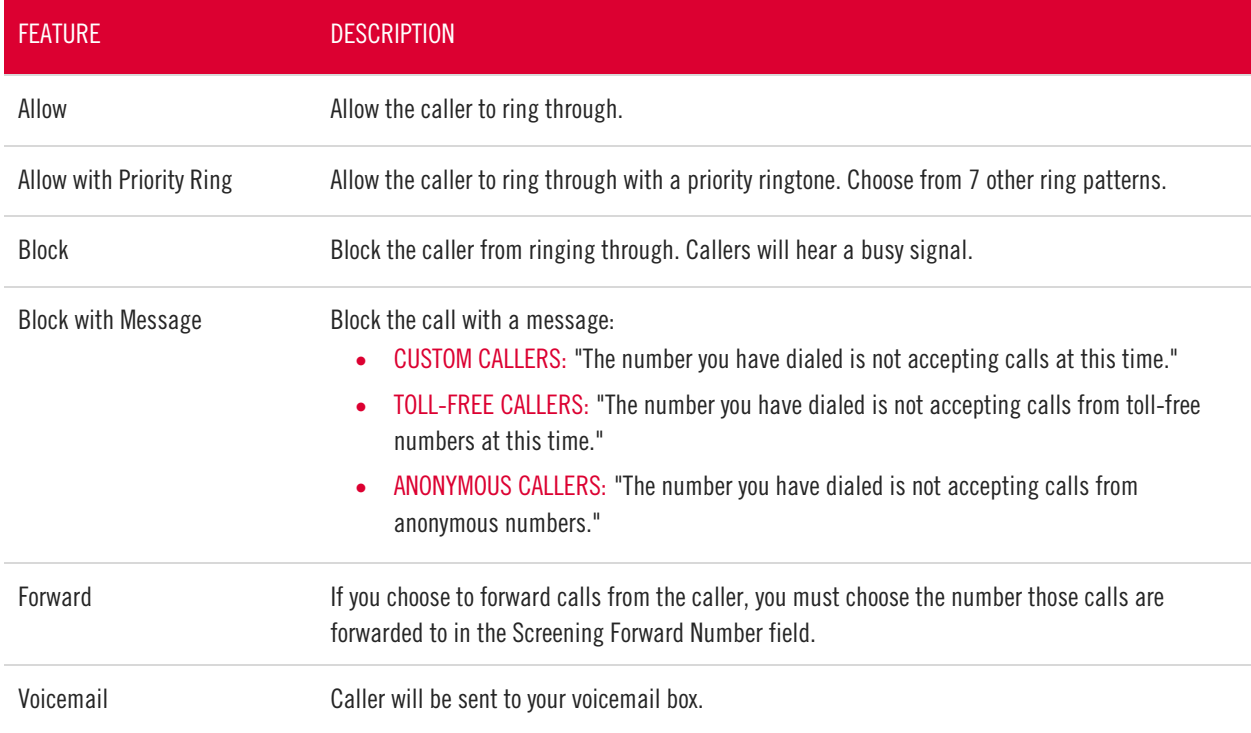

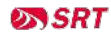

# <span id="page-38-0"></span>Voicemail

A voicemail box was assigned to you with your Business Cloud Communication service. In the Voice Portal, you can upload your voicemail greetings and personal name recordings, view and manage any saved messages, and set up voicemail forwarding to email.

Voicemail messages and greetings can also be managed by calling the voicemail box. See Voicemail Local [Access](#page-22-0) for more information.

### Voicemail Box Greetings

Here, you can upload and manage your voicemail greetings (Basic, Busy, No Answer) and personal name recording. Click the field to select a file from your computer, then click [Upload]. The upload will accept WAVE, MP3, and OGG files that are less than 10MB.

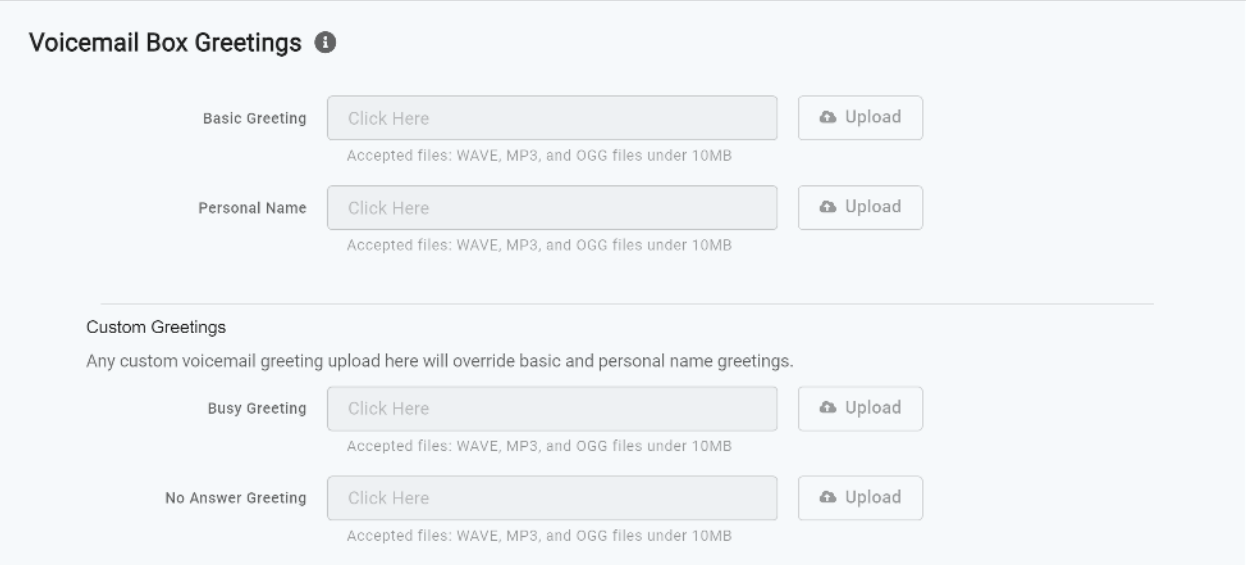

### Messages

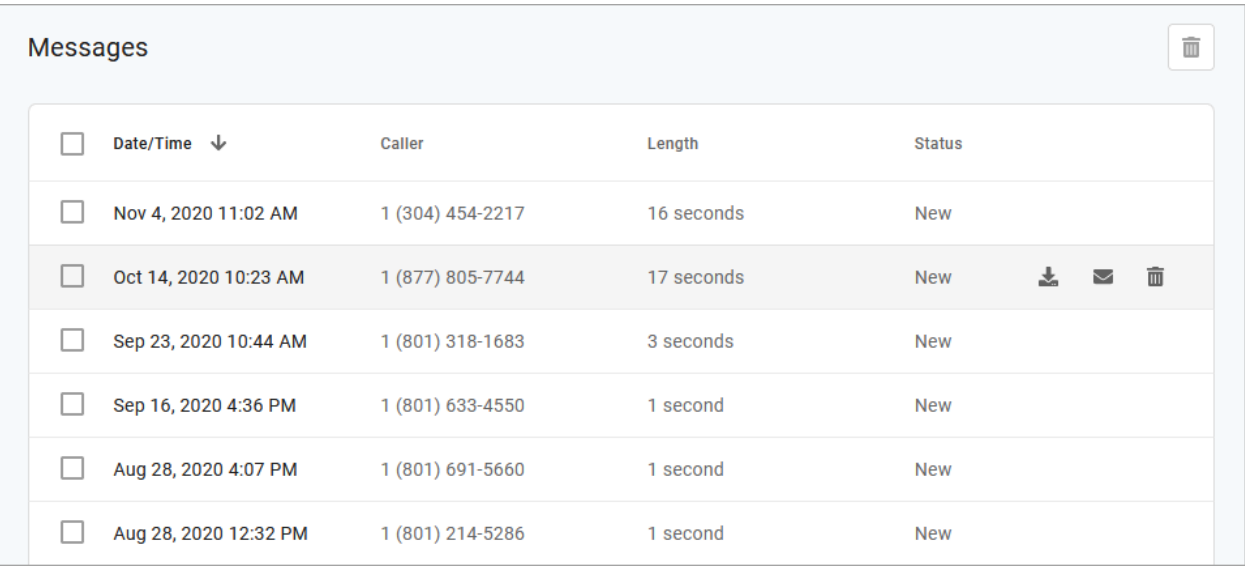

Voicemail messages saved to the box are listed here.

Messages can be sorted by Time/Date, Length, and Status (New or Saved). Hover over an individual message to see the management tools on the right.

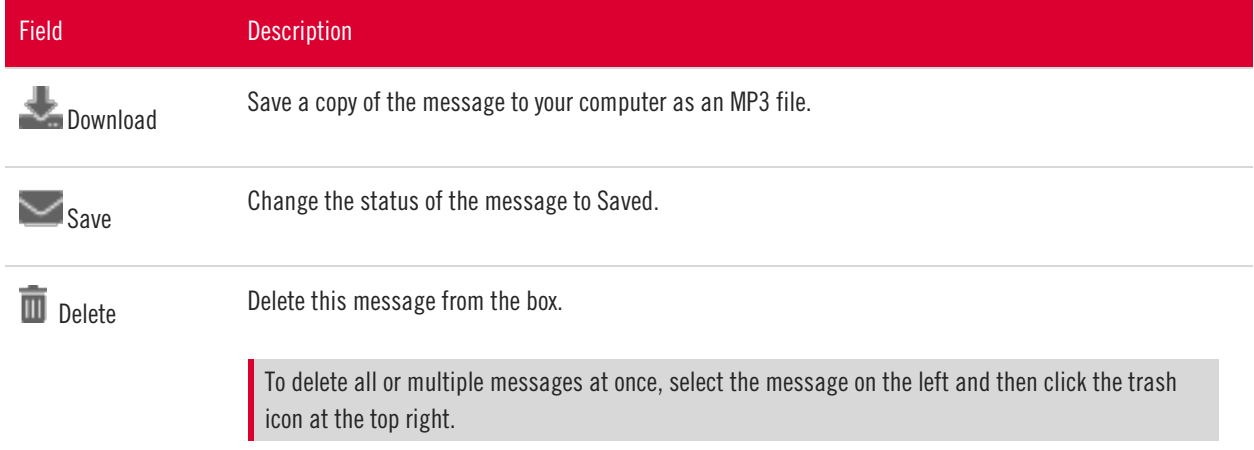

#### **MESSAGE WAITING INDICATOR**

The message waiting indicator (MWI) on your device notifies you when a new voicemail message waiting to be retrieved. When you've listened to, saved, or deleted the message, the MWI will turn off.

### Message Settings

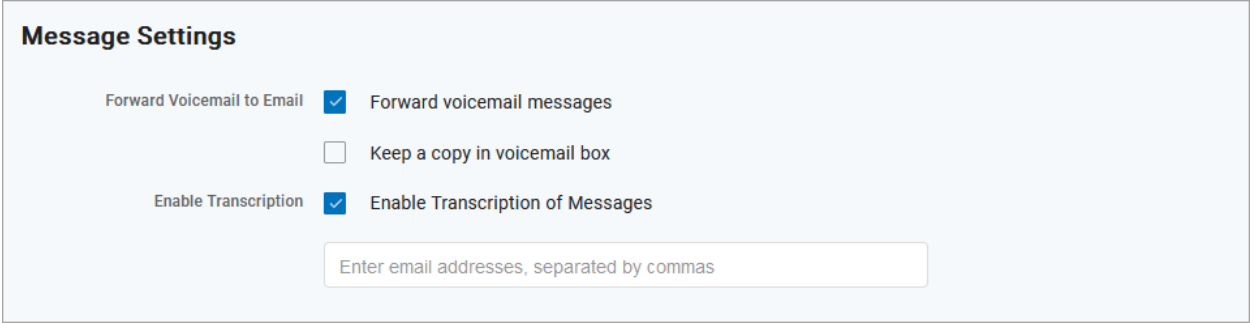

#### FORWARD VOICEMAIL TO EMAIL

Messages left on your voicemail box can be forwarded as an MP3 file to one or more email addresses. Users also have the option to keep a copy of the message in their voicemail box when it's forwarded.

- 1. Check Forward Voicemail to Email.
- 2. Optionally, check Keep a copy in voicemail box.
- 3. Enter one or more email addresses, each separated by a comma.
- 4. At the bottom of the section, click [Save].

#### ENABLE VOICEMAIL TRANSCRIPTION

Sometimes reading a voicemail message is easier than listening to it. Voicemail transcription takes the audio from the voicemail message and converts it to text, which is then forwarded to one or more email addresses with or without the message attached as an MP3 file (depending on if you also have forwarding enabled).

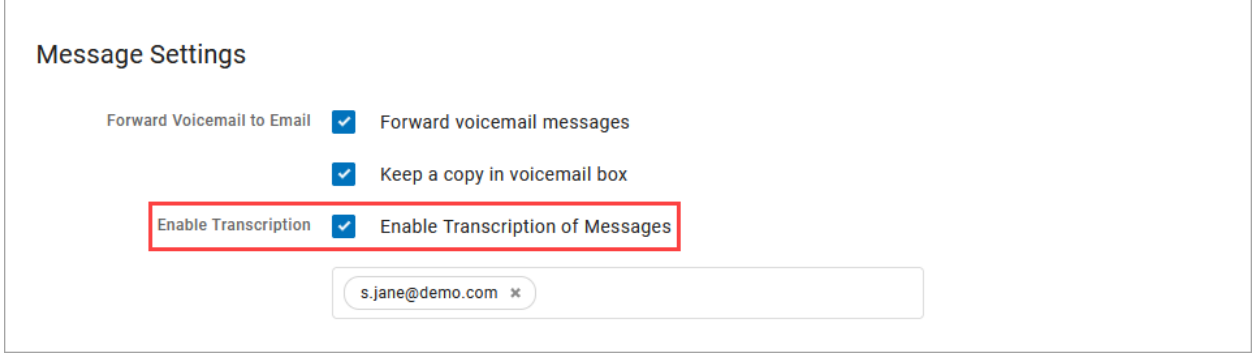

1. Check the box for Enable Transcription.

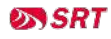

- 2. In the field below, enter one or more email addresses in the field below separated by commas (required).
- 3. Click [Save].

Voicemail messages will be transcribed and sent to the email address(es) indicated here from noreply@cymbus.com. If "Forward Voicemail to Email" is also enabled, an MP3 of the message will be attached to the email. Here's an example of what that may look like:

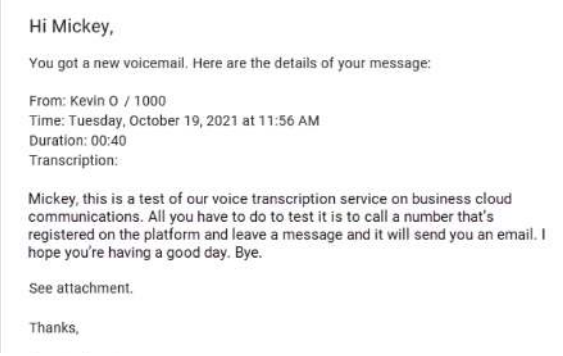

#### **US ENGLISH**

Voicemails can only be transcribed from US English. If a message cannot be transcribed for any reason, such as poor audio quality, an email will still be sent with a message saying, "Message could not be transcribed."

# Voice Portal Guide Admin Users

# VOICE PORTAL

The Voice Portal is where you can control who can contact you, how they will reach you, and when they can reach you. Many features can also be managed by dialing star codes.

As an Account Manager or Admin user, you also have access to manage not only your own services but those of other users on the account. You may also have access to manage Auto-Attendants and Phone Numbers (E911 addresses). If you don't see those sections in the menu, please contact your service provider for assistance.

# Log In

When your account was created, an email was sent to you containing your username, a link to create your password, and the portal URL. Keep that email safe so you can refer to it later. If you haven't received it, contact Customer Support at 1 (701) 839-2121or dial 611 from your SRT phone to get your login information.

- 1. Go to [https://srt.user.alianza.com/login.](https://srt.user.alianza.com/login).
- 2. Enter your username or email address and password.
- 3. Check Remember Me to save your username and password.
- 4. Click [Login].

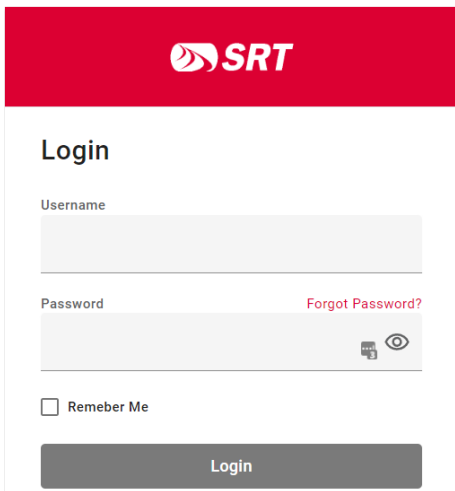

#### **FORGOT PASSWORD**

If you can't log in, click Forgot Password? and an email will be sent to you with a link to reset it. Your new password must be 8– 16 characters long and include uppercase and lowercase letters and at least one number. It cannot contain any part of your username.

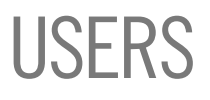

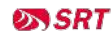

All users on your account are listed here. To edit the settings for a specific user, hover over the user and click Edit on the right.

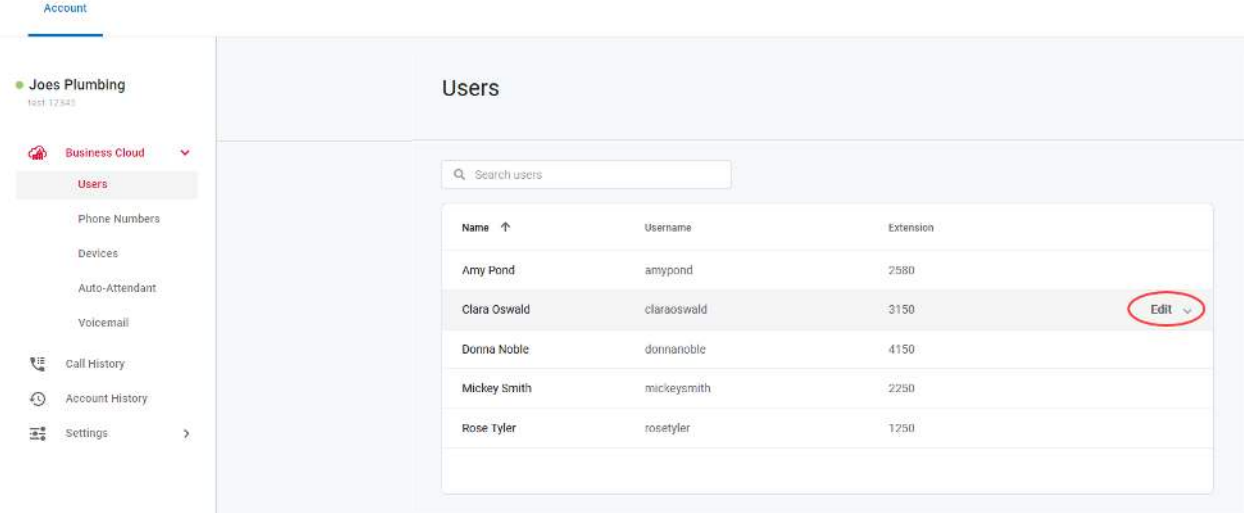

For each user, there are four tabs that organize the user's settings: Calls, Devices, Settings, and Voicemail.

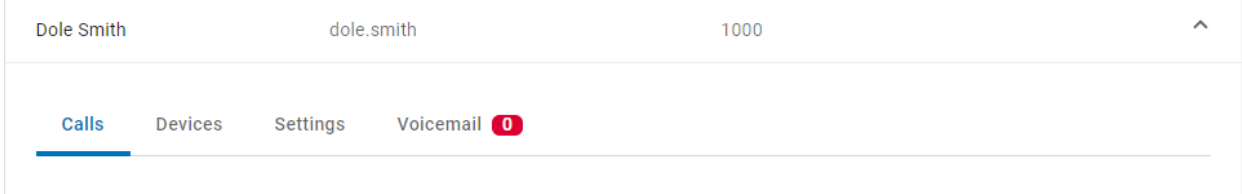

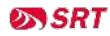

# Calls

The Calls tab lists the user's phone number(s), caller ID, and the settings that control how incoming calls to this user are handled.

### Call Details

All phone numbers pointing to this user are listed here. Incoming calls to these numbers will follow the user's Call Handling and Call Screening options as defined below. To add or remove a phone number, please contact the SRT Business Center at 701.852.8888.

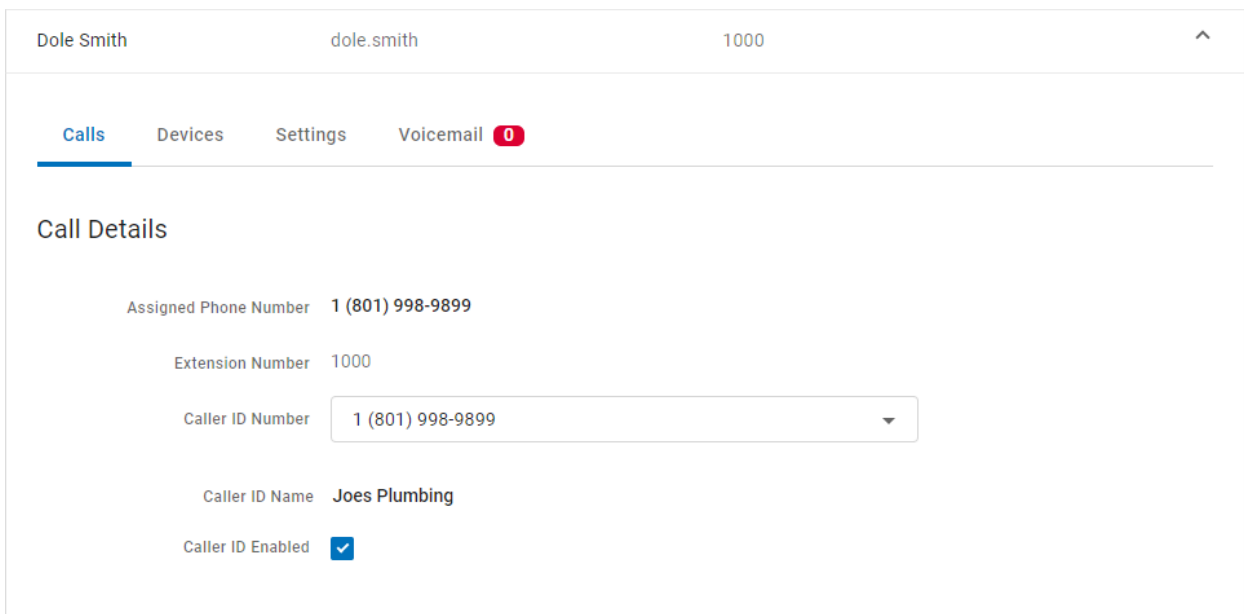

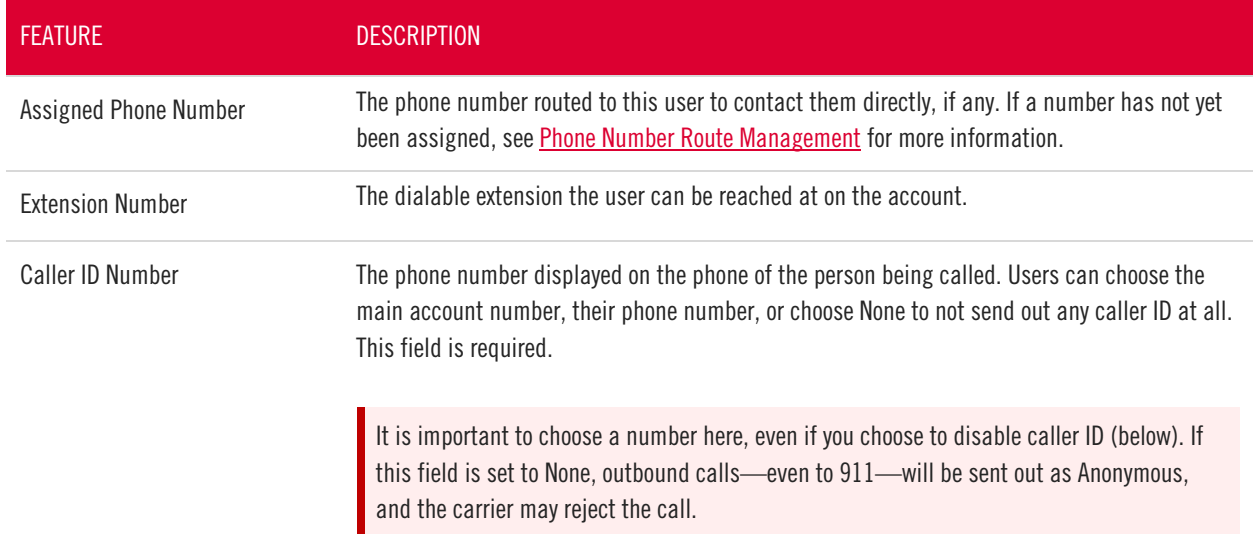

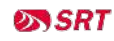

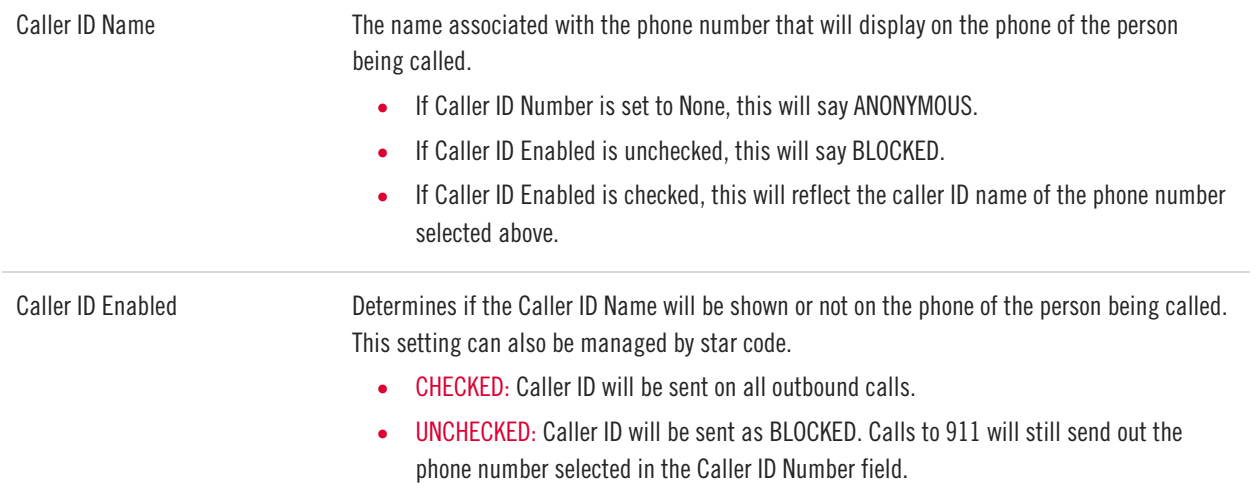

### Call Screening

Call Screening can help block unwanted calls from reaching you, and you can decide what happens to the calls you turn away. Are they hung up on automatically, or do they hear a message first? Do you forward them to another number, or do you send them to your voicemail?

Choose how calls from anonymous numbers, toll-free numbers, and other callers—including Custom Callers (specific phone numbers)—will be handled. For each category, choose a screening behavior from the dropdown menu.

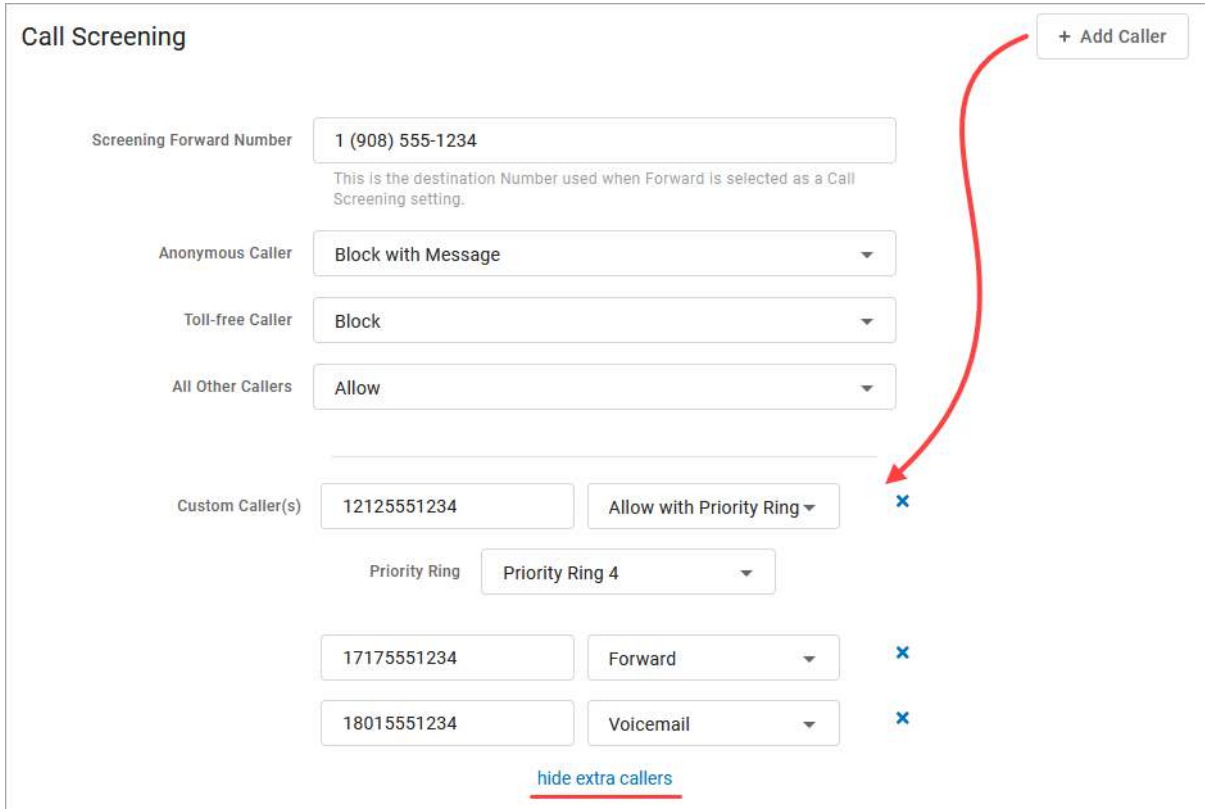

#### CALL SCREENING CATEGORIES

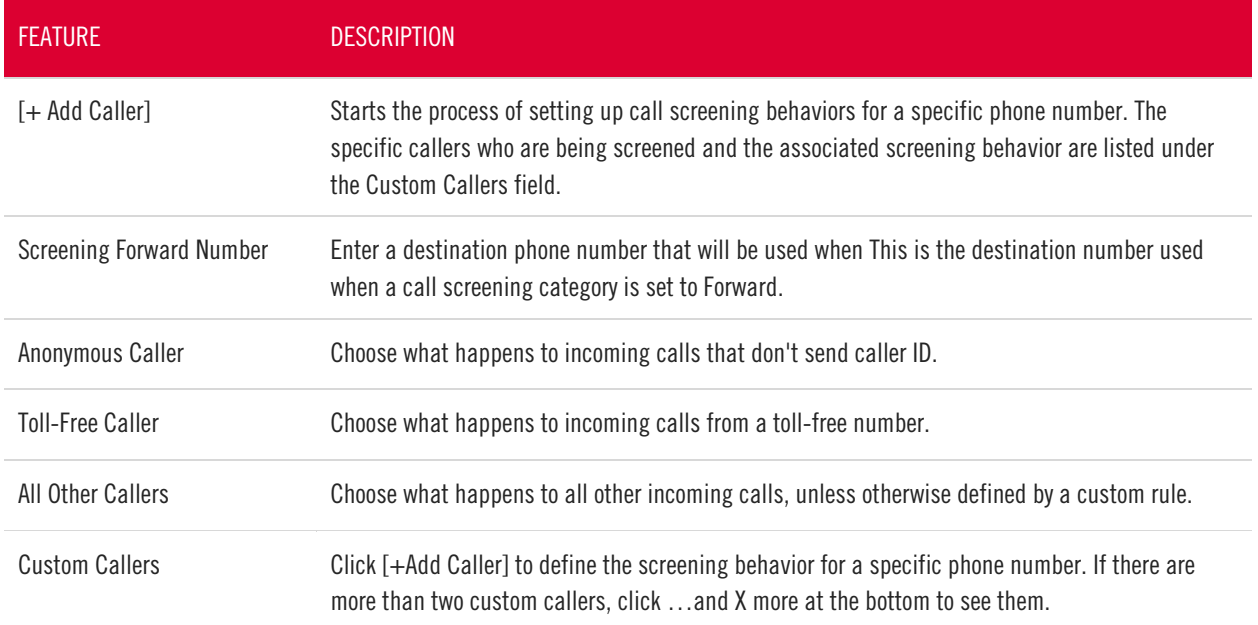

#### CALL SCREENING BEHAVIORS

For each category, choose a screening behavior from the drop-down menu.

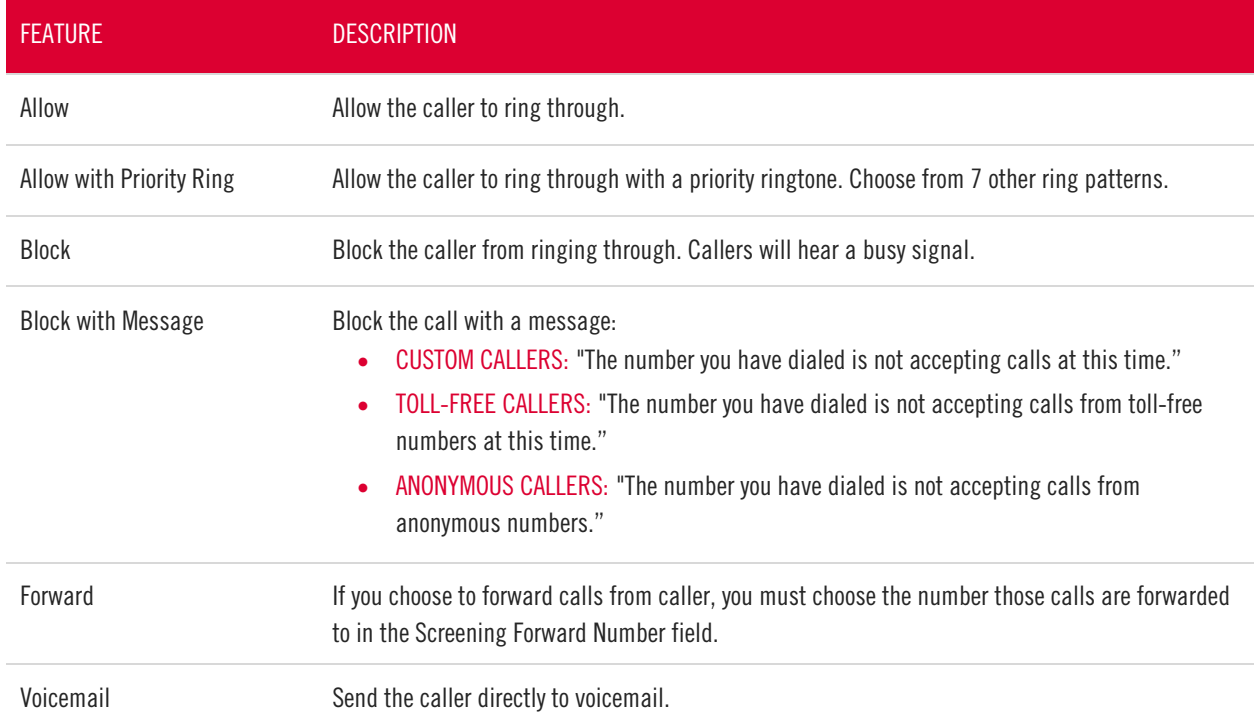

# Call Handling

Call Handling determines how incoming calls are routed under various circumstances. In the first section, create or manage your Call Handling Schedules, Call Waiting, and Do Not Disturb settings. Just below that, select and configure a ring strategy.

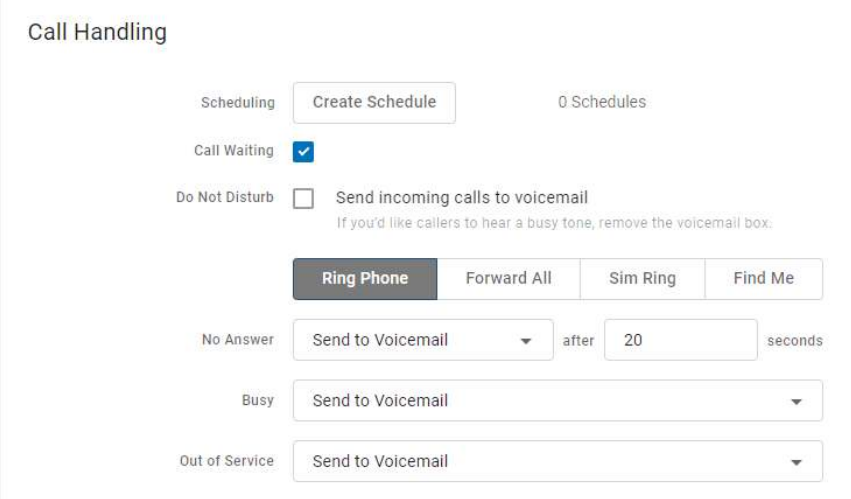

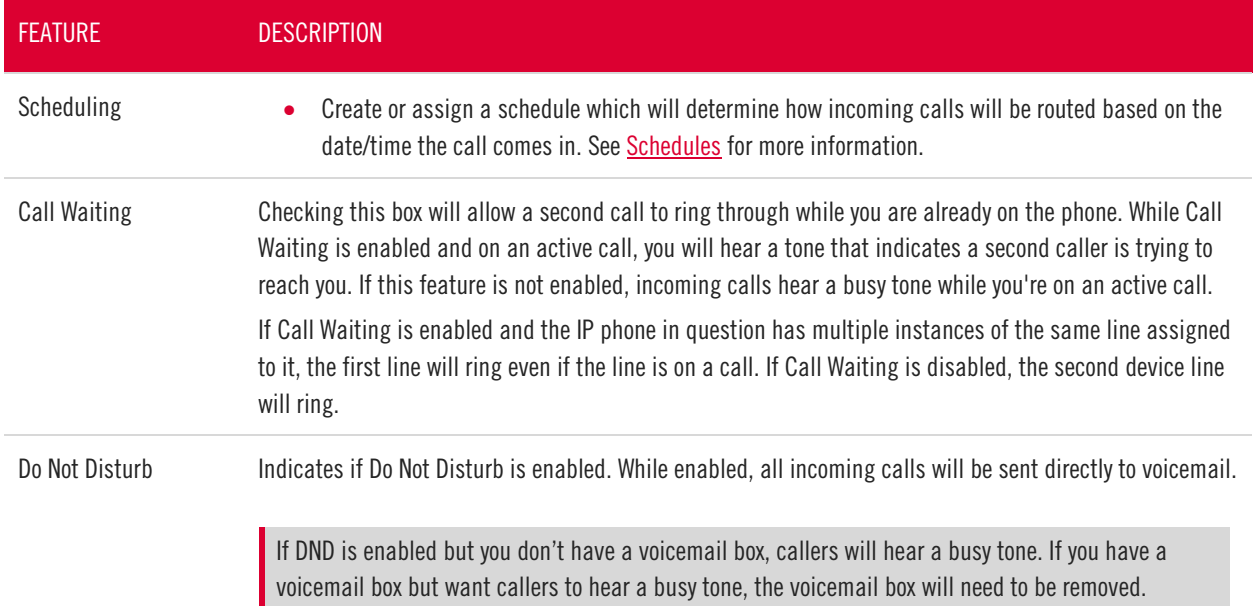

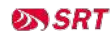

#### RING PHONE

This is the path incoming calls will follow when the call isn't answered, the line is busy, or the device is out of service. For each circumstance, callers can be sent to voicemail, hear a busy tone, be forwarded to another number, or ring forever.

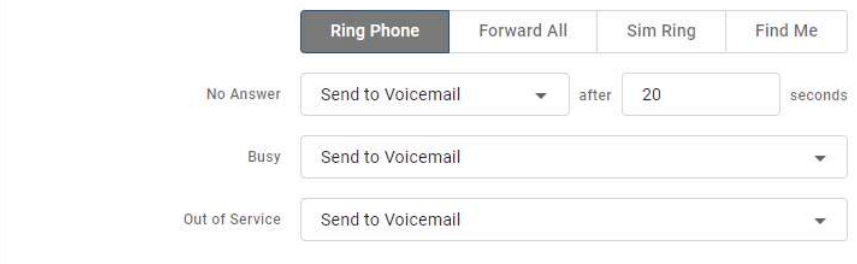

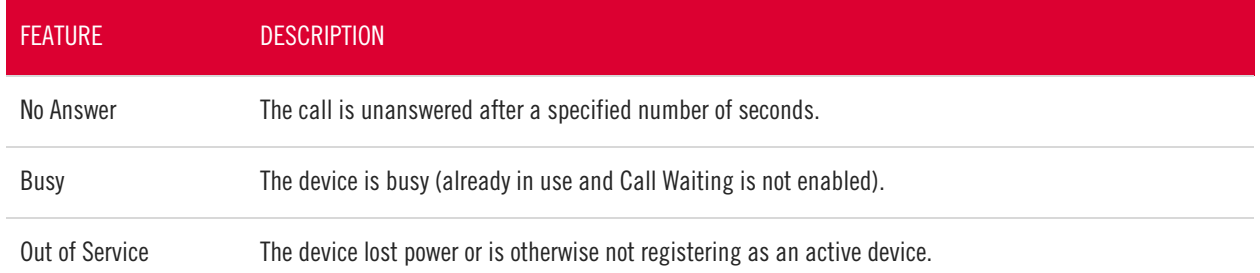

#### FORWARD ALL

Working on the go and need all the calls that come into your desk phone to get to you? Do all incoming calls need to be redirected elsewhere? Forward All can do this by sending your callers to an alternative phone number that you enter here.

Once a Forwarding Number is entered, this feature can be enabled or disabled from the device by dialing star codes.

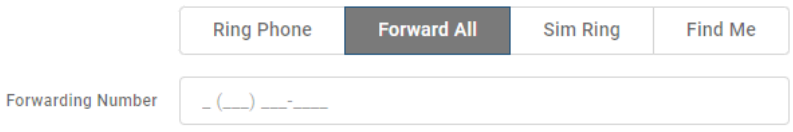

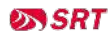

#### SIMULTANEOUS RING

Simultaneous Ring, or Sim Ring, will ring all numbers added to the list until the call is answered or times out. The first phone number to pick up will take the call.

You can add a limit to how long the call will ring, and after it's timed out have it sent to voicemail, forwarded to another number, or given a busy tone. If you like, you can also set the call to ring indefinitely.

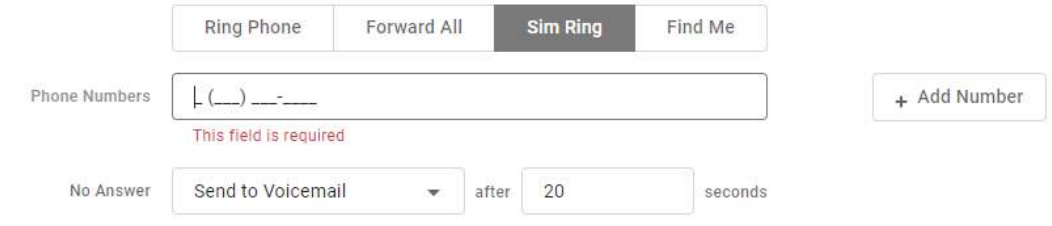

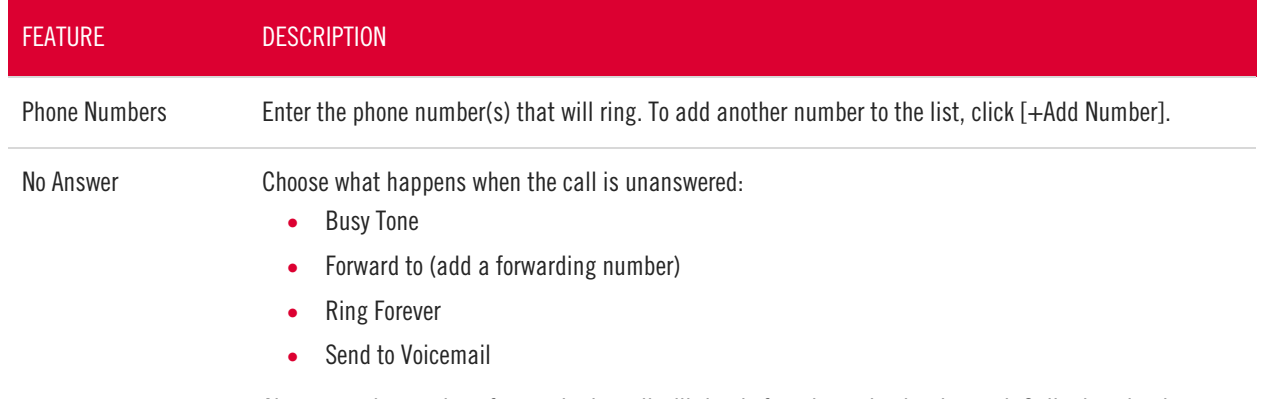

Also, enter the number of seconds the call will ring before the action is triggered. Calls that ring longer than 120 seconds may be disconnected by the carrier.

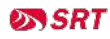

#### FIND ME/FOLLOW ME

Life happens and often drags you away from the desk. What's a caller to do when they need to find you? Find Me/Follow Me routes your incoming calls to a customizable sequence of destinations to create a unique dial plan just for you and your line.

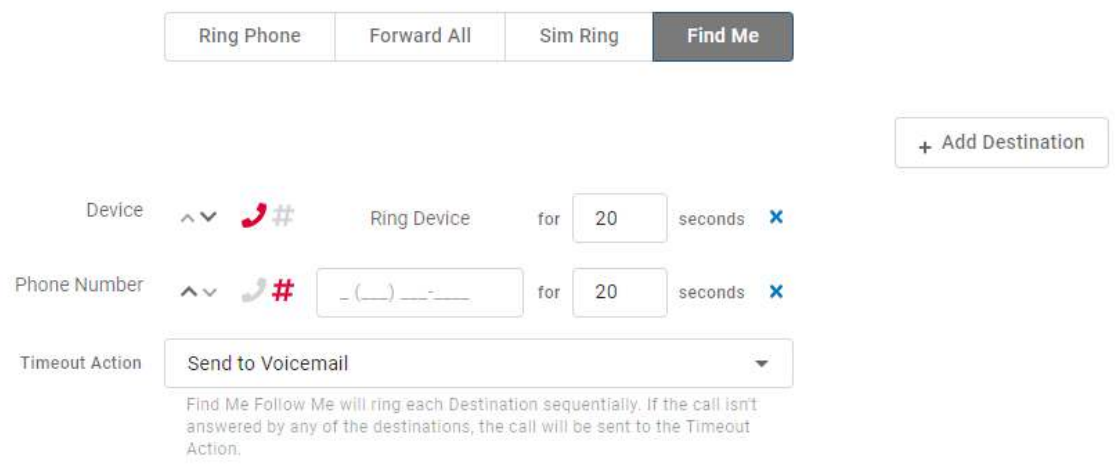

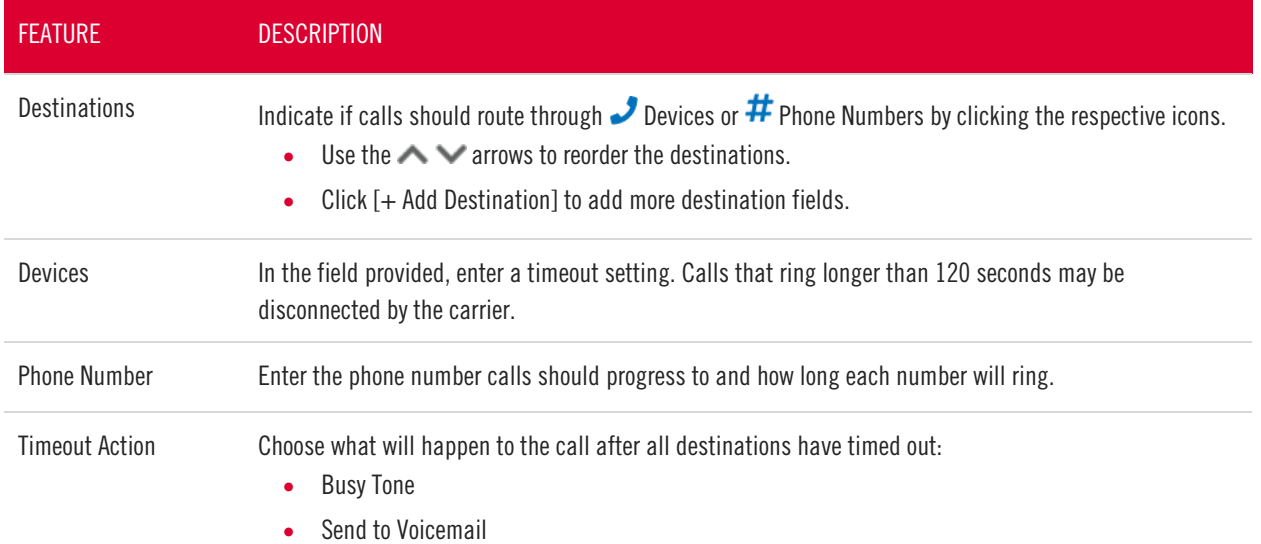

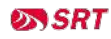

#### <span id="page-52-0"></span>**SCHEDULES**

Schedules provide custom routing for your callers based on when they call, down to the very minute. Schedule times follow your account's default time zone.

Within the scheduler, the Call Handling options are Ring Phone, Forward All, Sim Ring, and Find Me. The main Call Handling section will take effect outside of these scheduled hours.

- 1. Within the Call Handling section, click [Create Schedule].
	- If there are already schedules on the account, the button is [Manage Schedules].

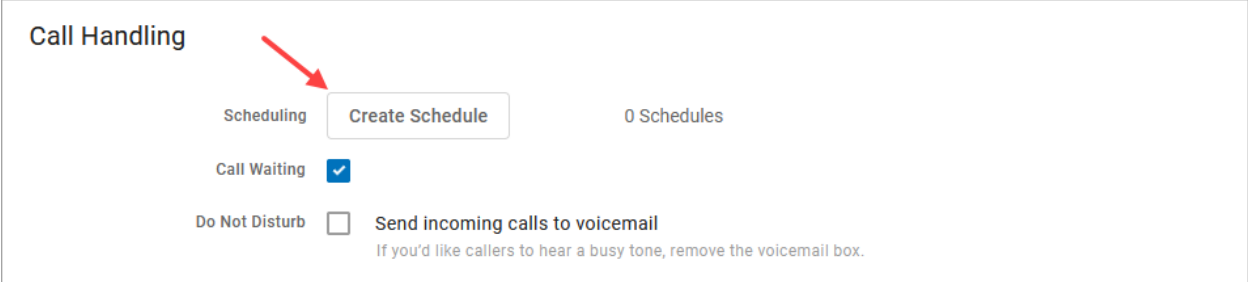

#### 2. In the Scheduling window, click [+Add Schedule].

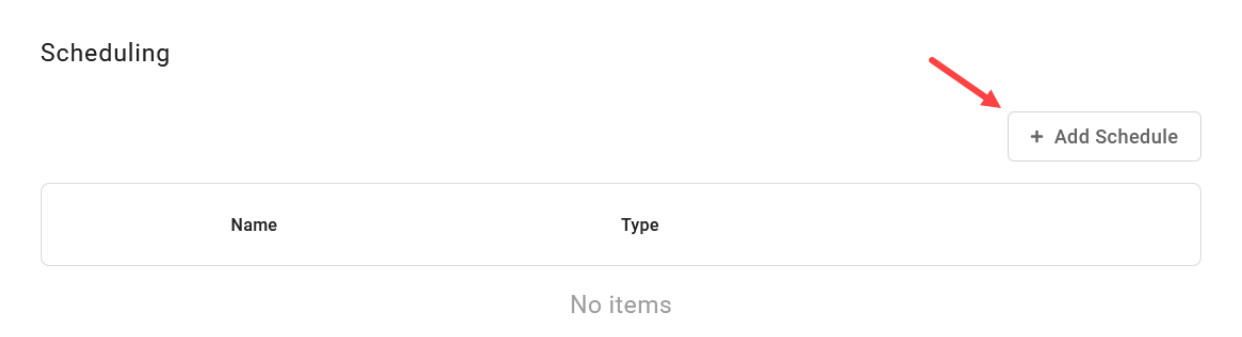

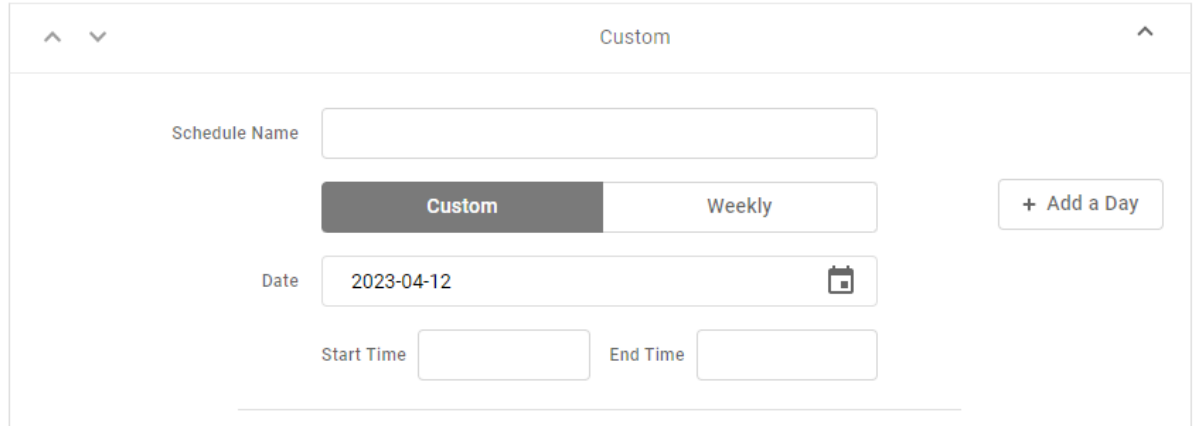

- 3. SCHEDULE NAME: Give the schedule a name.
- 4. TYPE: Choose whether this schedule is for specific dates (Custom) or recurring (Weekly).

- On a Custom schedule, fill in the dates and times the schedule will be in effect. If not using a 24 hour time, include AM or PM. Click [+ Add a Day] to add another section.

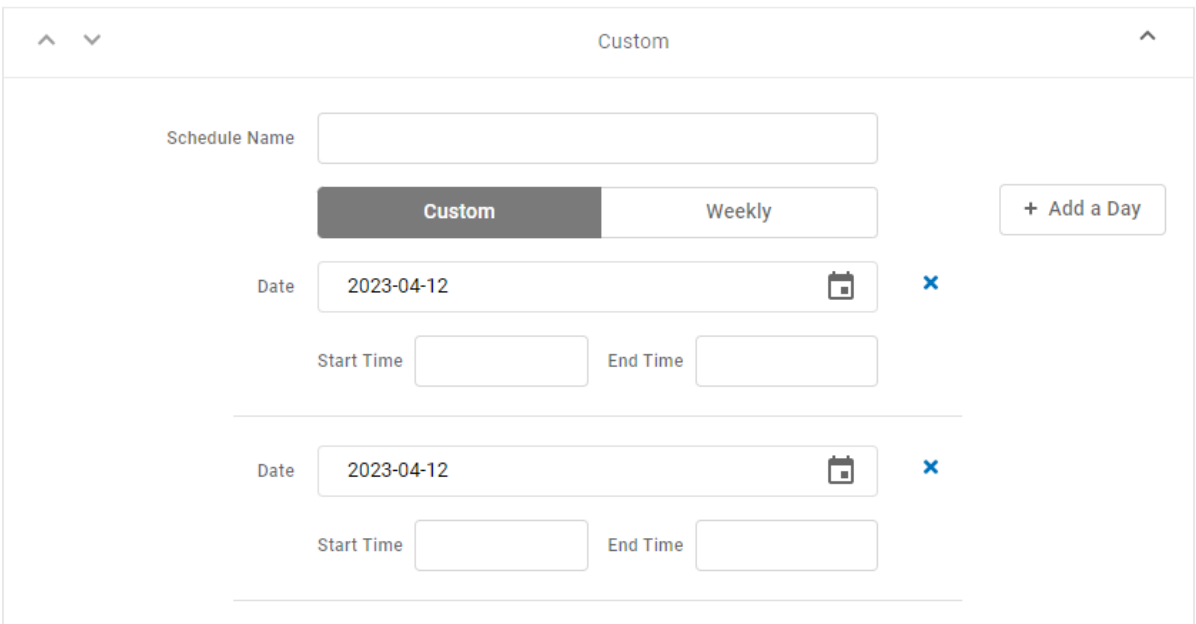

- On a Weekly, recurring schedule, enter the start and end times for the days of the week you want this call handling to be in effect.

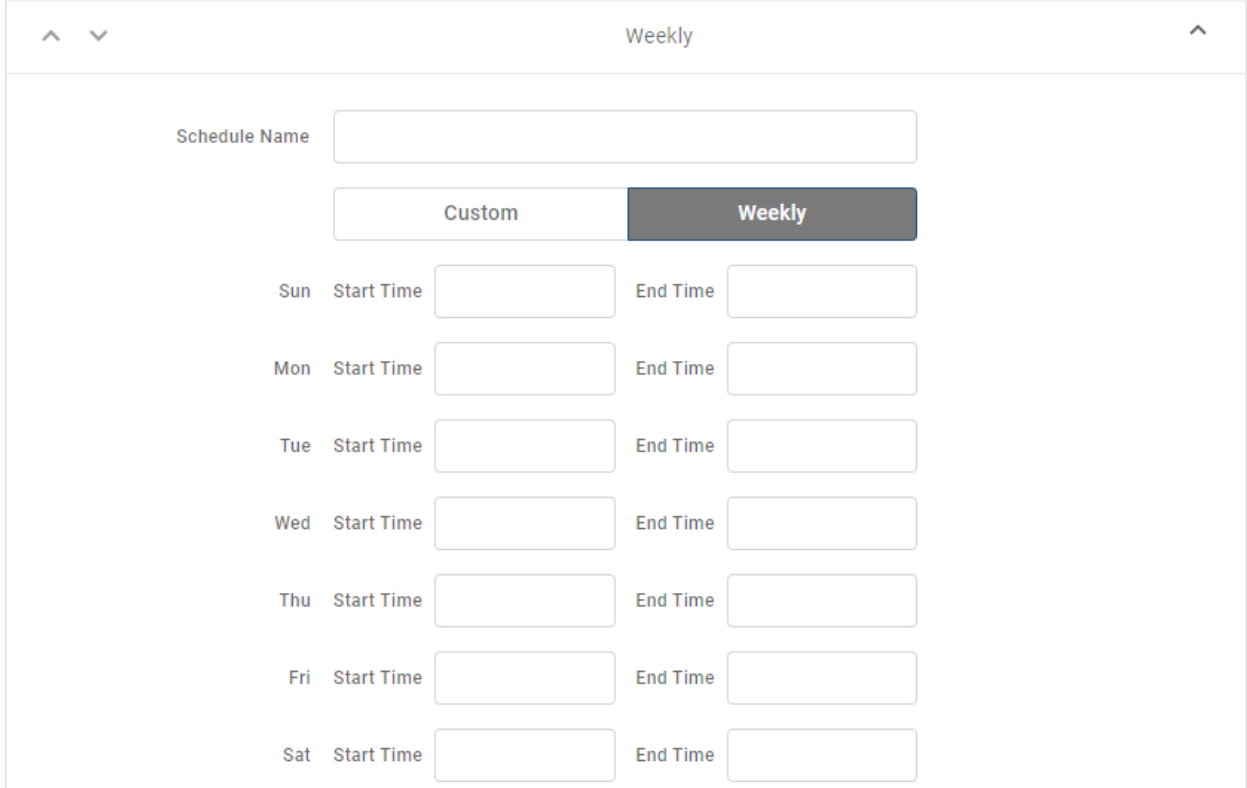

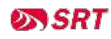

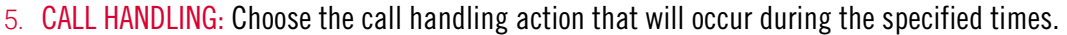

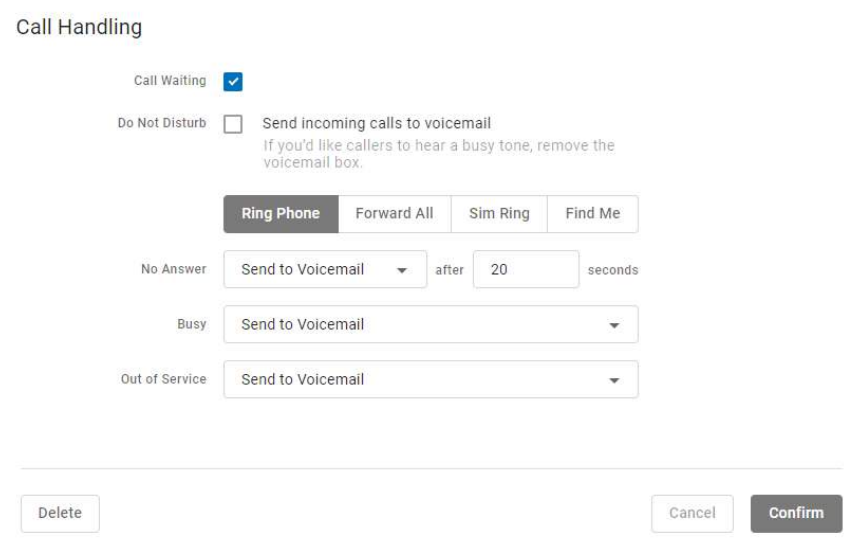

6. Click [Confirm] and then [Save].

#### Custom Schedule Example

In the custom schedule example below, calls received between 5:00 AM and 5:00 PM on November 25, 2021, will be forwarded to 1-208-582-1676. Any call outside of that specific time will follow the call handling set up in the main Call Handling section.

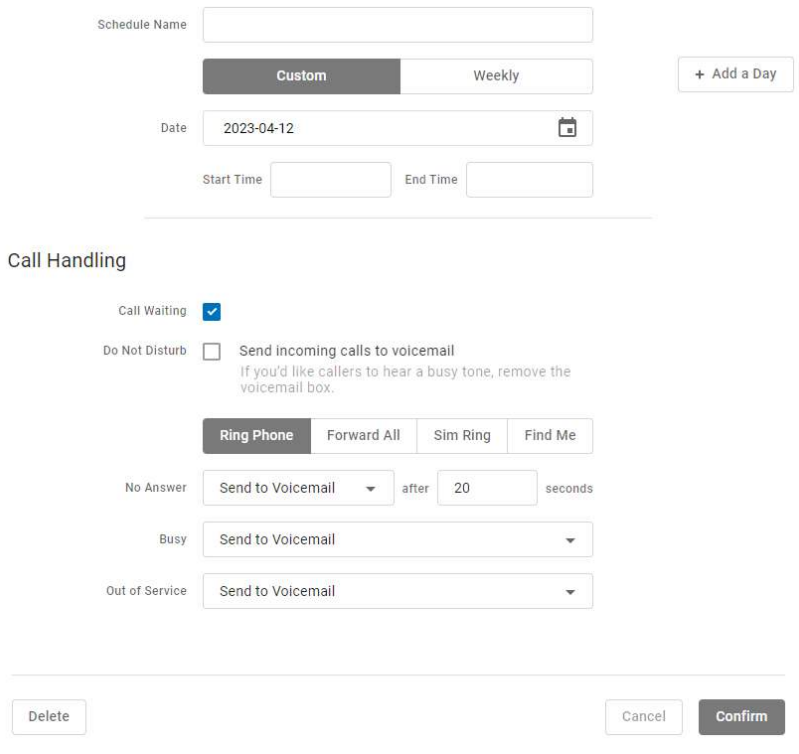

### Reassign

This feature allows you to reassign an end user's account settings to another user. So, if one employee leaves the organization, their phone number, caller ID, device lines, IVR/Auto-Attendant references, etc. can be reassigned to their replacement.

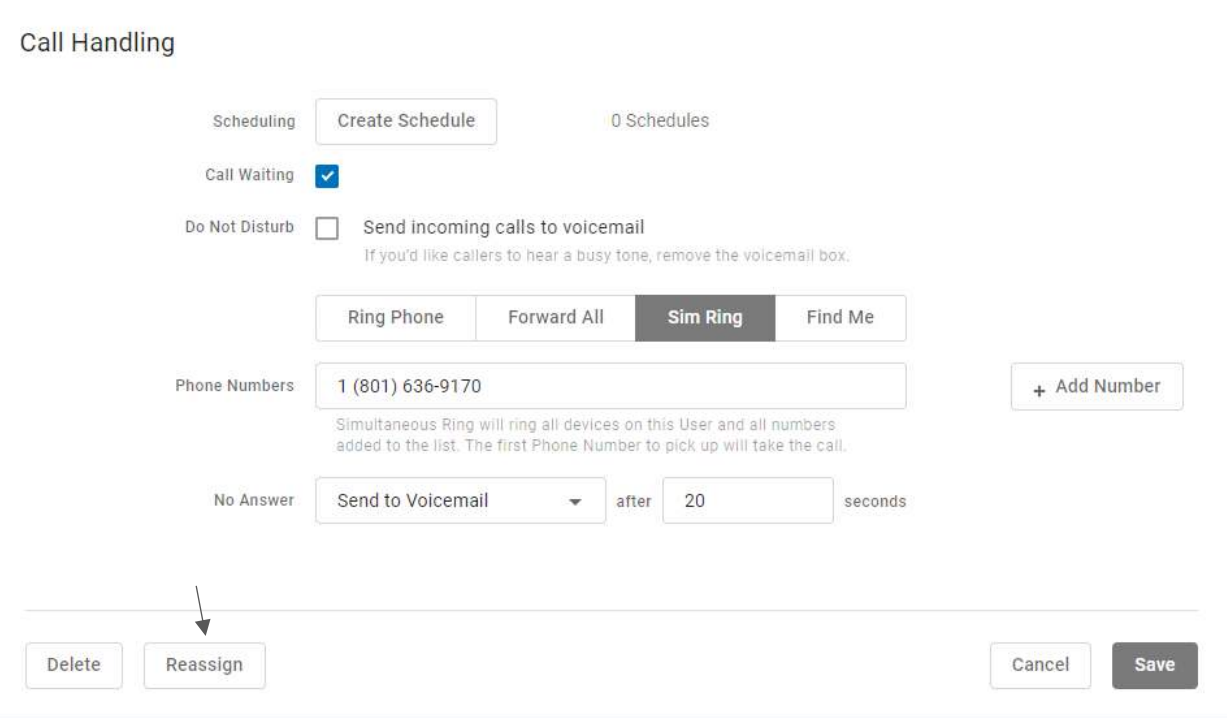

#### **PERMISSIONS**

If you don't see the [Reassign] button below Call Handling, you may need additional permissions to use this feature. Please contact your account administrator for assistance.

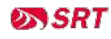

When an end user account is reassigned, the current user is removed from the system and their account settings are reassigned to a new user. Not all settings will make the switch, though. Here's how it works:

#### NEW USER DEFAULT SETTINGS

The name, username, and email address are updated with the new user's information. For privacy reasons, the following features and settings are reset to default:

- Account History
- Call History
- Call Handling
- Call Screening
- Voicemail greetings, messages, and PIN

#### FEATURES AND SETTINGS THAT SWITCH

The previous end user's features and settings will be assigned to the new user, including but not limited to:

- Calling plan assignments (not minutes used)
- Product tier
- Voice Portal access
- End user role (Admin or Limited)
- Caller ID phone number and settings
- Device lines assigned to the user
- Phone numbers routing to the user
- Cymbus device lines
- Extension number
- Language
- Time zone
- Shared lines, speed dials, and BLFs owned by or reference the user
- Paging and Pick Up Groups to which the user belongs
- Queues to which the user belongs
- IVR/Auto-Attendant references that point to the user, their device lines, or their voicemail box
- SIP trunk overflow routing (pointed at the user or their voicemail)

#### STEPS TO REASSIGN AN END USER ACCOUNT

- 1. In the Admin Portal, go to Users and expand the user whose account you want to reassign.
- 2. In the user's Calls tab, scroll down to the bottom and click [Reassign] on the left.

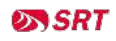

 $\bar{\gamma}$ 

 $\bar{z}$ 

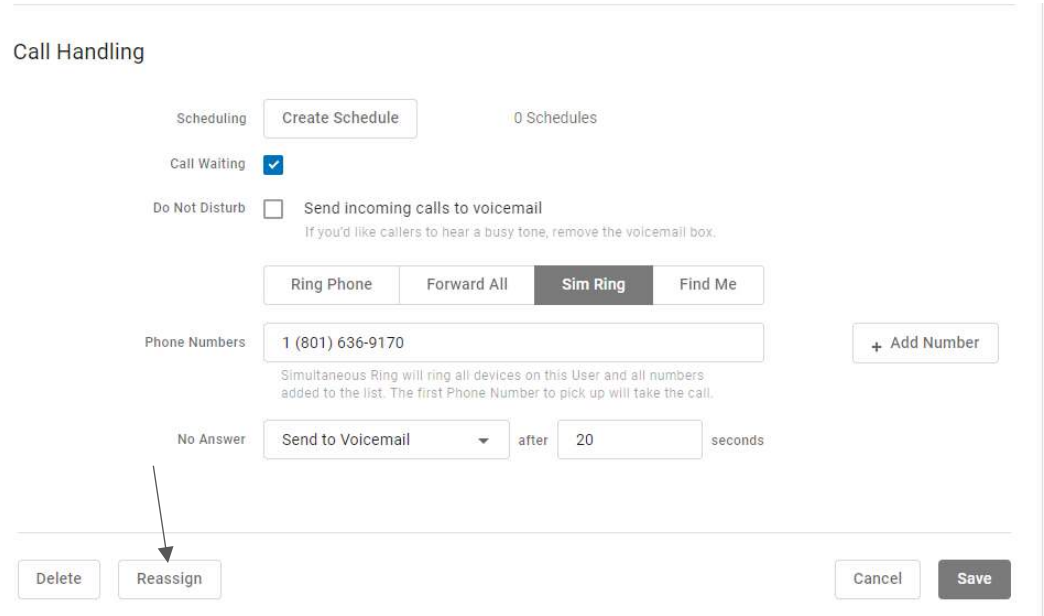

3. Enter the new user's name, username, and email address. If you do not want the user to access their account yet, check Block the welcome email. Then click [Continue].

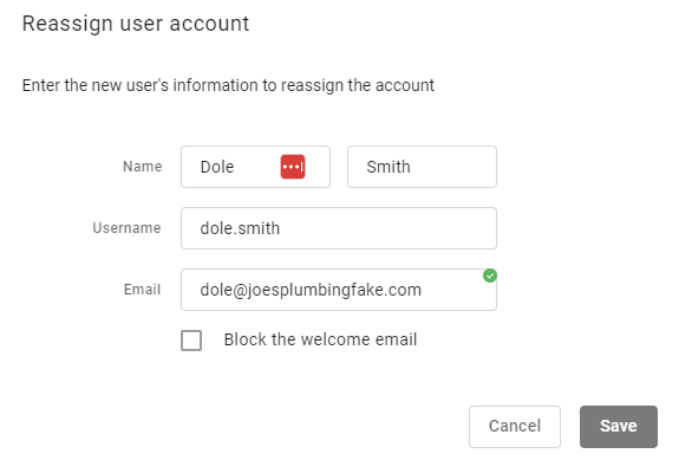

4. Read the warning message carefully to understand what will and will not be switched. If you still want to proceed with the reassignment, click [Save].

 $\mathcal{L}_{\mathcal{L}}$ 

#### Reassign user account?

The current user will be removed from the system, and their account settings will be reassigned to a new users. The following changes will apply:

- Access. The name, username, and email address will be updated with the new user's information. The Voice Portal and Cymbus app passwords will be reset.
- Settings. The new user will retain most of the account settings, including any phone numbers(s), caller ID, device lines, IVR/Auto-Attendant references, etc. For privacy reasons, the voicemail box (messages, greetings, and PIN), call handling, and call screening settings will be erased.

This process cannot be reversed. Do you want to continue?

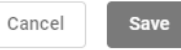

5. The previous user's account settings have been successfully reassigned to a new user. Unless the welcome email was blocked, the new user can click the link in that email to create a password and log in to the Voice Portal.

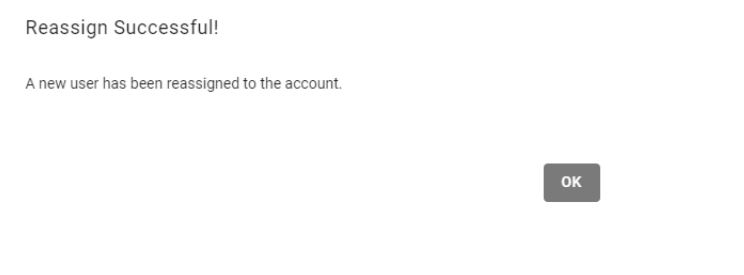

#### **NOTE**

Please remind the new user to configure their own [call handling,](#page-28-0) [call screening,](#page-36-0) an[d voicemail s](#page-38-0)ettings. They can visit the [Cymbus Help Center](https://help.cymbus.com/hc/en-us/categories/360005975873) if they have any questions.

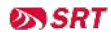

# Devices

All devices assigned to the user are listed in the Device Lines section. If the user has a shared line on another user's device, it will be listed under Referenced Devices.

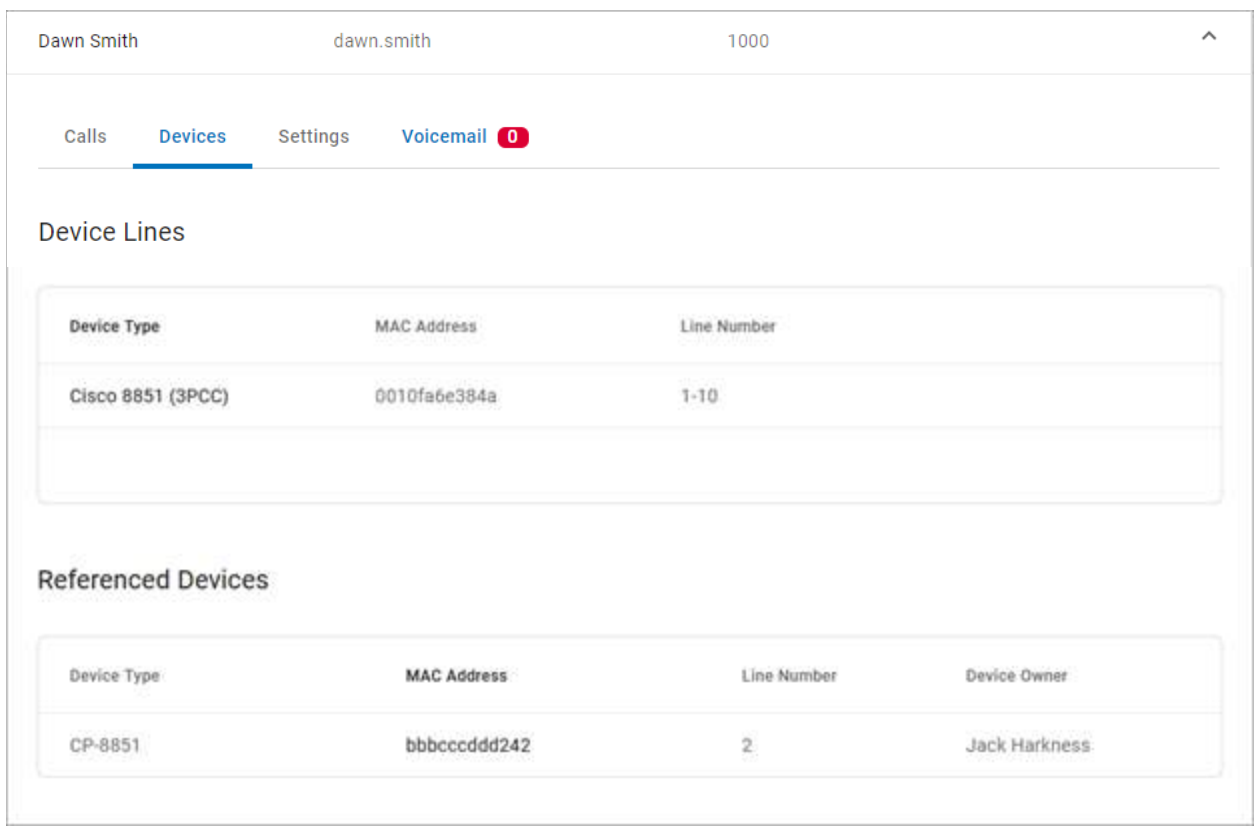

Devices can be managed at the user level (here) or from the main **Devices** section in the left navigation menu. In either location, find the device and click Edit on the right to manage its settings:

- DEVICE INFO: View the MAC Address, Device Type, and Configuration Status. There you can also Swap the device for a new one or upload a Bulk Configuration file.
- LINE CONFIGURATION: On an IP phone, you can assign features to lines, including Call Park, Device Line, Paging Group, Presence/BLF, Shared Line, and Speed Dial.
- SIDECAR: Configure a sidecar (key expansion module) on the device.

See **Devices** on page 70 for detailed information about these features and settings.

#### CYMBUS SOFTPHONE DEVICES

Only physical devices are listed in the Voice Portal. Users on Advanced or Professional plans are automatically assigned two Cymbus softphone devices that are not included here.

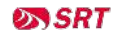

# **Settings**

The Settings tab displays the user's information and settings, including the outbound caller ID number for that user, the time zone used by the system, and the language used in the voicemail menu.

# User Information

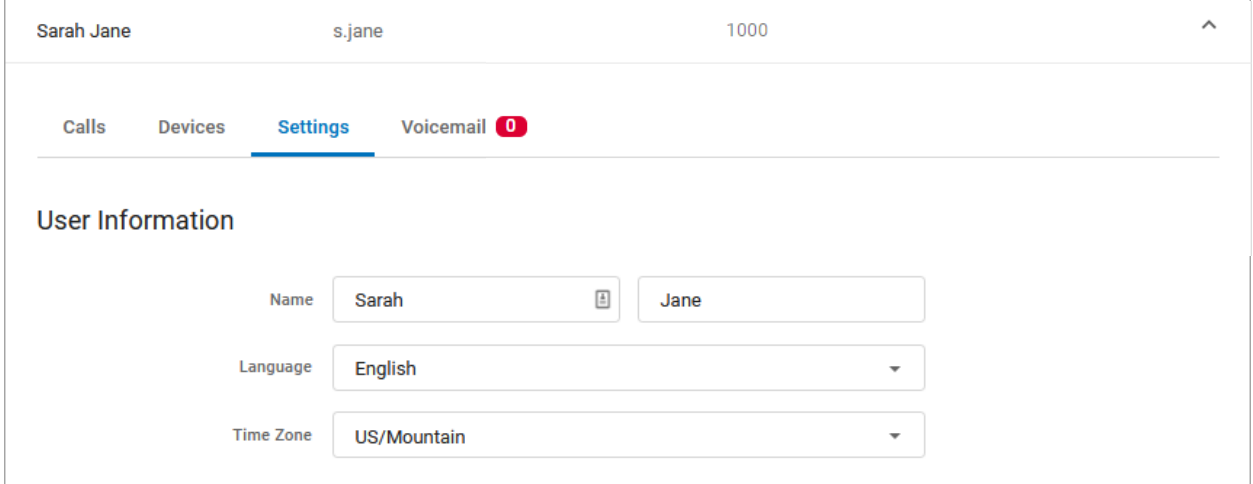

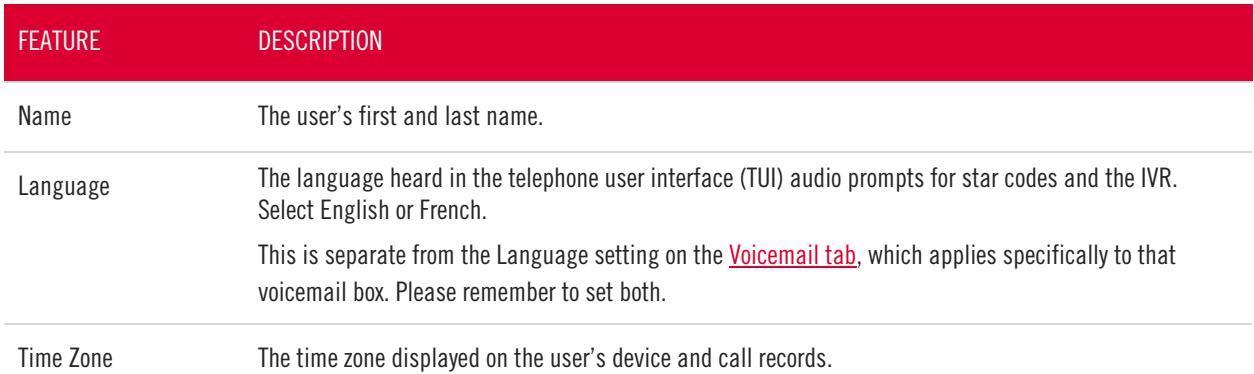

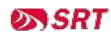

### Feature Plan & Voice Portal

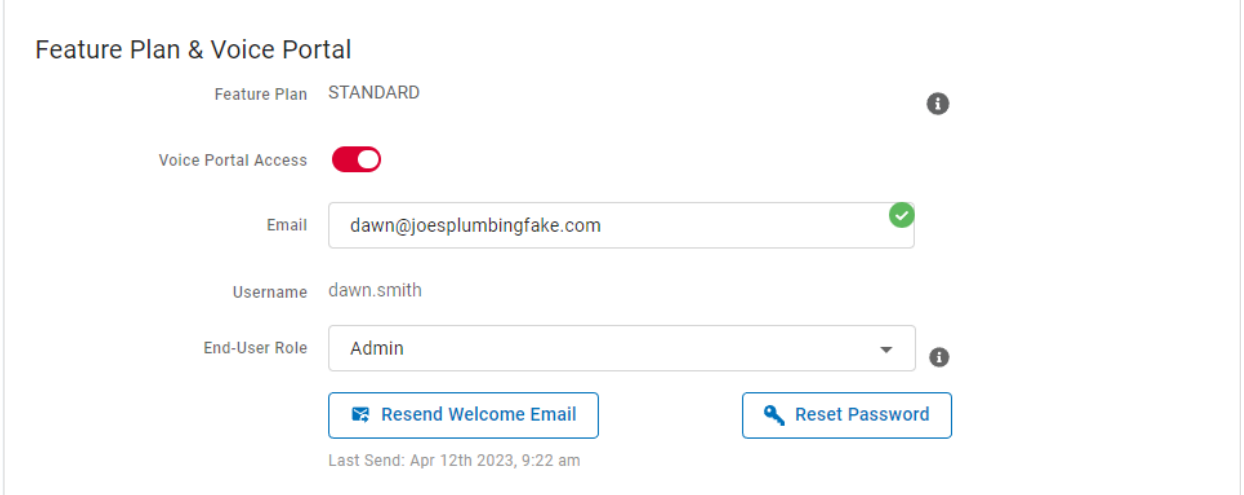

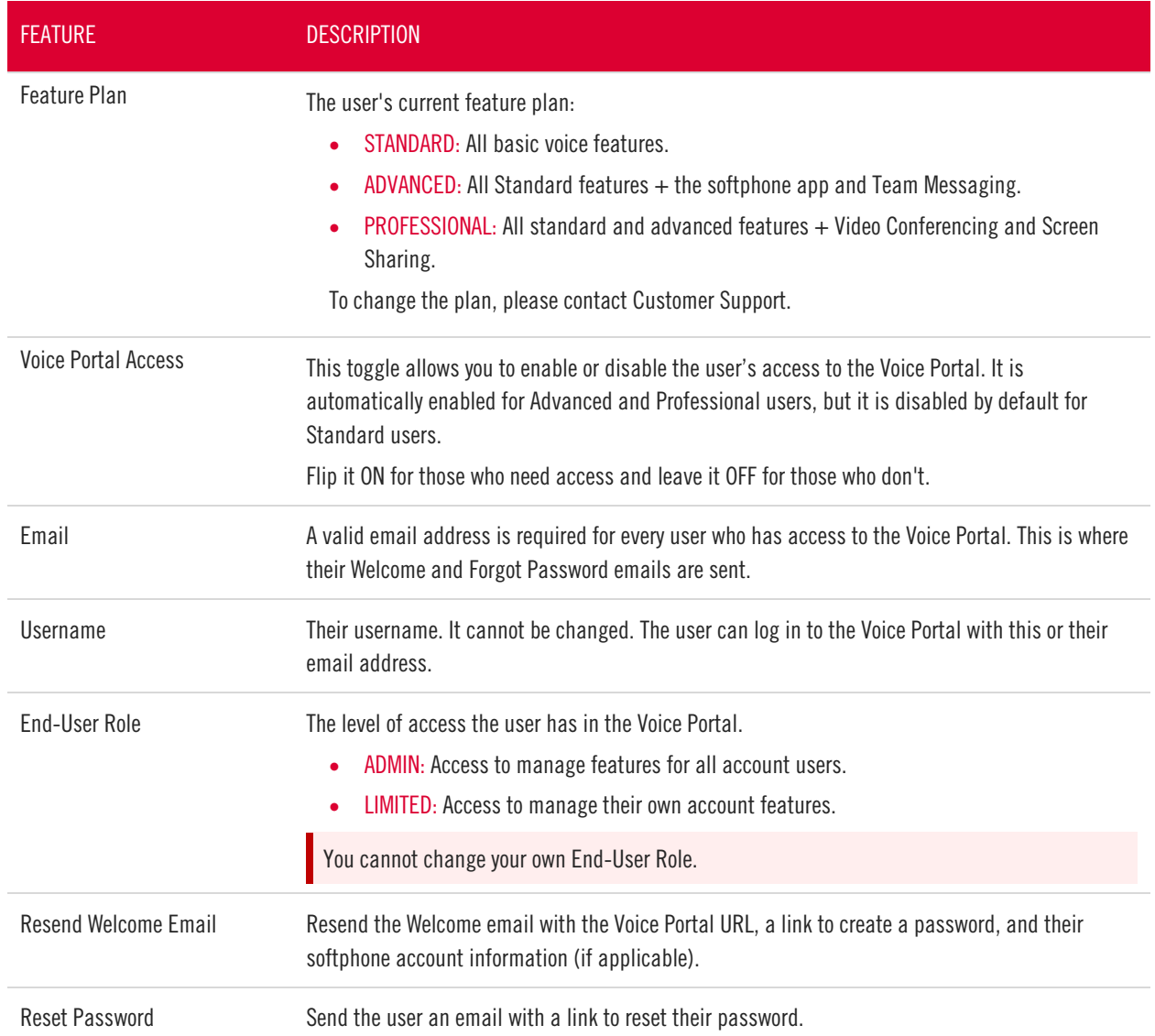

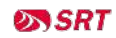

### Calling Plans

The calling plan(s) assigned to the user dictates where that user can call and if calls will be rated or use plan minutes. Multiple calling plans can be assigned to a user, and the most permissive settings will apply. A call will go through if any of their calling plans allows it. A call will be blocked if the location is blocked in all the user's calling plans.

Expand a plan to see how many minutes have been used.

To add or modify the user's Calling Plan, including changes to permitted calling areas, please contact the SRT Business Center at 701.852.8888.

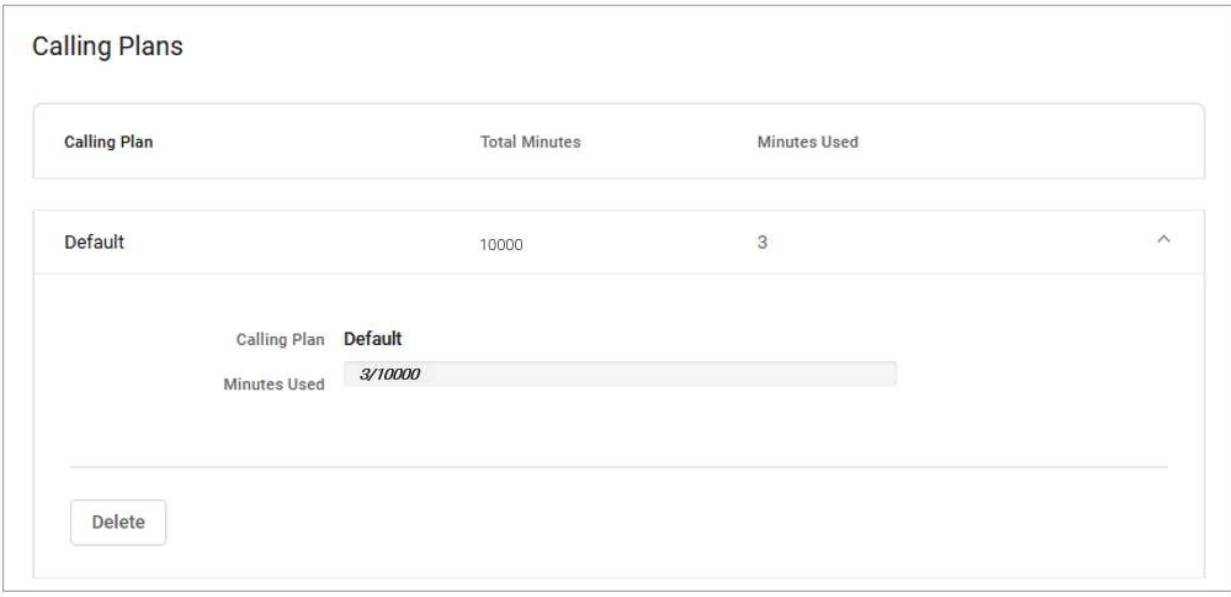

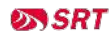

# <span id="page-63-0"></span>Voicemail

A voicemail box was assigned to each user with their Business Cloud Communication service. In the user's Voicemail tab, you can manage their voicemail greetings, messages, and message settings such as *Voicemail* [to Email](#page-104-0) and [Voicemail Transcription.](#page-105-0)

Please note, as an Account Manager or Admin user, you can download only your own voicemail messages from the Voice Portal.

### Voicemail Box Details

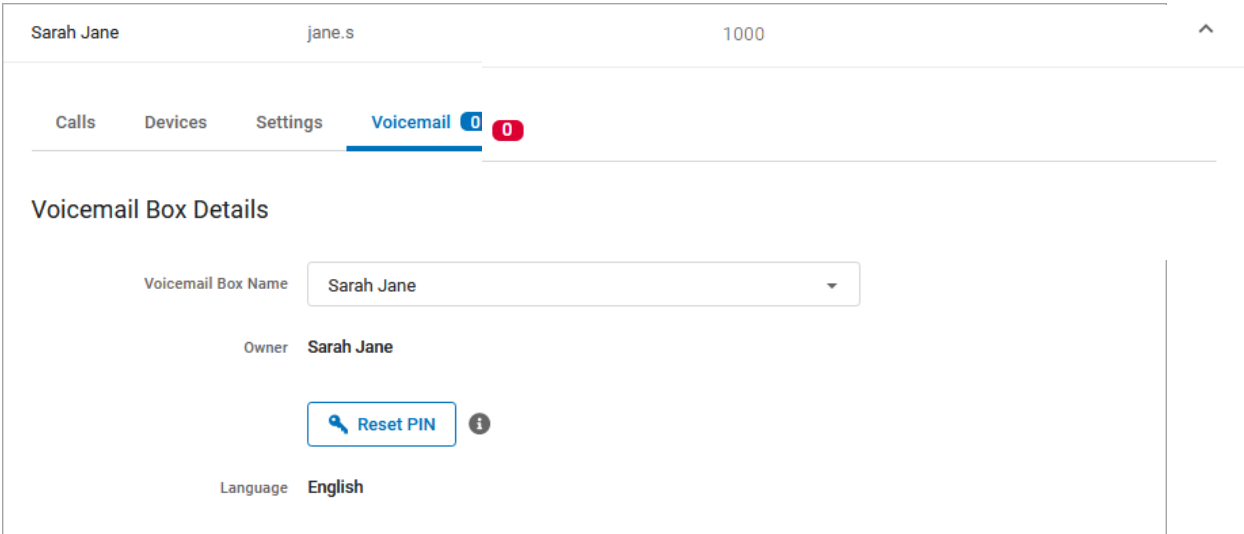

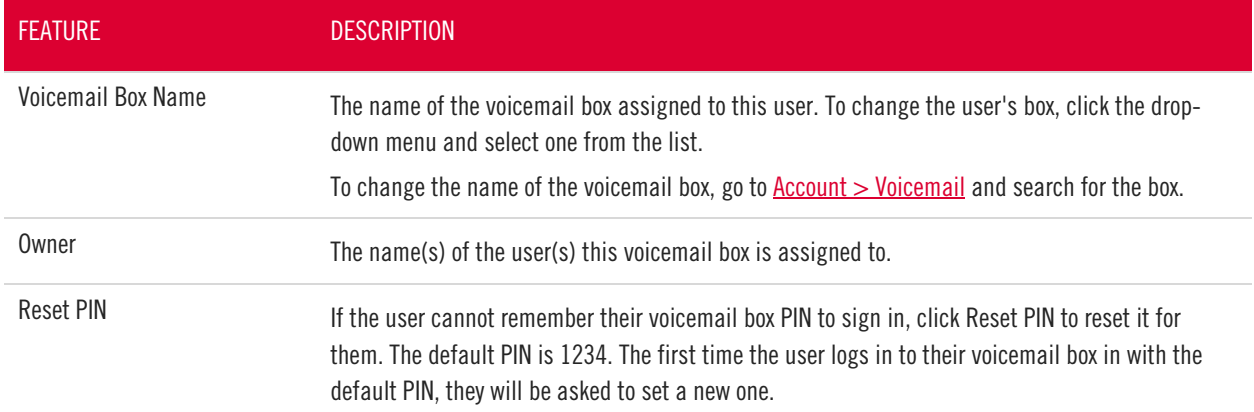

#### **VOICEMAIL MANAGEMENT**

Voicemail boxes can be managed at the user level (here) or in the Voicemail section of the Voice Portal. The settings for Voicemail Box Greetings, Messages, and Message Settings are the same in both locations. See [Voicemail](#page-101-0) for more information about these settings.

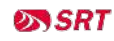

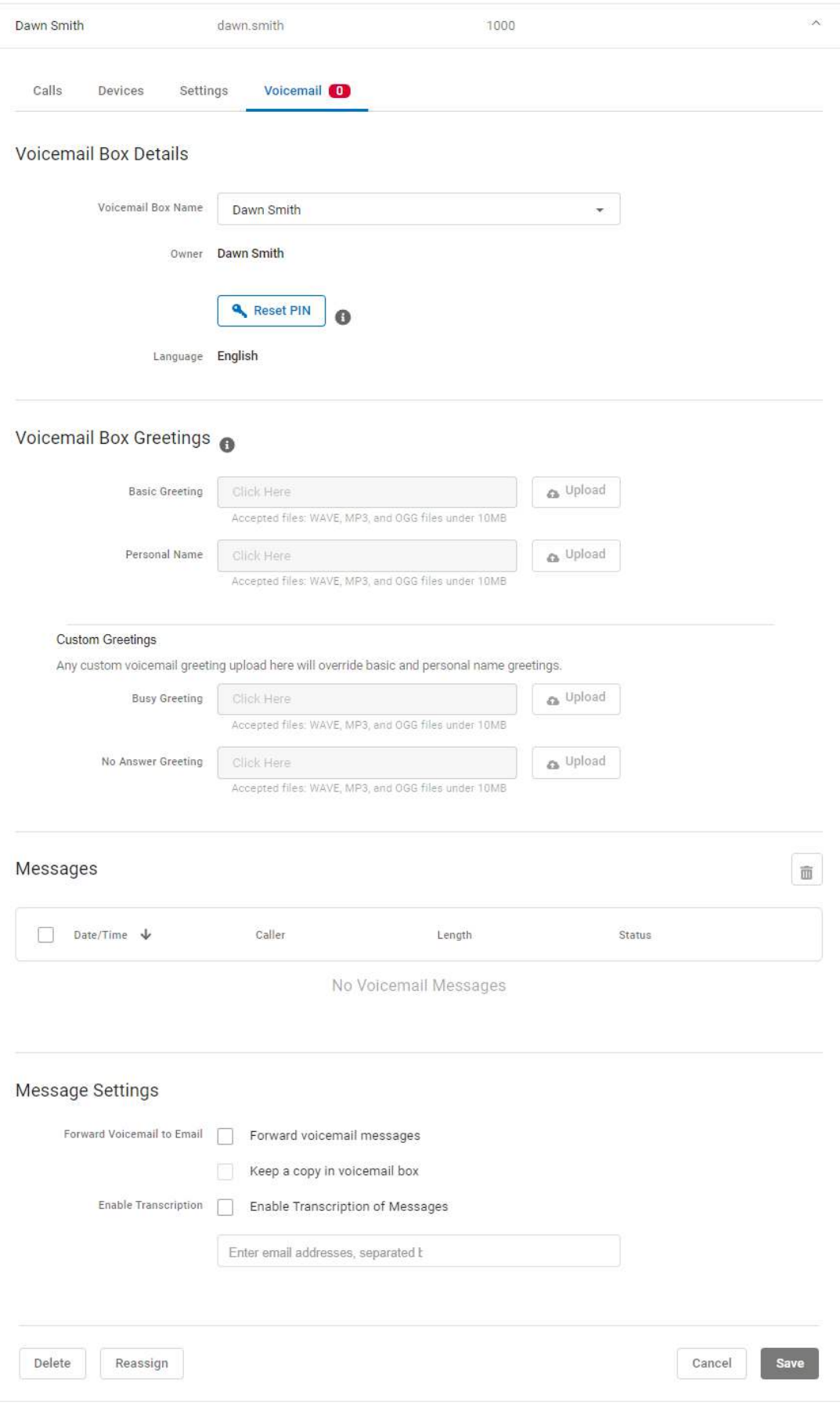

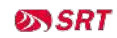

# PHONE NUMBERS

In Phone Numbers, you can see the phone numbers on the account and the destination to which they're routed. Click the left side of the phone number to view the Customer Service Record and edit the E911 Record.

If you don't see Phone Numbers in the menu, please contact the SRT Service Center at 701.839.2121.

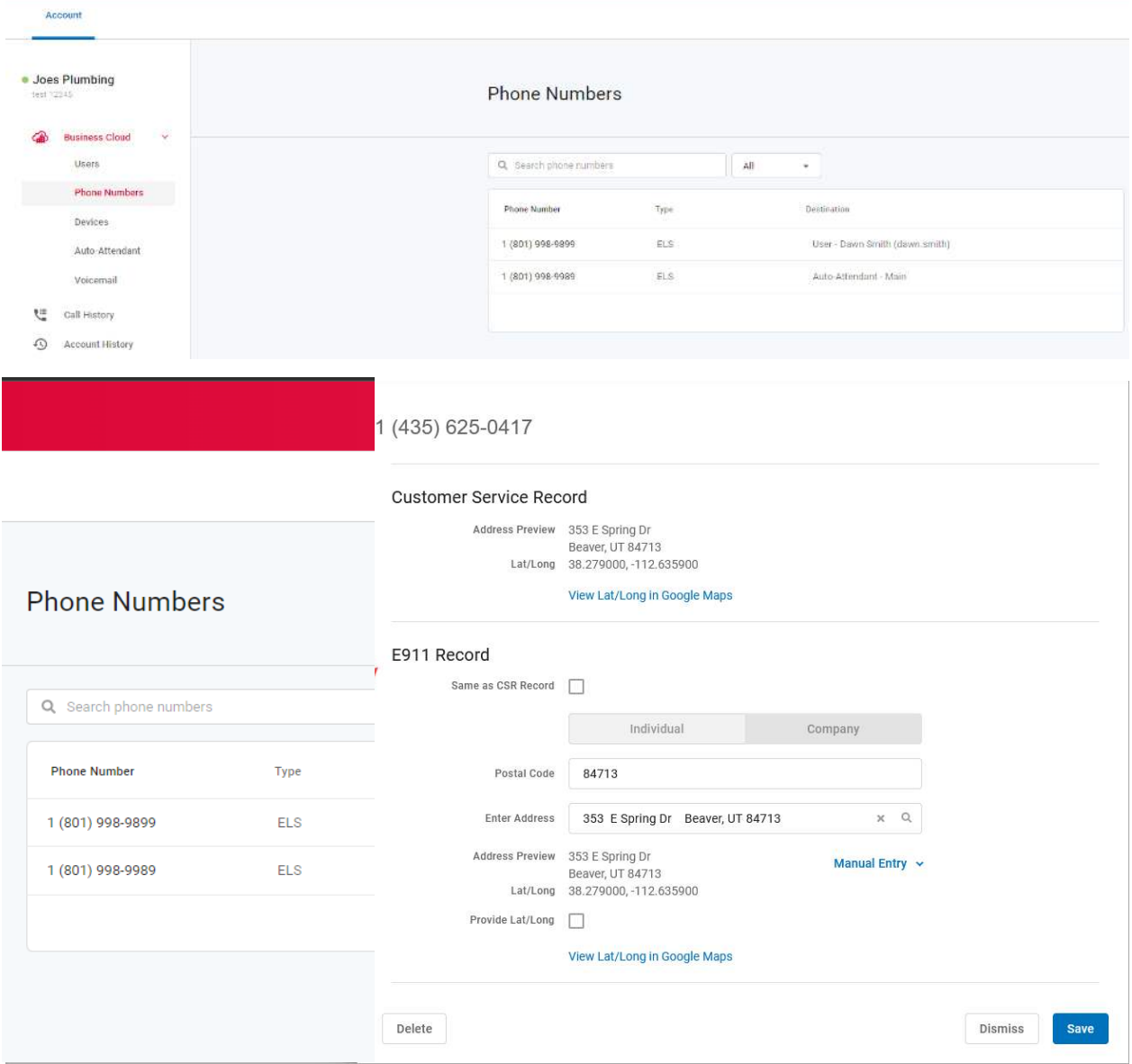

# Customer Service Record

The customer service record (CSR) includes the person's or company's name, postal code, and street address. This information is entered when the phone number is added to the account and can only be changed by the SRT Business Center at 701.852.8888.

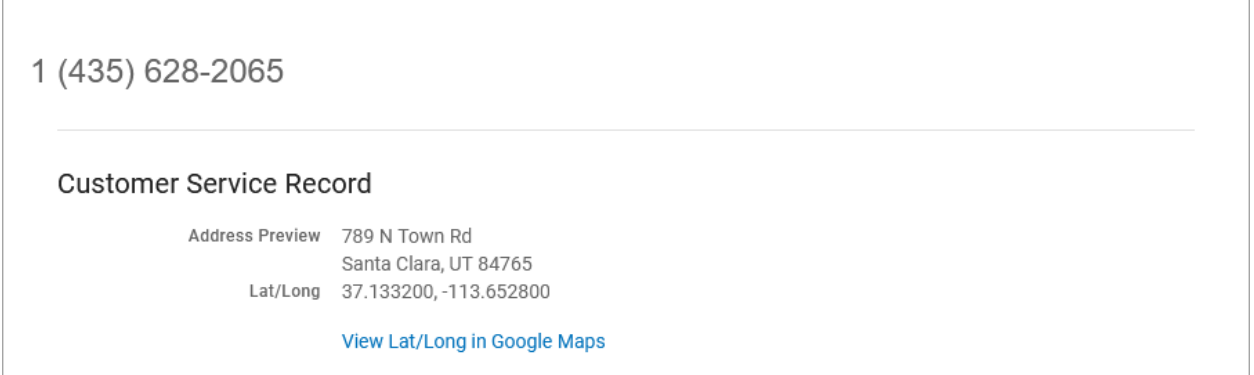

# E911 Record

An E911 address allows emergency services to determine the location of each phone or device in case they need to call 911. The registered address must be the physical address where the device is located and include any additional information (such as a suite, apartment, building, etc.) necessary to identify the caller's location.

If the E911 address is the same as the CSR, check the Same as CSR Record box. If not, uncheck the box and enter the correct information in the fields below. When you're done, click [Save]. It may take several hours for the changes to take effect.

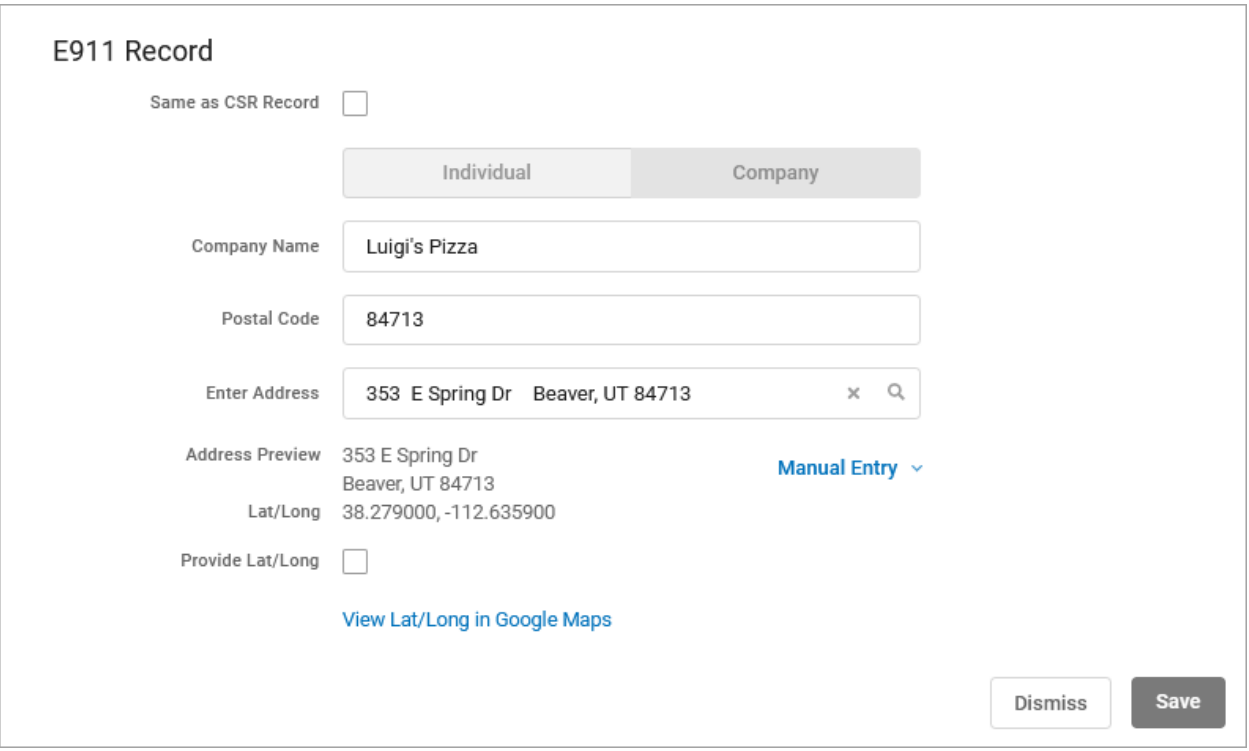

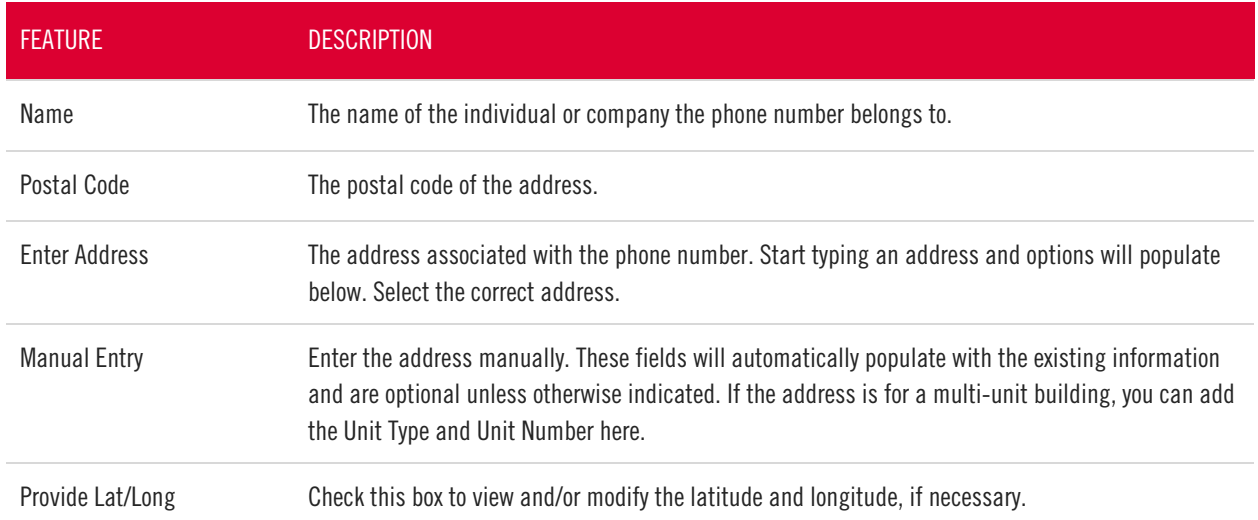

# <span id="page-67-0"></span>Phone Number Destination

When a phone number added to the account, a destination is assigned so callers are directed to the right place. The destination can be changed at any time, such as when **activating a new auto-attendant** or to reassign a phone number from one user to another.

To change a phone number's destination:

1. Go to the Phone Numbers page.

- 2. Locate the phone number you want to modify and click the right side to expand the settings.
- 3. Click the Phone Number Rings To drop-down menu and choose a new destination.
	- If the phone number is assigned to a user, you can check the box to assign this phone number as their caller ID (optional).
- 4. Select a priority ring tone, if necessary.
- 5. Click [Save]. The changes will be applied immediately.

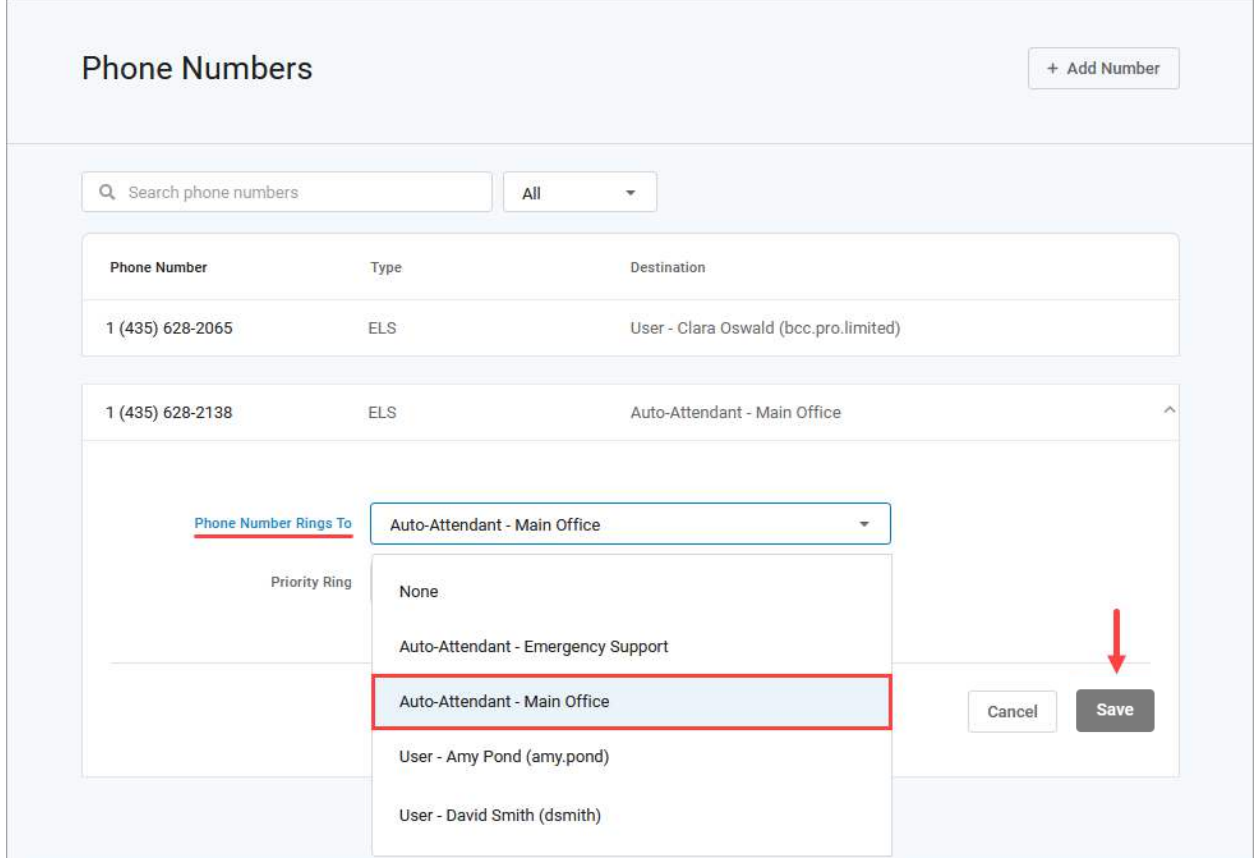

#### **CUSTOMER SUPPORT**

<span id="page-68-0"></span>If you don't have access to the Phone Numbers page, please contact the SRT Service Center at 701.839.2121.

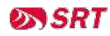

# DEVICES

This section allows you to see all the devices on the account without having to go to the specific user. To locate a particular device, you can search for the owner's name, or MAC address. The list can also be sorted by MAC Address or Device Type.

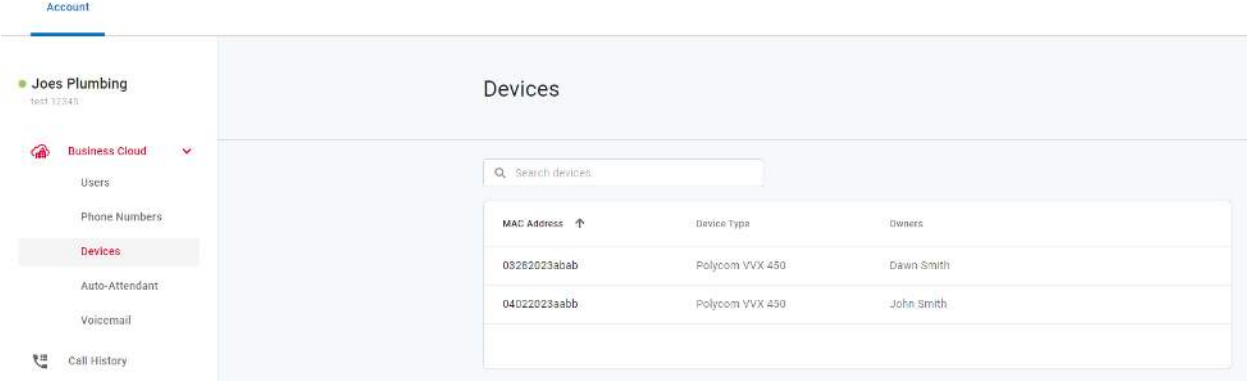

To view and manage device settings:

- 1. Go to either:
	- Account > Business Cloud > Users > Devices tab
	- Account > Business Cloud > Devices
- 2. Locate the device you want to manage and click Edit on the right.

#### CYMBUS SOFTPHONE DEVICES

Only physical devices are listed in the Voice Portal. Users on Advanced or Professional plans are automatically assigned two Cymbus softphone devices that are not included here.

# Device Info

Here you can see the device's MAC Address, Device Type (make and model), and Configuration Status.

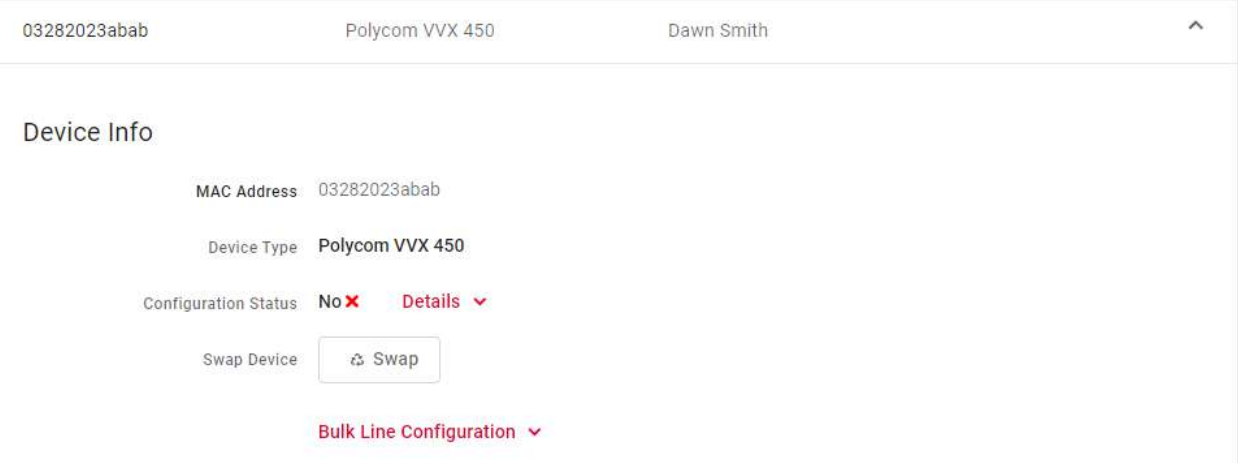

### Configuration Status

The Configuration Status indicates if the device is provisioned and registering on the voice server. If yes, the device is online and available for use. If no, make sure the device is on and the MAC address is correct. If it isn't, please contact the SRT Service Center at 701.839.2121 to update it.

### Swap Device

Got a user upgrading (or downgrading) from one device to another? Switching out the devices on the Voice Portal is fast and easy. The new device must have the same (or more) number of lines that are configured on the original device.

If a sidecar is currently enabled, disable it before switching the device, then set it up again after the switch.

- 1. Click [Swap].
- 2. Enter the information for the new device in the fields provided.
	- DEVICE TYPE: Select the new device type. If the device you're trying to use isn't listed here, please contact Support.
	- MAC ADDRESS: Enter the device's MAC address.
	- DEVICE NAME: Optionally, enter a name for the device.
- 3. Double-check the list of Affected Device Lines to make sure you won't break anything. Once the switch is complete, you may need to set up these lines again.
- 4. Click [Confirm] to complete the switch.

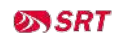

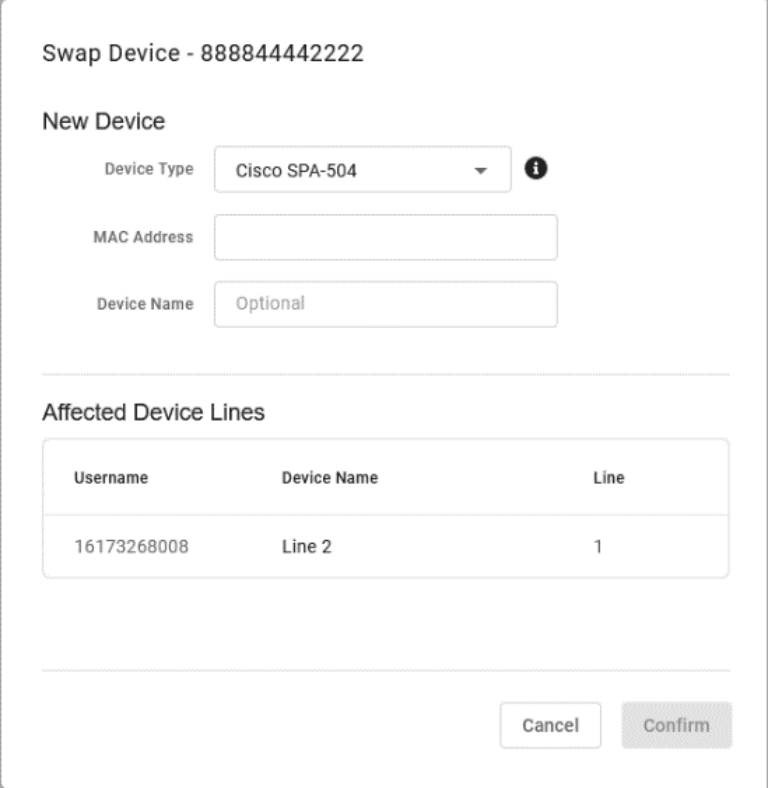

### Bulk Line Configuration

Using Bulk Line Configuration, you can import (upload) a CSV file to quickly set up the lines on an IP phone, or to export (download) the current line configuration.

If you need to configure multiple IP phones in basically the same way, you can use a single CSV file with the standard configuration and upload it to each device. When necessary, you can make minor changes to the CSV file to give a user a unique setup. It's an easy way to configure multiple IP phones quickly and easily.

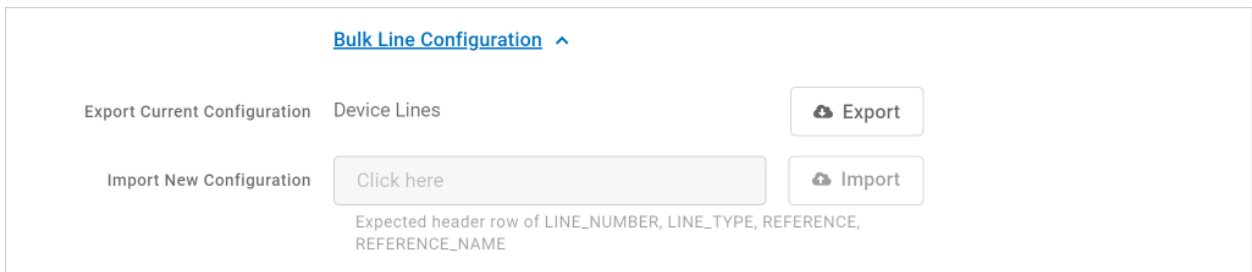
#### IMPORT FILE FORMAT

An import file for IP phone setup requires specific headers and must be a Comma Separated Value (CSV) file to be accepted. These are the required header and field values:

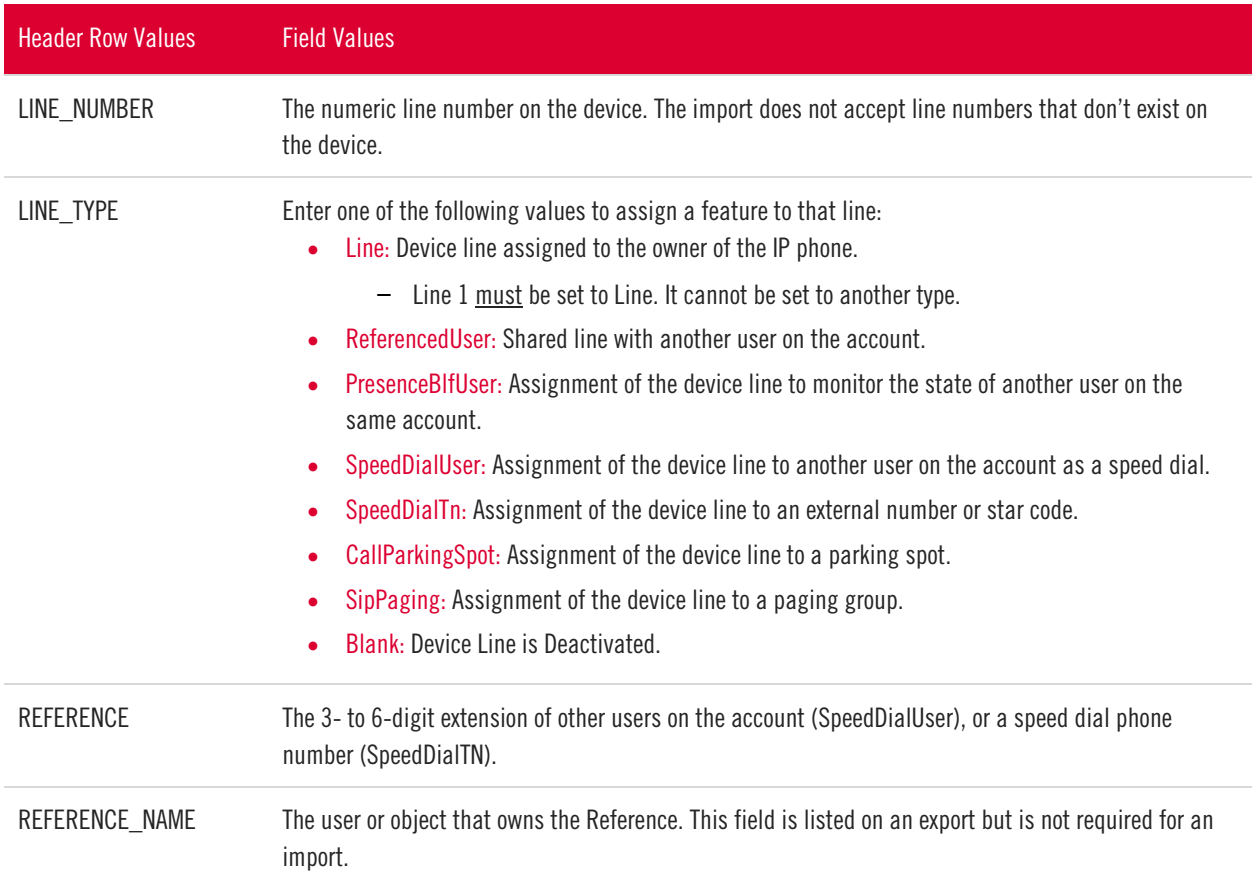

#### EXAMPLE IMPORT FILE

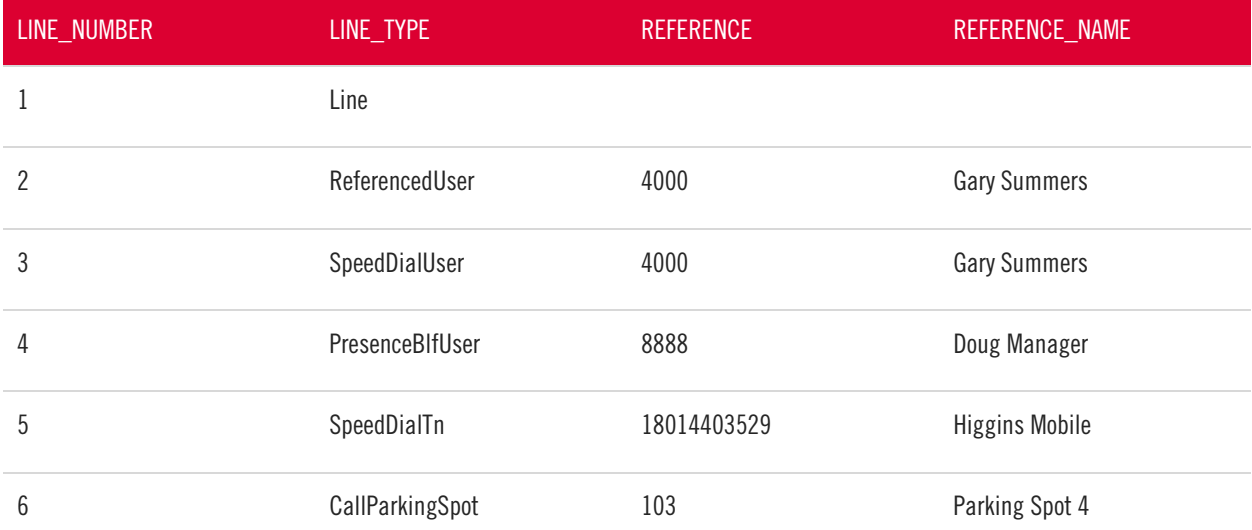

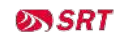

# Line Configuration

Individual lines on an IP phone can be assigned to a custom feature. Line 1 is the device owner's main line and is always a Device Line type; it cannot be changed. All other lines are set to Deactivated by default, but another feature can be assigned from here, including:

• [Call Park](#page-74-0) 

- **Paging Group**
- **Shared Line**

**Device Line** 

• [Presence/BLF](#page-75-1) 

• [Speed Dial](#page-78-0) 

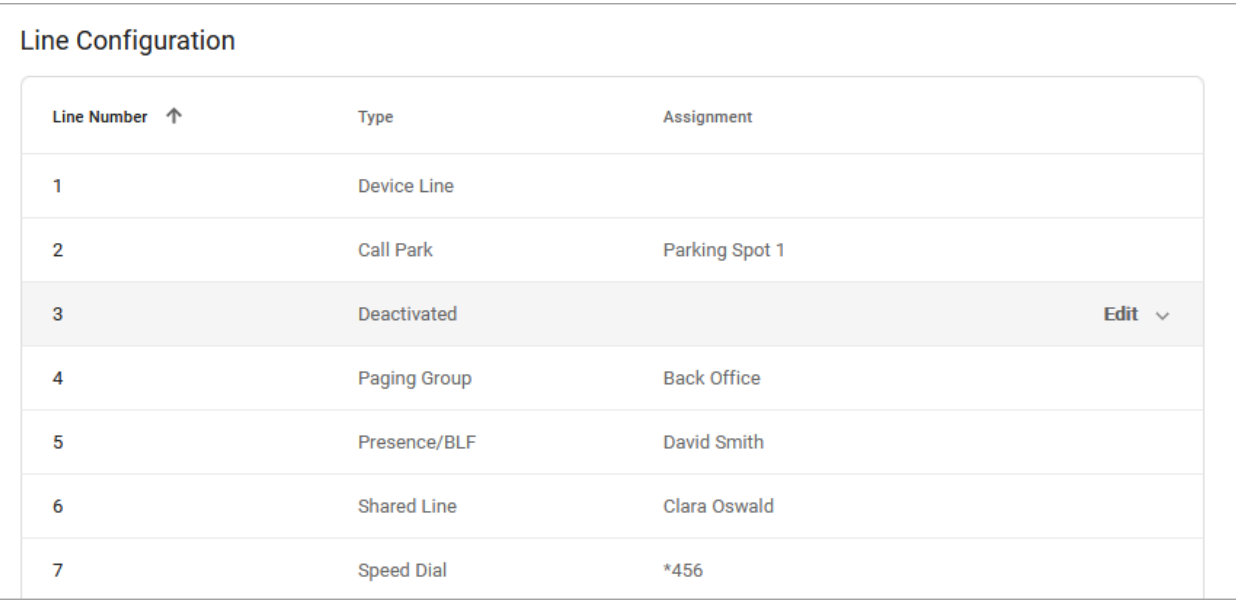

To assign a feature to a line on a user's device:

- 1. Go to either:
	- Account > Business Cloud > Users > Devices tab.
	- Account > Business Cloud > Devices
- 2. Locate and expand the device you want to configure.
- 3. Under Line Configuration, expand the line you want to assign a feature to.
	- Line 1 will always be assigned the Device Line type. It cannot be changed.
- 4. Fill out any required fields and click [Save] when you're done.

#### CONTACT SUPPORT

For any other device changes, please contact the SRT Service Center at 701.839.2121.

# <span id="page-74-0"></span>Call Park

Parking spots can be assigned to a line on the device. This allows a user to take an active call and put the caller in a designated parking spot at the press of a button. The call can then be picked up on any phone that has the parking spot set up in their line configuration by picking up the phone and pressing the line key assigned to the Call Park feature.

To add parking spots to the account, please contact the SRT Service Center at 701.839.2121.

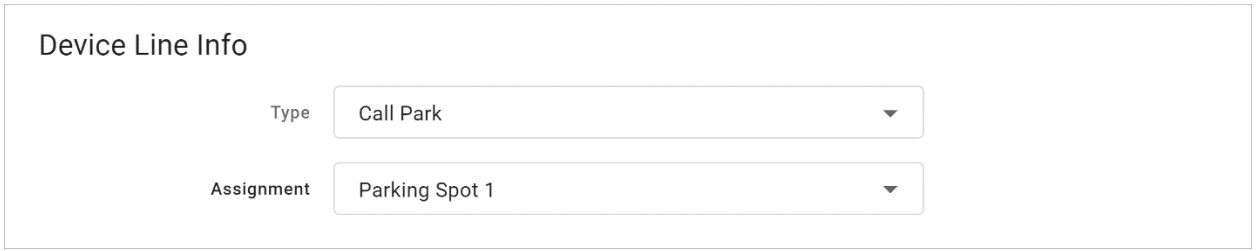

- TYPE: Call Park
- ASSIGNMENT: Choose a parking spot.

### <span id="page-74-1"></span>Device Line

A Device Line functions as an additional line assigned to the owner of the device. It is a traditional line, able to place calls with the user's outbound caller ID as well as receive or pick up calls sent to the user.

Line 1 is always set to Device Line; it cannot be changed. This is the primary line belonging to the device's owner.

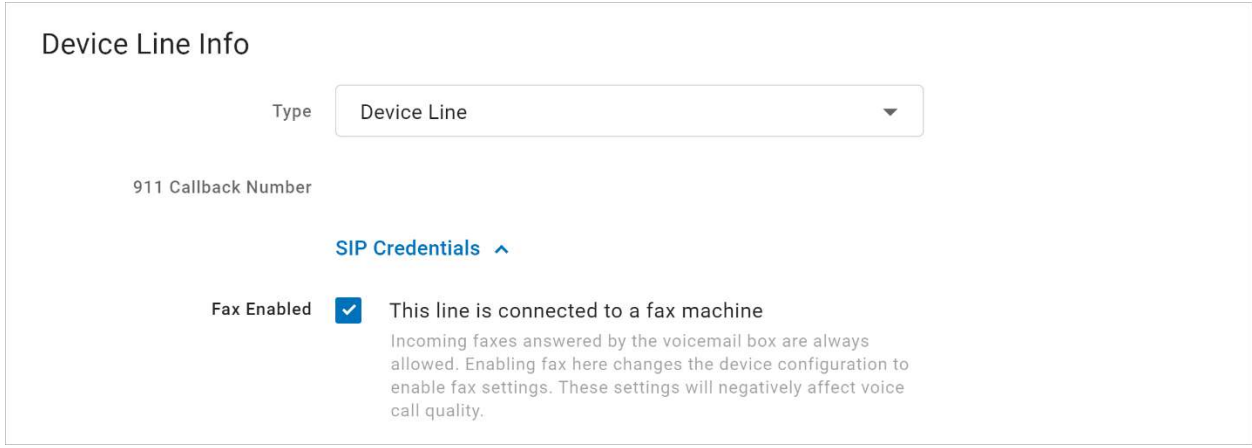

#### **FAX ENABLED**

To enable fax on this line, expand the SIP Credentials menu and check the box. This should only be enabled if this line is primarily for receiving faxes as these settings will negatively affect voice quality.

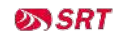

# <span id="page-75-0"></span>Paging Group

Paging Groups are used to make one-way announcements to one or more devices. By assigning users to a Paging Group, all of the users assigned to that group can be contacted at once via their device's speaker, just by pressing the paging group set up in the line configuration of the device.

To set up a Paging Group on the account, please contact the SRT Service Center at 701.839.2121.

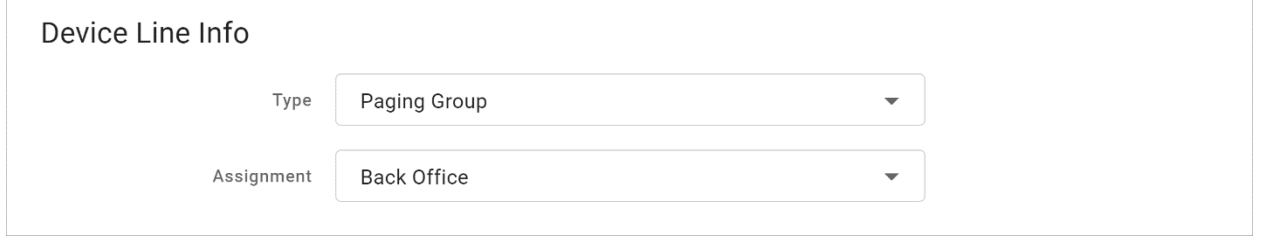

- TYPE: Paging Group
- ASSIGNMENT: Select a group from the list

### <span id="page-75-1"></span>Presence/BLF

This feature will let you add other users to extra lines on your phone, so you'll know when they are on a call, have a call coming in, or are free. Lines assigned to Presence/BLF will also enable speed dialing between users.

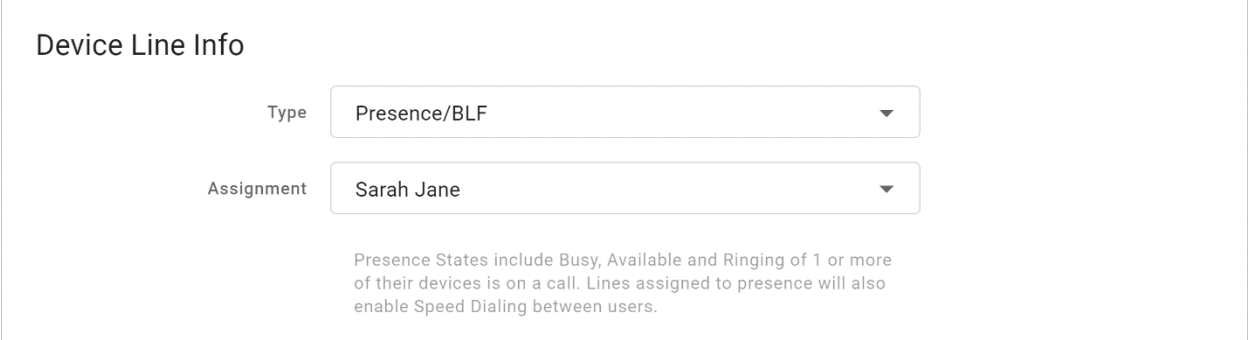

- TYPE: Presence/BLF
- <span id="page-75-2"></span>• ASSIGNMENT: Select a user from the list

![](_page_75_Picture_13.jpeg)

### Shared Line

A shared line allows this user to receive and place calls as another user from their own phone.

Inbound calls ring on both devices and either user can answer it on their IP phone. Outbound calls from the shared line utilizes the outbound caller ID as the shared user. Dialing a star code (for forwarding calls, accessing voicemail, etc.) while on the shared line also affects the assigned user.

For users that have been assigned as a shared line on another device, that device will be listed in the user's Devices tab under Referenced Devices.

![](_page_76_Picture_50.jpeg)

- TYPE: Shared Line
- ASSIGNMENT: Select a user

![](_page_76_Picture_9.jpeg)

#### EXAMPLE OF A SHARED LINE

The example below shows a shared line between David Smith and Clara Oswald.

In the first image, we see the user David Smith has set up a shared line with Clara Oswald on his Polycom VVX device.

![](_page_77_Picture_33.jpeg)

In the second image, we see in Clara's Devices tab that the VVX 250 belonging to David Smith is shown in the Referenced Devices section.

![](_page_77_Picture_7.jpeg)

![](_page_78_Picture_61.jpeg)

### <span id="page-78-0"></span>Speed Dial

Speed Dial type allows you to configure quick one-touch dialing from your IP phone. Speed Dial can be configured to dial other users on your account, an outside line, or a star code, like a Pick Up Group.

#### ASSIGNING A SPEED DIAL

This will allow you to dial other users on your account at the touch of a button.

![](_page_78_Picture_62.jpeg)

- TYPE: Speed Dial
- ASSIGNMENT: Choose a user from the list

#### ASSIGNING A CUSTOM SPEED DIAL

This will allow you to speed dial an outside line or a star code, like a [Pick Up Group.](#page-19-0)

![](_page_79_Picture_82.jpeg)

- TYPE: Speed Dial
- ASSIGNMENT: Custom Speed Dial
- SPEED DIAL: Enter a phone number or star code.
	- A custom speed dial star code must be less than 4 digits in total; anything longer will get an "invalid star code" error.
- SPEED DIAL DISPLAY NAME: Enter a name for the group that will be displayed on your phone for the line.

# Sidecar

Sidecars, also called Expansion Modules, can be provisioned on an IP phone for additional line keys and functionality. Expand an IP phone device and scroll down past the Line Configuration section to see the Sidecar option.

![](_page_79_Picture_83.jpeg)

- SIDECAR TYPE: Select a sidecar type from the menu. This list will only display options that are compatible with the IP phone being managed.
- NUMBER OF SIDECARS: Select the number of sidecars being added to the IP phone.

![](_page_79_Picture_13.jpeg)

![](_page_80_Picture_54.jpeg)

# Bulk Sidecar Setup

Use Bulk Sidecar Setup to automatically assign users (speed dial) to lines on the sidecar all at once. If there are more users than lines, some users may not be added.

There are three bulk sidecar setup options:

- ALPHABETICALLY: Add all possible users in order by last name.
- BY EXTENSION: Add all possible users in order by their extension number.
- CUSTOM: Choose specific users as sidecar lines in a single operation.

Choose an option, then scroll down past the lines and click Save to implement it.

![](_page_81_Picture_22.jpeg)

#### **IMPORTANT**

Any bulk setup operation will overwrite the current sidecar configuration—it cannot be undone!

#### ALPHABETICALLY

Sidecar **Sidecar Type** CP-8800-A-KEM-3PC  $\overline{\phantom{a}}$ **Number Of Sidecars**  $\mathbf{1}$  $\ddot{\phantom{1}}$ Bulk Sidecar Setup v **Line Number Type** Assignment Sidecar 1 - Page 1 Line 1 Speed Dial Mickey Smith Sidecar 1 - Page 1 Line 2 **Speed Dial** Clara Oswald Sidecar 1 - Page 1 Line 3 **Speed Dial** Jack Harkness David Smith Sidecar 1 - Page 1 Line 4 **Speed Dial** Sidecar 1 - Page 1 Line 5 Speed Dial John Doe

Users are assigned to lines in reverse alphabetical order.

#### BY EXTENSION

Users are assigned to lines in order of the user's extension number.

![](_page_82_Picture_80.jpeg)

![](_page_82_Picture_8.jpeg)

#### CUSTOM

![](_page_83_Picture_19.jpeg)

Use the arrows to move Unassigned Users to the Assigned Users list.

![](_page_83_Picture_5.jpeg)

# AUTO-ATTENDANT

Managing inbound calls is a crucial part of how an organization handles everyday business. Auto-attendants enable identification, segmentation, and routing of callers to the most appropriate agent within your team. It's a simple, effective, and completely customizable tool which will significantly reduce costs and increase efficiency within any company.

Auto-attendants are easy to build and modify. The editor lays out your routes into clear columns and rows so you can see exactly what you're building and how it all fits together. Changes are saved in real time, so you won't lose any edits—even if you close the window. Incomplete auto-attendants will also be saved so they can be edited and completed later.

# **Overview**

In Business Cloud > Auto Attendant, you can see all the auto-attendants on the account, including the assigned phone number(s), last modified date, and status. You can build and keep as many auto-attendants as you need. Changes are saved in real time, so you can start building now and come back to finish it later.

If you don't see Auto-Attendant in the menu, please contact the SRT Service Center at 701.839.2121.

![](_page_84_Picture_7.jpeg)

![](_page_84_Picture_9.jpeg)

![](_page_85_Picture_113.jpeg)

# Tools

Hover over an auto-attendant to see the tools on the right. The tools available are different for each status. For example, you cannot delete or edit an Activated or Live auto-attendant, so those options will be greyed out, but you will have the View Only option.

![](_page_85_Picture_114.jpeg)

![](_page_85_Picture_6.jpeg)

![](_page_86_Picture_145.jpeg)

# Auto-Attendant Setup

Managing inbound calls is a crucial part of how an organization handles everyday business, and the process here is simple, straightforward, and fully customizable. By implementing auto-attendants, you can customize where your callers are routed based on a schedule. Whether they're calling the phone number for a specific or trying to reach the regional office, you get to decide what happens when they call.

# Add an Auto-Attendant

- 1. Click [+ Add Auto-Attendant].
- 2. The auto-attendant builder will open in a new window. If your browser doesn't allow pop-ups, it may ask if you want to allow this one.
- 3. Enter a name for this auto-attendant.
- 4. Click the  $\bigoplus$  Add icon to select and add a new route (see the summary below). When a route is selected, the editor will slide out on the right of your window.
- 5. Configure the route as needed, then click Save.
- 6. Back on the auto-attendant builder, there is now a  $\bigoplus$  Add icon next to each new route. Click the icon to add the next route.

#### AUTO-ATTENDANT ROUTES SUMMARY

![](_page_86_Picture_146.jpeg)

![](_page_87_Picture_65.jpeg)

### Activate an Auto-Attendant

When the auto-attendant is complete, meaning there aren't any open routes and everything is good to go, its status will be updated to "Ready to Activate."

At this point, you can Activate it and then assign a phone number it.

![](_page_87_Picture_66.jpeg)

### Assign a Phone Number

Once the auto-attendant is activated, assign it to a phone number. This step is required before calls can be directed through the auto-attendant.

![](_page_87_Picture_9.jpeg)

![](_page_88_Picture_72.jpeg)

- 1. Click the Assign Phone Number link to go to the Phone Numbers page.
- 2. Locate the phone number you want to modify and click the right side to expand the settings.

![](_page_88_Picture_73.jpeg)

- 3. Click the Phone Number Rings To drop-down menu and choose the auto-attendant as the new destination.
- 4. Click [Save]. Calls to that phone number will now be directed through the auto-attendant.

If you don't have access to the Phone Numbers page, please contact the SRT Service Center at 701.839.2121 for assistance assigning the auto-attendant to a phone number.

#### Edit an Auto-Attendant

Once an auto-attendant has been  $\Omega$  activated, whether or not a phone number has been assigned yet, it can no longer be edited. This is because the Auto-Attendant route builder saves changes in real time, and we don't want you to accidentally break an active call flow, even temporarily.

If you just want to see how the auto-attendant is set up, click  $\boxtimes$  to open it in View Only mode. But if you do need to make changes, you have a few options:

![](_page_88_Picture_12.jpeg)

#### OPTION 1: DUPLICATE, EDIT, SWITCH

- 1. In the Voice Portal, go to the Auto-Attendant page. Locate the one you want to modify and click  $\Box$ Duplicate.
- 2. Click Edit to open the builder and make any necessary changes.
- 3. Go back to the Auto-Attendant page, find the one you just modified, and click **A** Activate.
- 4. When you're ready for the new version to go live, go to the Phone Numbers page and locate the phone number assigned to the original auto-attendant. Click the destination on the right and change it to the new auto-attendant.
- 5. Calls to that phone number will now be directed through the new auto-attendant.
- 6. Go to the Auto-Attendant page, locate the original, and click  $\mathbb{\hat{R}}$  Deactivate.
- 7. Delete the old version or rename it so users don't confuse them.

#### OPTION 2: DEACTIVATE, EDIT, REACTIVATE

To avoid breaking an active call flow, make these changes after-hours, when you are sure calls aren't coming in for the time it will take to make changes.

- 1. In the Voice Portal, go to the Phone Numbers page and locate the phone number assigned to the autoattendant you want to modify.
- 2. Click the phone number destination on the right and change it to "None" or another viable option (like a temporary auto-attendant).
- 3. Go to the Auto-Attendant page and locate the one you want to modify. On the right, click **N** Deactivate.
- 4. Now click Edit to open the builder and make any necessary changes.
- 5. When you're done, go back to the Auto-Attendant page, locate the auto-attendant you just modified, and click Activate.
- 6. Click the Assign Phone Number link to go to the Phone Numbers page.
- 7. Locate the phone number you want to assign, then click the destination on the right and change it back to the auto-attendant.
- 8. Calls to that phone number will now be directed through the auto-attendant.

# Auto-Attendant Routes

The auto-attendant builder is comprised of various routes that work together to route calls. As routes are added to the builder, they're arranged in neat rows and columns so you can see how it all fits together. Routes can be easily found, moved around, and connected as the auto-attendant is built.

![](_page_89_Picture_22.jpeg)

When you're done configuring a route, click [Save], and it will be added to the builder canvas. Routes that have an  $\Theta$  Add icon after it require another route.

To edit a route, click on the primary card to open it on the right.

#### **INFO**

For best results, use Chrome or Firefox (not Safari).

### Schedule

Set your phone system to direct incoming calls to different destinations depending on when they call in, such as business hours, lunch hours, holidays, after-hours, etc.

A schedule requires at least one rule, but you can add as many as needed. Calls will be routed to the first rule that matches the time of the incoming call, based on the priority order in which the rules are set. To change the order of your rules, click the  $=$  icon to the right of the rule and drag it to the correct position.

- 1. SCHEDULE NAME: Enter a name for this schedule (20-character max).
- 2. TIME ZONE: Select which time zone should be applied.
- 3. RULE NAME: Enter a name for this rule.
- 4. WEEKLY/CUSTOM: Choose a rule type: Weekly (recurring) or Custom (one-time).
	- DAY/DATE: For a Weekly rule, select the days of the week that this rule applies to. For a Custom rule, choose one or more dates (but not a range).
	- TIME: Enter the start and end times. You can type it in or click the clock icon on the right to use the drop-down menu (Chrome only).
		- *-* For a Weekly rule, you can split the rule into different times during the day. Click + Add Time Range and then enter the other time.
	- SAVE: When you're done, click the checkmark in the top right.
- 5. If needed, click  $[+$  Add Rule] to add another rule to this schedule.
- 6. When you're done adding rules to the schedule, click [Save].

![](_page_90_Picture_19.jpeg)

![](_page_91_Picture_37.jpeg)

#### DELETE A RULE

To delete a rule, click the  $\Box$  trash icon. The rule will be crossed out, but if you change your mind, it can still be  $\Box$  restored or  $\triangle$  edited until the schedule is saved. Once you save the schedule, though, any deleted rules will be deleted permanently.

![](_page_91_Picture_4.jpeg)

![](_page_91_Picture_6.jpeg)

#### SAVE

After you set up and save your schedule, the routes are added to the Auto-Attendant builder canvas. Click the  $\odot$ Add icon to add another route.

By default, an "All other times" route will be added to determine where calls are routed during times that aren't specified by a rule.

![](_page_92_Picture_77.jpeg)

#### Menu

A Menu directs the caller to a message and DTMF (Dual-tone Multi-Frequency signaling, commonly referred to as touchtones) options for call routing based on the key dialed.

Enter a name for this menu and then upload your prompts.

![](_page_92_Picture_78.jpeg)

![](_page_92_Picture_79.jpeg)

![](_page_92_Picture_11.jpeg)

![](_page_93_Picture_96.jpeg)

#### MENU OPTIONS

Add DTMF (touchtone) options  $(0-9, *, #)$ . Each option needs a name and a completed route.

- 1. Click [+ Add Option].
- 2. Select a DTMF option  $(0-9,*,\text{ or } \#)$ .
- 3. Enter a name for the menu option.
- 4. Repeat steps 1-3 for other menu options.

![](_page_93_Picture_97.jpeg)

#### FAILURE ROUTING

Choose what happens if the caller dials an invalid option or fails to make a selection within a specified time.

![](_page_93_Picture_98.jpeg)

![](_page_93_Picture_99.jpeg)

![](_page_93_Picture_14.jpeg)

Invalid Prompt Upload a recorded audio file (WAV or WAVE) that a caller will hear after dialing an invalid DMTF option (required). Files must be less than 5 MB and in 8-bit mono U-Law format. Example verbiage: "The number you entered was invalid. Please try again."

When you're done configuring the menu, click [Save]. The menu will be added to the auto-attendant builder canvas.

### Message

The caller will hear a pre-recorded message.

![](_page_94_Picture_51.jpeg)

this point in the route.

![](_page_94_Picture_8.jpeg)

# Group

A group allows a call to ring to multiple users (not devices). Rather than following each user's call handling rules, the group follows its own User Ring Strategy: Simultaneous or Sequential. The first user to answer will get the call. If no one answers, the call will follow the group's failure route.

![](_page_95_Picture_59.jpeg)

![](_page_95_Picture_60.jpeg)

![](_page_95_Picture_6.jpeg)

#### ALLOW CALL QUEUEING

Long calling queues have an undeniably negative impact on your customer's experience. For 66% of callers, two minutes on hold is their breaking point. While call queuing is not a new idea, not all tools are created equal. The Auto-Attendant feature helps your business pre-set and manage large call volumes without increasing operational costs, through the online Voice Portal.

![](_page_96_Picture_89.jpeg)

- 1. In the Auto-Attendant, add a Group route.
- 2. Slide the toggle for Allow Call Queueing. This will enable the ability to have incoming calls placed in a "waiting room" where hold music will play while they wait for the next available representative.
	- Because hold music is set at the account level, not at the queue level, custom music cannot be set for each individual queue.
- 3. Enter the following information:
	- Max # of Calls. How many people can wait on hold at a time.
	- Max Time. How long can each call be on hold before the failure routing takes effect.
	- Ring Timeout. The number of seconds a call will ring a user (sequential) or all users (simultaneous) in this group before it is pushed back to the front of the queue (limit 120). Keep this setting low to ensure calls are answered quickly.
- 4. Next, choose a ring strategy:

![](_page_96_Picture_13.jpeg)

- Simultaneous: Ring all users at the same time.
- Sequential: Ring users in order. The amount of time it routes to each user added to the group until the max time parameter has been met which will then route the call to the next route.
- 5. Finally, add individuals to the group.
- 6. When you're done, click [Save].

#### USE GROUP NAME IN CALLER ID

This feature prepends the Group name to the caller ID, so the user who receives the call can identify where it originated. This is especially helpful for users who are part of multiple auto-attendant groups.

For example, if a caller listens to the auto-attendant menu and presses 2 for Sales, when the call is delivered to a user, the caller ID will show the group name before the caller's name and phone number: From:Sales JANE SMITH 18015551234.

If a call is routed through multiple groups, only the most recent group name will be displayed. There are no character limitations, but a shorter Group name will allow more to be shown on the device screen.

![](_page_97_Picture_67.jpeg)

![](_page_97_Picture_11.jpeg)

# User Ring Strategy

Choose if calls will ring to all users at once or in order.

![](_page_98_Picture_61.jpeg)

![](_page_98_Picture_62.jpeg)

# User

Routes to a single user whose personal call handling setting will apply as normal. If "Send calls directly to user's voicemail" is selected, the call bypasses the user's call handling rules and routes directly to the user's voicemail box.

![](_page_98_Picture_63.jpeg)

![](_page_98_Picture_9.jpeg)

### Forward to…

Forward to Phone Number routes calls to an on- or off-net phone number. Select the country code from the drop-down menu on the left, then enter the phone number in the field on the right.

![](_page_99_Picture_77.jpeg)

### **Directory**

Allows the caller to dial a user in the directory using text to speech. When the caller reaches this point, they will hear, "Dial by last name" or "Dial by first name." The caller will dial 3 or more characters of the user's name and press #. If there is more than one matching user, the caller will select a user from a list of options.

DIAL BY…

Choose if callers can dial the user by their last name or first name.

![](_page_99_Picture_78.jpeg)

#### CUSTOM AUDIO

Optionally, upload custom audio prompts to provide callers with customized guidance. WAV files must be less than 5 MB. If a custom file is not used, the caller will hear the default prompts.

![](_page_99_Picture_79.jpeg)

#### FAILURE ROUTING

A failure route is required in case the caller is unable reach the user they were looking for.

![](_page_99_Picture_80.jpeg)

![](_page_100_Picture_77.jpeg)

# Hang Up

Terminates any call that reaches this point. Click Save to keep this route.

#### Hang\_up

Hang up will terminate any call that reaches this route. Click 'Save' to keep this route.

### Reference

A Reference when you redirect the call to another route. When a change is made in the original route, any references that use it will also be updated.

Choose which Group, Menu, Message, Schedule, or User a caller will be redirected to once they reach this point in the route, then click [Save].

#### **Reference**

A reference is a copy of route and all the actions that come after. When a change is made within a branch...

![](_page_100_Picture_78.jpeg)

![](_page_100_Picture_13.jpeg)

#### EXAMPLE OF A COMPLETED ROUTE

![](_page_101_Picture_43.jpeg)

# VOICEMAIL

This section houses all the voicemail boxes set up on the account. The settings here are the same as they are in the [Users > Voicemail](#page-62-0) tab. Expand a voicemail box to view the details.

![](_page_101_Picture_44.jpeg)

# Voicemail Box Details

The Voicemail Box Details includes the name of the box and its owner. The name of the voicemail box can be edited here, if needed.

![](_page_101_Picture_9.jpeg)

![](_page_102_Picture_12.jpeg)

![](_page_102_Picture_3.jpeg)

# Voicemail Box Greetings

Users can upload their voicemail greetings (Basic, Busy, No Answer) and personal name recordings. Click the field to select a file from your computer, then click [Upload]. The upload will accept WAVE, MP3, and OGG files that are less than 10MB.

![](_page_103_Picture_47.jpeg)

# Messages

Voicemail messages saved to the box are listed here. Messages can be sorted by Time/Date, Length, and Status (New or Saved). Hover over an individual message to see the management tools (Save and Delete) on the right.

Please note, you can **L** download your own voicemail messages from the Voice Portal, but you will not have the option to download messages for other users.

![](_page_103_Picture_48.jpeg)

![](_page_103_Picture_9.jpeg)

![](_page_104_Picture_91.jpeg)

#### **MESSAGE WAITING INDICATOR**

The message waiting indicator (MWI) on the user's device notifies them when a new voicemail message is available. Once the message has been listened to or deleted, the MWI will turn off.

# Message Settings

![](_page_104_Picture_92.jpeg)

### Forward Voicemail to Email

Messages left on the user's voicemail box can be forwarded as an MP3 file to one or more email addresses. Users also have the option to keep a copy of the message in their voicemail box when it's forwarded.

- 1. Check Forward Voicemail to Email.
- 2. Optionally, check Keep a copy in voicemail box.
	- When checked, the message waiting indicator (MWI) on the user's device will stay on until they've listened to or deleted the message from their voicemail box.
- 3. Enter one or more email addresses, each separated by a comma.
- 4. At the bottom of the section, click [Save].

# Enable Voicemail Transcription

Sometimes reading a voicemail message is easier than listening to it. Voicemail transcription takes the audio from the voicemail message and converts it to text, which is then forwarded to one or more email addresses with or without the message attached as an MP3 file (depending on if you also have forwarding enabled).

![](_page_105_Picture_82.jpeg)

- 5. Check the box for Enable Transcription.
- 6. In the field below, enter one or more email addresses in the field below separated by commas (required).
- 7. Click [Save].

Voicemail messages will be transcribed and sent to the email address(es) indicated here from noreply@cymbus.com. If "Forward Voicemail to Email" is also enabled, an MP3 of the message will be attached to the email. Here's an example of what that may look like:

![](_page_105_Picture_83.jpeg)

#### US ENGLISH

Voicemails can only be transcribed from US English. If a message cannot be transcribed for any reason, such as poor audio quality, an email will still be sent with a message saying, "Message could not be transcribed."

# CALL HISTORY

Call History holds the records of all calls made and received on the account. Calls are presented in chronological order with the most recent call at the top. At the top right of the table, the current record list can be emailed (exported) as a CSV file.

![](_page_105_Picture_14.jpeg)

![](_page_106_Picture_107.jpeg)

# Filters

The last 30 days of call records are shown by default, but you can either change the date range or delete it to get exactly the data you need. Records can also be filtered by Type and/or Call Flags. These settings allow you to identify patterns in the calls, such as how many calls are being sent to voicemail, what calls are being missed, etc.

Click [Filter], set your criteria, and save your changes. If necessary, click Reset Filter to remove any parameters and display all calls again.

![](_page_106_Picture_5.jpeg)

# **Details**

Click the three dots menu on the right of a call to view the details or technical details of the call. For inbound calls, you will also have the option to block the number.

![](_page_106_Picture_9.jpeg)

![](_page_107_Figure_1.jpeg)

# Email a Call History Report

In the call table, you can see the date, time and duration of each call, the number the call originated from, and the number the caller dialed. At the right of the header, you have the option to export the report as a CSV file.

1. Go to Account  $>$  Call History.

![](_page_107_Picture_7.jpeg)
- 2. Filter the list by Date, Type, and Call Flags to show only the information you need.
- 3. At the top right of the table, click  $\blacktriangleright$  Email CSV. A banner will be displayed on the page to indicate that the system is now generating your report.

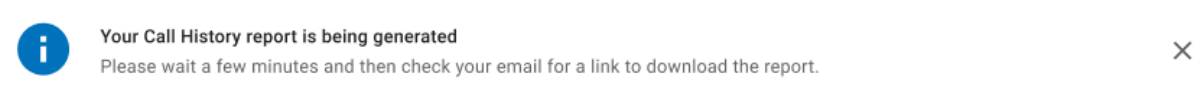

4. When the file is ready, an email will be sent to you with a link to download it. The link will expire in 7 days and can only be used once.

Here's an example of what the email looks like:

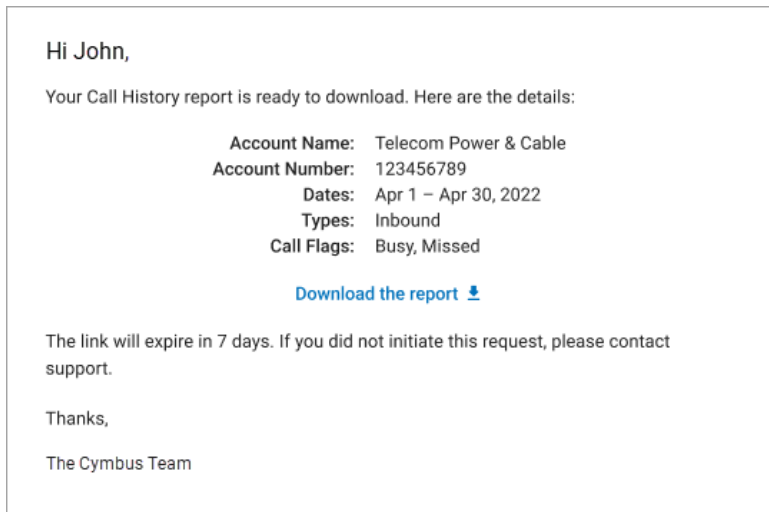

#### **EMAIL ADDRESS**

The link to download the Call History report is sent to the email address on your user account. If an email address is not linked to your account yet, you can add it in [Users > Settings,](file:///C:/hc/en-us/articles/7711918934423) or contact an account administrator for assistance.

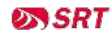

# **SETTINGS**

Most settings that apply to the entire account can only be managed by your service provider, but the settings you can manage are available here.

## Music On Hold

On hold music and messaging is a proven marketing tool for any company. Silence, bad music, or playing the radio is a wasted opportunity to create a positive customer experience. With the right audio, callers are less likely to hang up, have a positive mood, and not churn.

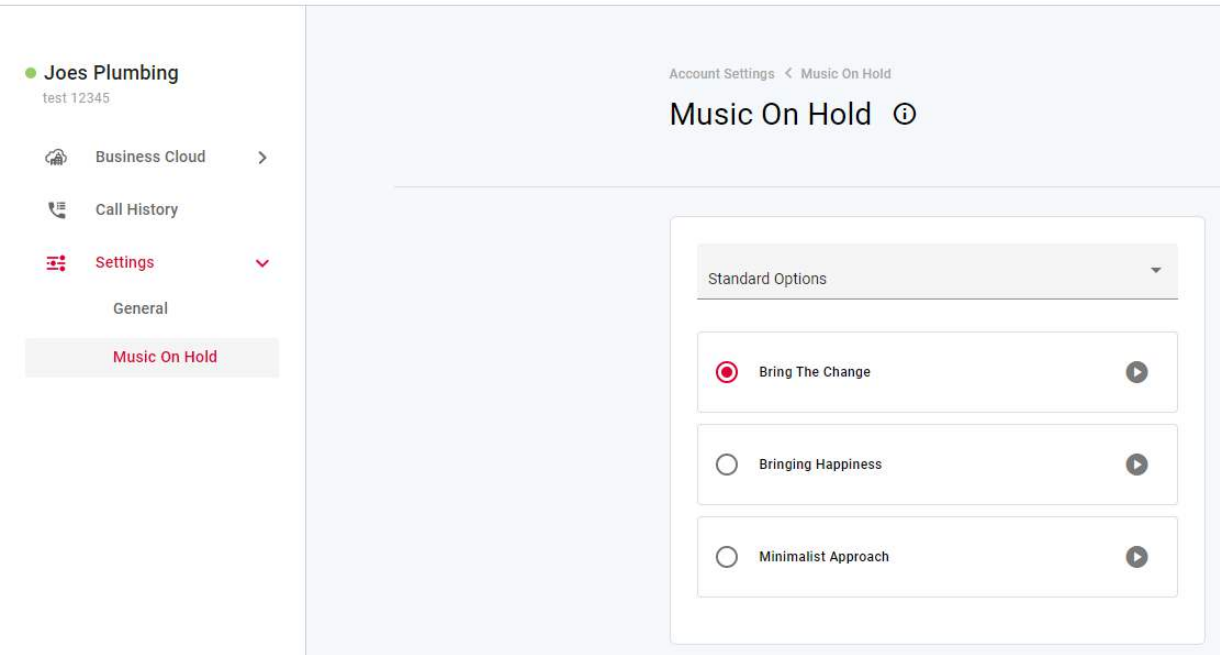

- 1. Go to Settings > Music On Hold.
	- NONE (INTERMITTENT BEEP). The caller will hear two short beeps every 15 seconds.
	- STANDARD OPTIONS. Choose one of three looped, copyright-free audio files.
	- CUSTOM AUDIO. Upload any WAV, MP3, or OGG file under 15 MB.
- 2. The new setting will be applied to the account immediately no saving necessary.

#### LISTEN TO AUDIO FILES IN YOUR BROWSER

To hear what a file sounds like, click the  $\bullet$  play button on the right. Standard options can be played before (and after) you make a selection, and a custom audio file can be played once it's been uploaded.

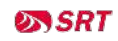

### Upload Custom Audio

Give your account a personal touch by uploading custom music for callers to listen to while on hold. Use any WAV, MP3, or OGG file under 15 MB that you have rights to.

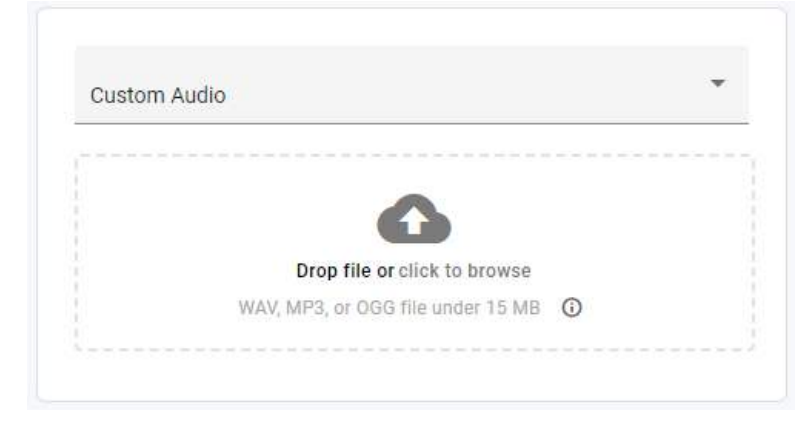

- 1. To upload a custom audio file, do one of the following:
	- Drag and drop the file from your computer to the upload area.
	- Click the link in the upload area, then select an audio file from your computer, and click [Open].
- 2. Once uploaded, the file will be transcoded and optimized for use by the phone system, which will result in some degree of quality loss. To hear what it sounds like, click the **O** play button on the right or call a phone number on your account and ask to be placed on hold.

Once the page is refreshed, the file will be renamed to hold\_music.wav.

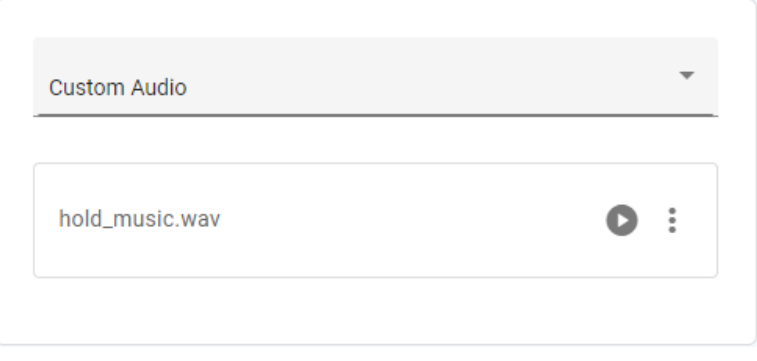

#### Change Custom Audio

Only one custom audio file can be uploaded to the account at a time. To change the current audio file, open the three dots menu on the right and select Delete & Upload New File, then drag and drop the new file to apply it to the account.

Between the time one file is deleted and another is applied, Music On Hold will be set to None (Intermittent Beep).

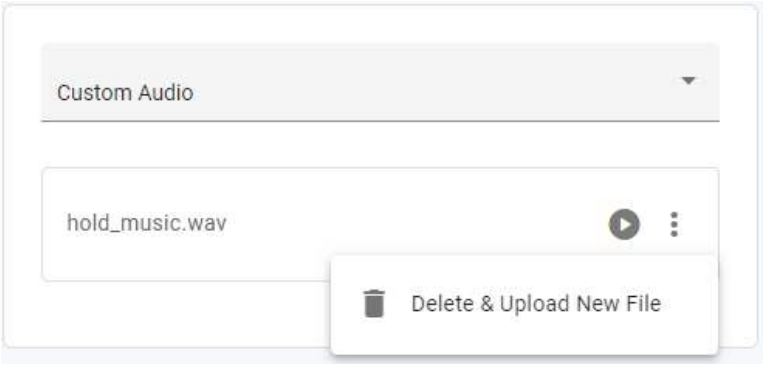

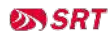

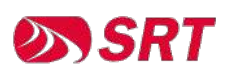

© 2023 SRT, INC ALL RIGHTS RESERVED